# <span id="page-0-1"></span><span id="page-0-0"></span>an net Ally LINKRUNNER<sup>®</sup> 10G User Guide

Tap a **link** to go directly to the app's chapter. Scroll down to view the full list of Contents.

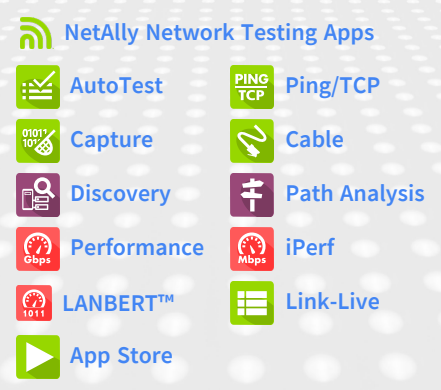

Software v2.3 Published June 16, 2023

### **Contents**

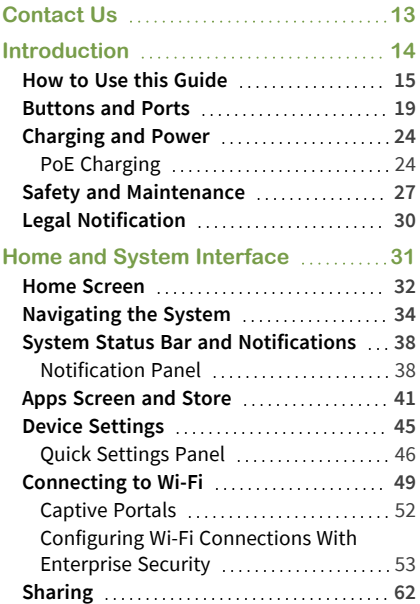

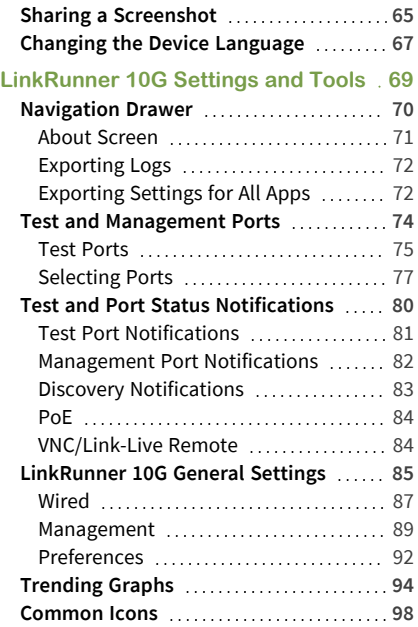

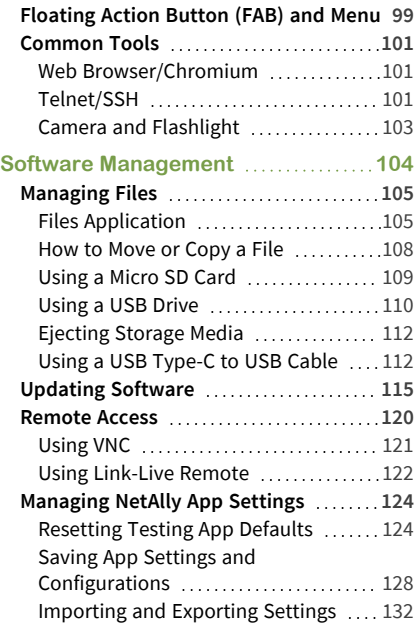

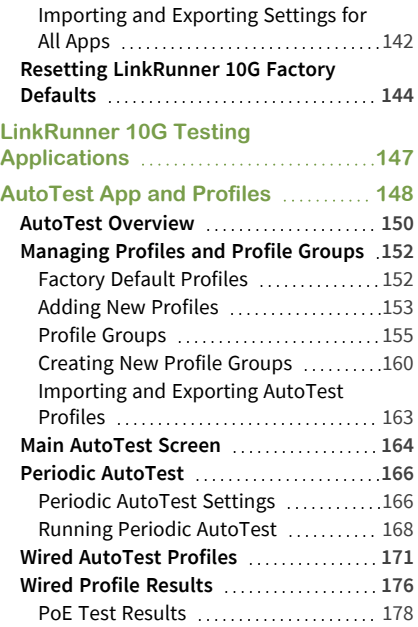

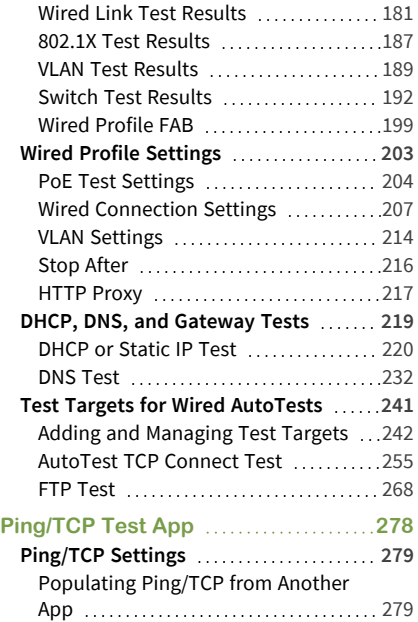

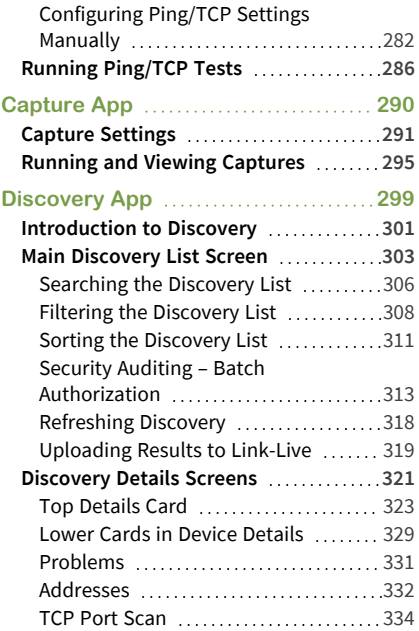

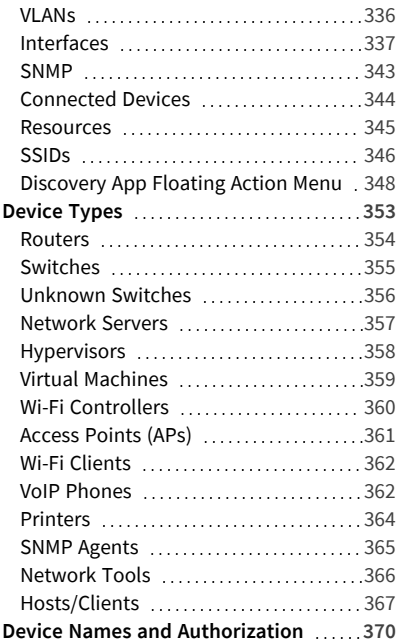

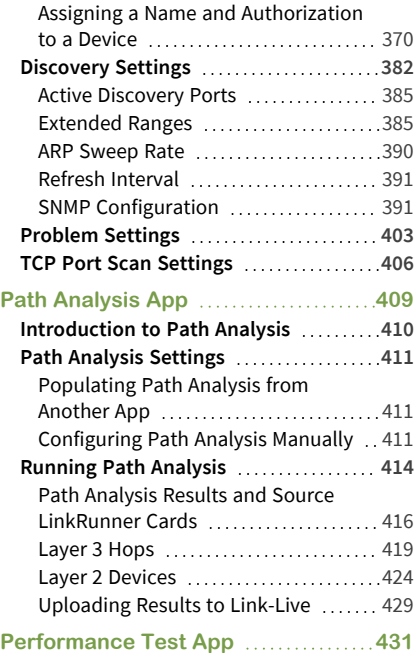

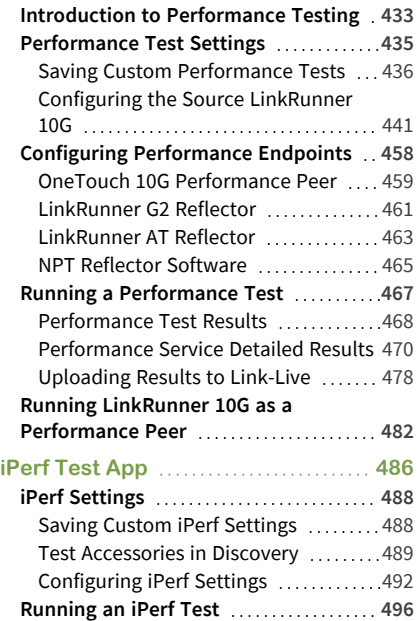

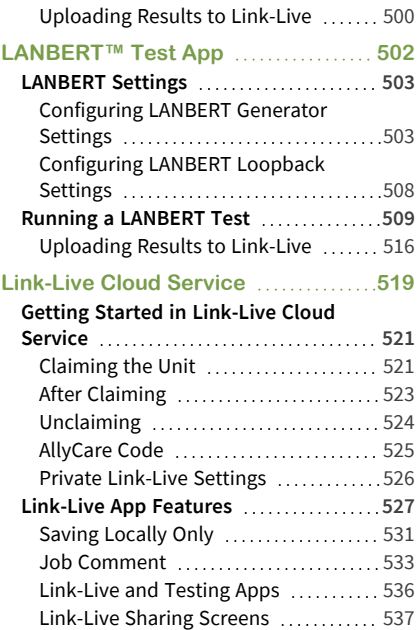

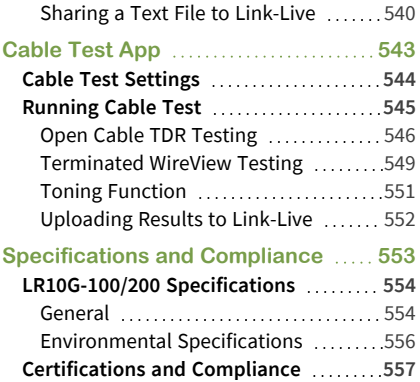

### <span id="page-12-0"></span>**Contact Us**

**Online**: **[NetAlly.com](http://netally.com/)**

**Phone**: (North America) 1-844-TRU-ALLY (1-844-878-2559)

NetAlly 2075 Research Parkway, Suite 190 Colorado Springs, CO 80920

For additional product resources, visit: [NetAlly.com/Products/LinkRunner10G](http://netally.com/products/linkrunner10g)

For customer support, visit: [NetAlly.com/Support](http://netally.com/Support)

### **Register your LinkRunner 10G**

Registering your product with NetAlly gives you access to valuable information on product updates, troubleshooting procedures, and other services.

Register on the NetAlly [Support](http://netally.com/Registration) Page.

#### LinkRunner 10G User Guide

## <span id="page-13-0"></span>**Introduction**

The LinkRunner 10G is a rugged, hand-held tool for testing and analyzing copper and fiber networks. It features applications developed by NetAlly for network discovery, measurement, and validation, which are available from the **[Home](#page-31-0)** and **[Apps](#page-40-0)** screens.

All NetAlly hand-held testers include access to Link-Live Cloud Service at Link-Live.com. Link-Live is an online system for collecting, organizing, analyzing, and reporting your test results. Test data is automatically uploaded once your tester is properly configured. Visit **[Link-Live.com](https://link-live.com/)** and "Claim" your LinkRunner to access these features.

## <span id="page-14-0"></span>**How to Use this Guide**

This user guide describes the LinkRunner 10G's testing functionality and basic elements of the system interface.

The guide is meant for users who are knowledgeable about network operations, tests, and measurements.

The LinkRunner 10G is also referred to as just LinkRunner or the "unit" in this guide.

- **•** Tap blue links to go to their destinations. Underlined blue links open external websites.
- Tap bookmarks in the list on the left to go to the corresponding section.
- Tap headings in the **[Contents](#page-0-1)** list that starts on page 2 to go to the corresponding sections.
- To search for a word or phrase:
	- 1. Tap the browser menu  $\bullet$  icon in the upper right.
	- 2. Select **Find in Page** from the menu.
- 3. Enter the search text.
- 4. Tap the find icon  $\bullet$ . This displays the text at the top of the screen. Tap the up and down arrows to search forwards and backwards for the text. In the image below, the user has searched on "LAN". Tap the highlight bars on the right to go to the corresponding manual text.

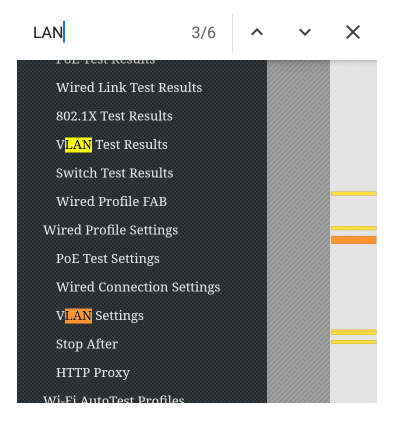

#### **Online and Local Versions of This Guide, Videos**

- Manuals are also available for download at: [https://www.netally.com/support/user](https://www.netally.com/support/user-guides/)[guides/](https://www.netally.com/support/user-guides/)
- To view the User Guide on your LinkRunner 10G, you must have a network connection with access to the internet (see [Connecting](#page-48-0) to [Wi-Fi](#page-48-0)). When you tap on **Guides > User Guide** on the "Home Screen" on [page 32,](#page-31-0) this user guide is downloaded and displays on your unit.
- After you have downloaded the User Guide to your unit, the guide is stored in a local cache for the browser. You do not have to repeat the download unless you [change](#page-66-0) the device [language](#page-66-0) or clear the browser cache.
- The Guides icon on the Home Screen (used to access this guide) also gives access to training and information videos specific to this product.

#### **International Versions of This Guide**

A Chinese or English LinkRunner 10G user guide is available if you change the device [language](#page-66-0) to one of those languages. If you choose Japanese, the English user manual is used.

## <span id="page-18-0"></span>**Buttons and Ports**

Button and port functions on your LinkRunner unit are described below.

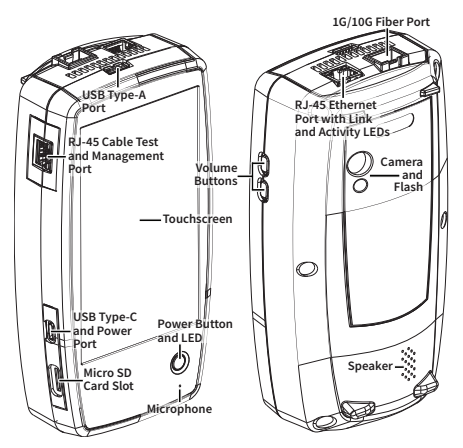

**Fiber Port 1G/10GBASE-X**

#### **FEATURE DESCRIPTION**

Connects to an SFP adapter and fiber cable for network testing. NOTE: 100FX SFPs are not supported.

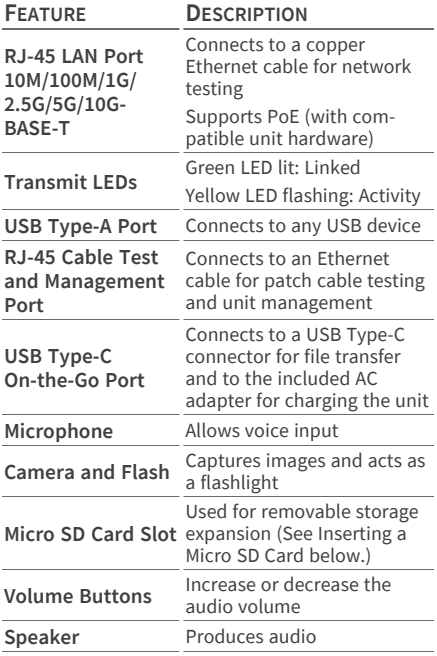

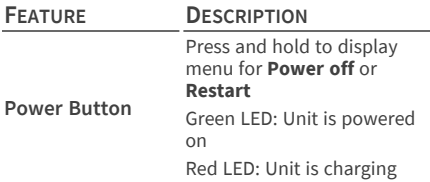

See Test and [Management](#page-73-0) Ports for detailed explanations of the port functions.

See [Updating](#page-114-0) Software for requirements on updating system software.

Refer to the product [Specifications](#page-553-1) if needed.

#### **Inserting a Micro SD Card**

A Micro SD card must be inserted with the **metal contacts facing the front** (towards the touchscreen) of the unit, as shown below.

#### Introduction

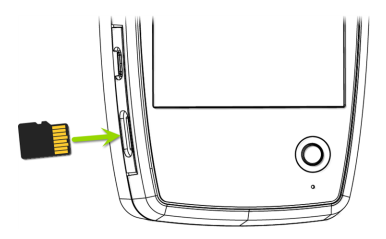

The card should slide in easily when properly oriented. You may need a paperclip or thumbnail to carefully push the SD card in far enough to engage the spring mechanism for insertion and removal.

### **Using a Kensington Lock**

The Kensington Lock slot is the right, front vent hole on the bottom of the unit, as shown below.

#### Introduction

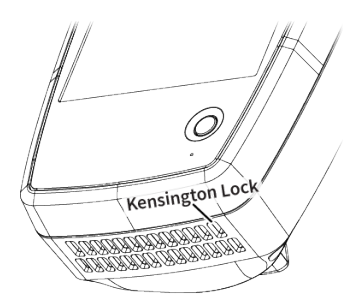

## <span id="page-23-0"></span>**Charging and Power**

Your LinkRunner 10G includes a USB-C 15V/3A power adapter.

**A CAUTION:** Only the NetAlly-supplied power adapter is supported.

To begin charging the internal lithium-ion battery, plug the included power adapter into an AC outlet and the USB-C charging port on the left side of the unit. The Power button turns red when the unit is in charging mode and turns off at full charge. Refer to the [Specifications](#page-552-0) for battery run duration and charge times.

### <span id="page-23-1"></span>**PoE Charging**

Power over Ethernet (PoE) can provide alternative power to your unit's battery. (Test units that include the **Charge Battery via PoE** setting in General [Settings](#page-84-0), support PoE.)

Negotiated PoE class levels 4-8 (≥ 25.5 W) provide enough power to run the test unit indefinitely and to charge the battery.

Negotiated PoE class levels 0-3 ( $\leq$  15.4 W) provide some power to extend battery run time but not enough to charge the battery.

Use the following steps to enable PoE charging:

- 1. Connect the top RJ-45 port on the unit to a network switch with PoE or to a PoE injector.
- 2. Make sure the unit is powered on or in display sleep mode.
- 3. If your test unit displays the **Charge Battery via PoE** setting in General [Settings](#page-84-0), tap the setting to enable PoE charging.
- 4. Detect the PoE availability by running an [AutoTest](#page-170-0) Wired Profile with a PoE test that passes. (The **PoE Test** must be enabled and configured with a **Powered Device Class** that is supported by your switch or PoE Injector.) See Wired Profile [Settings](#page-202-0) and [Results](#page-175-0).

NOTE: If the AutoTest app is not currently open, the last Wired Profile in the profile list runs automatically when you power on the

unit or LinkRunner detects a new copper link in the top [Wired](#page-73-0) Test Port.

See [Buttons](#page-18-0) and Ports for port locations and descriptions.

#### **Powering On**

- $\bullet$ To start up the unit, hold down the Power Button for approximately one second, until the Power Button LED turns green.
- When the display goes into Sleep mode, the Power Button LED remains on. Tap the Power Button briefly to wake up the display. (Set the timing for display sleep and auto power off in the  $\circ$  Device [Settings](#page-44-0).)
- To shut down or restart, hold down the Power Button for one second until the "Power off" and "Restart" dialog box appears on the touchscreen, and then tap **Power off** or **Restart**.
- If the unit is unresponsive to a normal power off, press and hold the Power Button for five seconds to perform a hard shutdown.

## <span id="page-26-0"></span>**Safety and Maintenance**

Observe the following safety information:

Use only the Adapter provided or Power over Ethernet (PoE) to charge the battery.

Ensure that the Adapter is easily accessible.

Use the proper terminals and cables for all connections.

**A CAUTION:** To avoid possible electric shock or personal injury, follow these guidelines:

- Do not use the product if it is damaged. Before using the product, inspect the case, and look for cracked or missing plastic.
- Do not operate the product around explosive gas, vapor, or dust.
- Do not try to service the product. There are no serviceable parts.
- Do not replace the battery. There is risk of explosion if the battery is replaced by an incorrect battery type.
- <sup>l</sup> Dispose of battery packs and electronics in compliance with your institution's disposal instructions.

<sup>l</sup> Use as directed. If this product is used in a manner not specified by the manufacturer, the protection provided by the product may be impaired.

#### **Safety Symbols**

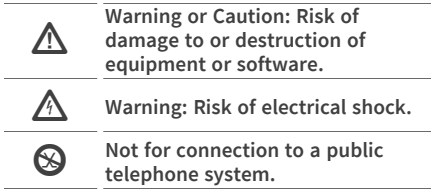

### **Cleaning**

To clean the display, use a lens cleaner and a soft, lint-free cloth.

To clean the case, use a soft cloth that is moist with water or a weak soap.

Scratches on the dark-colored plastic can be removed by *lightly* scrubbing a 1:2 mixture of toothpaste to water onto the affected surface with a bristled brush.

**ACAUTION:** Do not use solvents or abrasive materials that may damage the product.

## <span id="page-29-0"></span>**Legal Notification**

Use of this product requires acceptance of the Terms and Conditions available at [http://NetAlly.com/terms-and-conditions](http://netally.com/terms-and-conditions) or which accompanies the product at the time of shipment or, if applicable, the legal agreement executed by and between NetAlly and the purchaser of this product.

Open-Source Software Acknowledgment: This product may incorporate open-source components. NetAlly will make available opensource code components of this product, if any, at [Link-Live.com/OpenSource](http://link-live.com/OpenSource).

NetAlly reserves the right, at its sole discretion, to make changes at any time in its technical information, specifications, service, and support programs.

© 2019-2023 NetAlly

#### **Back to Title and [Contents](#page-0-0)**

#### LinkRunner 10G User Guide

## <span id="page-30-0"></span>**Home and System Interface**

This chapter explains how to use the features of the system Home screen and user interface to navigate and organize your device.

The LinkRunner 10G interface supports many of the operations typical of any hand-held device. Use dragging and **[swiping](#page-33-0)** motions on the touchscreen to navigate through apps, open side menus, drag down the **[Notification](#page-37-0) Panel** from the Status Bar at the top of the Home screen, or drag up the **[Apps](#page-40-0)** screen from the bottom.

### <span id="page-31-0"></span>**Home Screen**

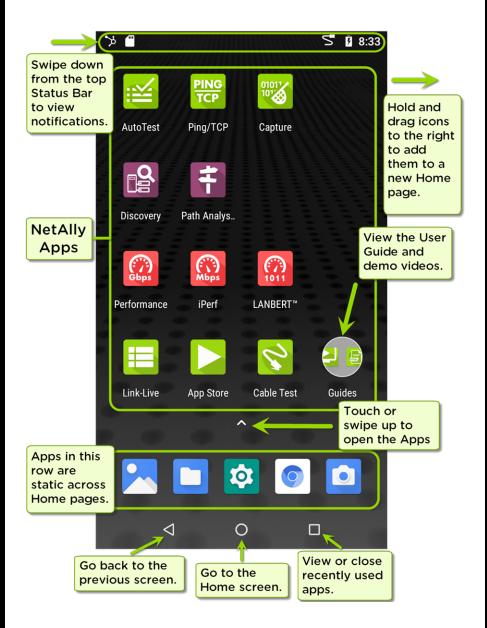

Like other hand-held devices, your LinkRunner 10G Home screen is customizable. The image above shows the default configuration, but you can add, remove, and reorganize app icons and widgets to serve your purposes.

You can also create more Home pages by tapping, holding, and dragging an app icon to the right from the main Home screen.

See the Apps [screen](#page-40-0) section for instructions on adding more apps to your Home pages.

## <span id="page-33-0"></span>**Navigating the System**

The navigation actions you can perform to move through screens and panels on the LinkRunner 10G are the same as those you would use to navigate many other phone or tablet devices.

The main device navigation buttons appear at the bottom of the touch screen.

 $\bigcirc$ 

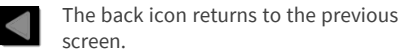

The circle icon opens the Home screen.

The square icon displays your recently used applications for easily switching between then. This is also the screen where you can close, or stop, the open applications.

TIP: Double tap the square icon to switch back to the previous app you were using and to switch back and forth between two app screens (like a testing app and this User Guide).

### **Swiping**

Touch and drag your finger or "swipe" up, down, left, and right to move through pages of the Home [screen](#page-31-0) and applications, scroll up or down, and pull out navigation drawers and panels.

### **Long Pressing**

Touch and hold or "long press" files or application icons to reveal additional operations.

For example, you can long press a file name in the Files [Application](#page-104-1) to reveal the top toolbar with options for [sharing](#page-61-0)  $\leq$ , deleting, or moving the file.

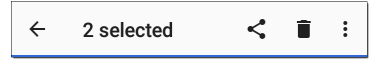

Additional options often appear in an overflow menu, designated by the action overflow icon .

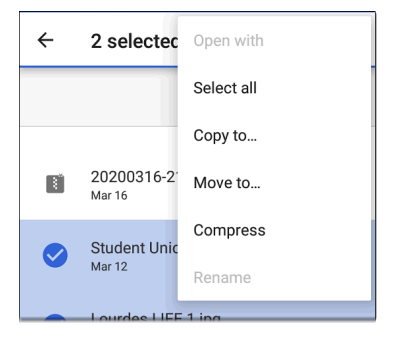

You can also long press on text on most screens to open options for copying and [sharing](#page-61-0) the text.

### **Left-Side Navigation Drawer**

In the [Files](#page-104-0)  $\Box$  app, tap the Menu icon  $\equiv$  or swipe right to open the navigation drawer. It displays the folders in your file system.
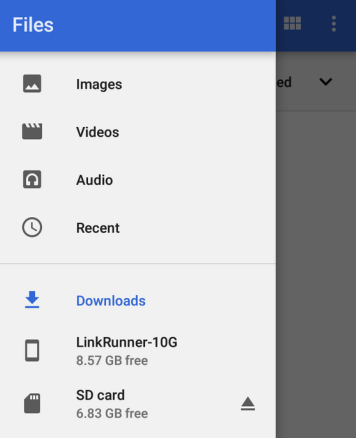

NOTE: In the Files app, you may need to tap the action overflow icon  $\bullet$  at the top right and select **Show Internal Storage** to navigate to the **LinkRunner-10G** folder and sub-folders, as shown above.

See the [Navigation](#page-69-0) Drawer topic for additional information.

# <span id="page-37-0"></span>**System Status Bar and Notifications**

 $\vec{S}$   $\vec{v}$   $\vec{B}$  6:29

The Status Bar across the top of the screen displays notification icons from the system as well as LinkRunner 10G-specific icons related to your network connections and test statuses.

See Test and Port Status [Notifications](#page-79-0) for details about the icons and notifications related to LinkRunner 10G network connections, testing, and management.

Tap and swipe down on the Status Bar to open the Notification Panel.

## **Notification Panel**

The Notification Panel contains notifications from your device, such as downloads and installs, inserted hardware, captured screenshots, app and connection statuses, and updates. The panel also displays common system settings icons for quick access.

Swipe (touch and drag) downwards on the Status Bar at very top of the screen to slide down the Notification Panel.

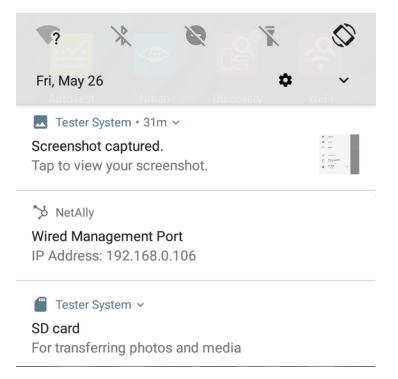

- Tap the title and down arrow  $\sim$  on a notification (or swipe down on it) to expand the box and view more details or options.
- Tap the middle of a notification to open the related app, image, or device settings or to perform other related actions.
- Swipe left on a notification to dismiss it.

NOTE: Because they are essential to the LinkRunner testing functions, you cannot dismiss the test and [management](#page-73-0) portrelated test and port status [notifications.](#page-79-0)

Tap **CLEAR ALL** at the lower right of the panel to dismiss all system notifications.

# **Apps Screen and Store**

To access the apps that are not shown on the Home screen, swipe up on the Home screen or tap the up arrow icon  $\lambda$ .

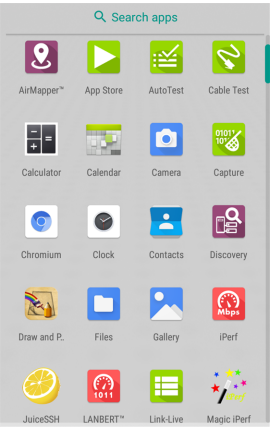

The Apps screen displays all the apps on your device. The image above is an example. Your Apps screen may contain different third-party apps.

- Tap an app's icon to open the app.
- <sup>l</sup> Hold and drag an icon upwards to add it to your Home screens.
- Touch and hold (long press) an icon to view App Info or access widgets you can add to the Home screen and other actions you can perform.

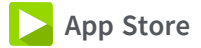

From the Home Screen or Apps Screen, open the NetAlly **App Store to download third-party** system applications to use on your LinkRunner 10G.

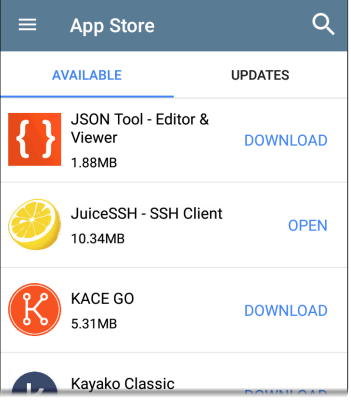

NOTE: Your unit must be "claimed" to [Link-](#page-518-0)Live Cloud [Service](#page-518-0) at [Link-Live.com](https://app.link-live.com/apps) to access the App Store.

- Tap the search icon to search for an App.
- <sup>l</sup> Tap **UPDATES** to view available updates of installed apps.
- To request that an App be added to the App Store, visit the Apps  $\triangleright$  page at [Link-](https://app.link-live.com/apps)

[Live.com,](https://app.link-live.com/apps) and select the floating action button ([FAB\)](#page-98-0) at the lower right corner to **Request** or **Upload an App**.

# <span id="page-44-0"></span>**Device Settings**

To access the system device settings, tap the Settings  $\circledast$  icon at the bottom of the [Home](#page-31-0) [screen.](#page-31-0)

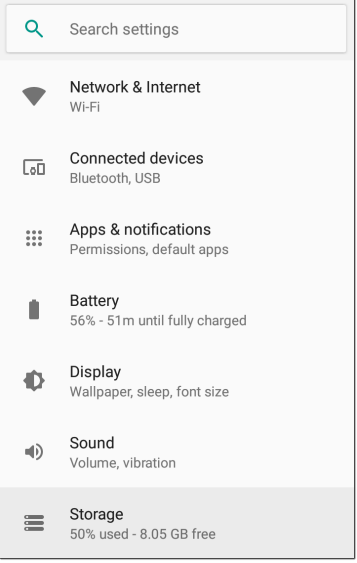

The device settings screen lets you adjust the display; adjust sound (including volume for external USB speakers or headsets); set date and time; view installed applications and memory devices; [connect](#page-48-0) to Wi-Fi; or reset to [factory](#page-143-0) [defaults.](#page-143-0)

## <span id="page-45-0"></span>**Quick Settings Panel**

You can also access some of the most common device settings, like Wi-Fi, from the Quick Settings Panel by swiping down from the [Status](#page-37-0) [Bar](#page-37-0) at the top of the touchscreen.

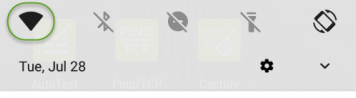

→ NetAlly v

Swipe down twice to open the full Quick Settings Panel.

- Touch and drag the slider control at the top of the panel to adjust the screen's brightness.
- Tap an icon in the panel to enable or disable the corresponding feature.
- Touch and hold an icon to open the relevant device setting screen, if there is one. For example, touch and hold the Auto-Rotate icon  $\bigotimes$  to open Display settings.
- $\bullet$  Tap the pencil icon  $\nearrow$  at the bottom of the Quick Settings Panel to configure the icon controls that appear in the panel.

## **Auto Power Off**

Activating the Auto Power Off function helps to extend the battery run time.

- 1. From the Device Settings **<b>8**, select Display.
- 2. On the Display settings screen, tap **Device auto power off**.
- 3. In the pop-up dialog box, select how long you want the unit to remain On with no activity occurring. The unit automatically powers off after the selected period of inactivity has passed.

Similarly, you can adjust the setting that controls when the display goes into **Sleep** mode from the **Display** settings screen.

## **Language**

Your device supports English, Japanese, and Chinese language displays. See ["Changing](#page-66-0) the Device [Language"](#page-66-0) on page 67 for information on changing the language.

### **Back to Title and [Contents](#page-0-0)**

# <span id="page-48-0"></span>**Connecting to Wi-Fi**

Basic connectivity to Wi-Fi is done using the Wi-Fi Management Port, which is configured in the system network settings. The Wi-Fi [Management](#page-73-0) [Port](#page-73-0) is separate from the Wi-Fi test port. It can access the internet, be used by other system applications, upload test results to the Link-Live web site, and be used for remote control. The management port also provides a more stable network connection than the test port, which can change connections during AutoTests or be disconnected during Wi-Fi scanning. See [Test](#page-73-0) and [Management](#page-73-0) Ports for more information.

NOTE: NetAlly testing apps use the Wi-Fi Test Ports and Wi-Fi AutoTest Profiles to connect to Wi-Fi networks during testing. See [Test](#page-73-0) and [Management](#page-73-0) Ports for more information.

To connect your LinkRunner to a Wi-Fi network, access the system Wi-Fi Device Settings using either method below:

Open the device Wi-Fi settings from the main Device [Settings](#page-44-0) screen by tapping the Settings icon and selecting **Network &**

### **Internet > Wi-Fi**.

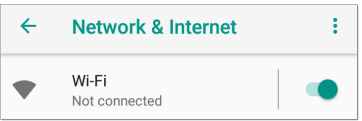

Open device Wi-Fi settings from the [Quick](#page-45-0) [Settings](#page-45-0) panel by dragging down the top Status Bar and tapping and holding (long pressing) the Wi-Fi icon.

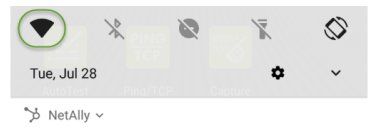

Either path opens the Wi-Fi settings screen.

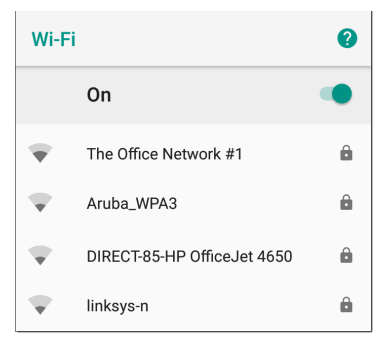

- 1. Ensure the Wi-Fi feature is **On**.
- 2. Tap an available Wi-Fi network in the list.
- 3. Enter the network's security credentials. (Most networks only require a password, but depending on the security settings, some may also require a company username, EAP type, authentication type, certificate, or other credentials.)

### 4. Tap **CONNECT**.

The network you selected moves to the top of the list, and your connection status is displayed below its name in device and quick settings.

The Status Bar displays the Wi-Fi status icon  $\Box$ at the top right of the screen.

## **Captive Portals**

When you try to connect to a network with a Captive Portal requirement, this system notification icon  $2\mathbb{I}$  appears in the top [Status](#page-37-0) Bar. Drag down from the top of the screen to open the notification.

#### ? Tester System ~

Sign in to network 00:e0:17:53:01:23

Tap the notification to open a web browser window where you can enter the required information for the captive portal. When finished, you can access the internet through the connected network.

If you are trying to connect to a network with a captive portal, but the system notification is not appearing, check that the **Captive Portal Detection** setting is enabled in **Device [Settings](#page-44-0) > Network & Internet**.

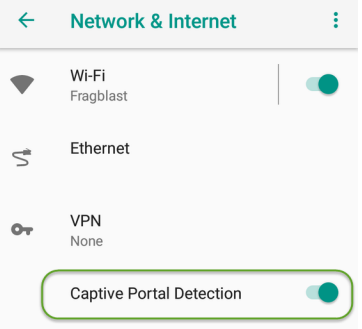

## **Configuring Wi-Fi Connections With Enterprise Security**

Enterprise security requirements for WPA/WPA2/WPA3 Enterprise now require a CA certificate file to be imported to your unit. Some EAP types also require a client certificate and key. This procedure assumes that you are trying to connect to an AP using WPA2-E with PEAP.

- **[Before](#page-53-0) You Begin**
- **Import the [Certificate](#page-54-0) Authority File**
- Test Wi-Fi [Management](#page-56-0) Using WPA2-E with [PEAP](#page-56-0)
- <span id="page-53-0"></span>Import the Client [Certificate](#page-58-0)

### **Before You Begin**

You may depend on your IT department to provide authorization certificates, which may be created by a Trusted Root Authority like VeriSign or DigiCert. If so, contact your IT department for the certificate resources. You will need:

- CA certificate in .pem format
- Client certificate in .p12 format with private key (EAP TLS only)
- Common name, domain name, username, and password for the server you to which you want to connect.

If you have the ability to generate your own selfsigned certificates, such as a FreeRADIUS server, you can create these resources as needed. This procedure uses examples generated by a FreeRADIUS server as a certificate source, although other sources are available.

## <span id="page-54-0"></span>**Import the Certificate Authority File**

- 1. Copy the self-signed Certificate Authority (CA) file (in .pem format) onto a USB thumb drive.
- 2. Transfer the USB thumb drive to your LinkRunner 10G, and then copy the .pem file to the **Downloads** folder.
- 3. Open the Settings app.
- 4. Navigate to **Security > Encryption & credentials > Install a certificate > Wi-Fi certificate**. This opens the file picker.
- 5. Navigate to the Downloads folder, and select the .pem file that contains your CA certificate.
- 6. Rename this certificate (for example, **CA FreeRadius self-signed**). A message confirms that the Wi-Fi certificate has been installed.
- 7. (Optional) Verify the CA certificate installed correctly:
- a. Tap the system **BACK** button to return to Encryption & credentials.
- b. Tap **User credentials**.
- c. Verify that the name of your CA file (for example, **CA FreeRadius self-signed**) is displayed.
- 8. If you are creating your own certificate:
	- a. Verify the common name for the enterprise server. For example, using a FreeRADIUS server, create a common name of Example Server Certificate by entering:

```
sudo -s
cd /etc/freeradius/certs
openssl x509 -in server.pem
-text | grep Subject |
grep CN
```
### Output:

Subject: C=FR, ST=Radius, O=Example Inc., CN=Example Server Certificate

```
emailAddress=
admin@example.org
```
b. On the same server, create a user login to access the enterprise server. For example, with a FreeRADIUS server, you would edit /etc/freeradius/users, locate the section for "# The canonical testing user", and then create the new user by inserting 2 lines:

entuser1 Cleartext-Password := "randompw" Reply-Message := "Hello, % {User-Name}" This creates a user login called **entuser1** with a password of **randompw**.

<span id="page-56-0"></span>**Test Wi-Fi Management Using WPA2-E with PEAP**

- 1. Open the Settings app on your unit and navigate to **Network & internet**.
- 2. Toggle the Wi-Fi button to On/Enabled.
- 3. Tap **Wi-Fi** to view available networks.
- 4. Scroll down to and then select the SSID of the enterprise server you wish to connect to using WPA2-E (for example, **TEST-Ruckus-WPA2-E**).
- 5. Configure the following WPA2-E options in the pop-up dialog:
	- <sup>l</sup> EAP method: **PEAP**
	- <sup>l</sup> Phase 2 authentication: **MSCHAPV2**
	- CA certificate: (use whatever name you chose for your CA certificate, for example, **CA FreeRadius self-signed**)
	- <sup>l</sup> Online Certificate Status: **Do not validate**
	- <sup>l</sup> Domain: (enter the Common Name recorded above, for example, **Example Server Certificate**)
	- <sup>l</sup> Identity: (enter whatever test user name was set up for the server, for example, **entuser1**)
	- <sup>l</sup> Anonymous identity: (leave blank)
- Password: (enter the password set up for the server)
- 6. Tap the **CONNECT** button to apply settings and close the configuration page.
- 7. Verify that the test SSID appears at the top of the list with a status of Connected.

### <span id="page-58-0"></span>**Import the Client Certificate**

NOTE: Applies to EAP TLS only.

1. Obtain a client certificate in .p12 format. Be sure it includes the private key.

NOTE: Although the imported CA certificate is a .pem file, NetAlly recommends a .p12 file format for the client certificate. Below is a sample openssl command to convert a client certificate from .pem to .p12 format:

<path\_to\_openssl\_bin>\openssl.exe pkcs12 -legacy -provider-path <openssl\_path>/providers -export -inkey <privateKey>.key -in <client\_cert>.pem -out <client cert>.p12

- 2. Rename the certificate file, for example, **client.p12**.
- 3. Copy the .p12 file to a USB thumb drive.
- 4. Transfer the USB thumb drive to your LinkRunner 10G, and then copy the .p12 file to the **Downloads** folder.
- 5. Open the Settings app.
- 6. Navigate to **Security > Encryption & credentials > Install a certificate > Wi-Fi certificate**. This opens the file picker.
- 7. Navigate to the **Downloads** folder, and select the .p12 file that contains your client certificate (for example, **client.p12**). A message prompts you to enter the password.
- 8. Enter the client certificate password to extract the certificate.
- 9. Rename the certificate, for example, **FreeRadius client**. A message confirms that the Wi-Fi certificate has been installed.
- 10. (Optional) Verify the client certificate installed correctly:
	- a. Tap the system **BACK** button to return to Encryption & credentials.
	- b. Tap **User credentials**.
	- c. Verify that the name of your client certificate file (for example, **FreeRadius client**) is displayed.
- 11. Press the system **BACK** button to return to Encryption & credentials. You can now securely connect to your enterprise server.

#### **Back to Title and [Contents](#page-0-0)**

# <span id="page-61-0"></span>**Sharing**

The system [Files](#page-104-0)  $\Box$  app lets you share files from internal or external storage can to Bluetooth, a printer, or the Link-Live cloud service. You can upload one selected file or multiple files at once.

NOTE: Many apps on your unit allow you to save settings and configuration information directly to Link-Live. See Saving App [Settings](#page-127-0) and [Configurations.](#page-127-0)

- 1. On the Home Screen, open the Files app by tapping the icon  $\Box$ .
- 2. Navigate to the folder containing the files you want to share using Navigation menu or the left-side [navigation](#page-33-0) drawer.
- 3. Long press on one or multiple files to select it.

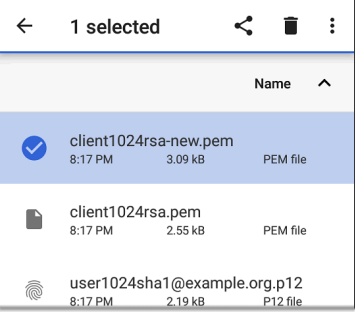

4. Tap the  $\leq$  share icon in the top toolbar to open the Share pop-up dialog.

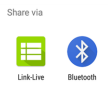

- 5. Tap to choose a sharing method and follow the system prompts to share the file or files.
	- a. If uploading to [Link-Live,](#page-518-0) tap the  $\blacksquare$ **Link-Live** option.

#### Home and System Interface

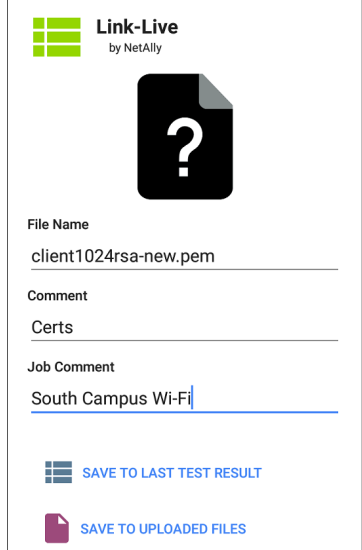

b. Enter any **Comments** you would like attached to your file.

c. Select **SAVE TO LAST TEST RESULT** or **SAVE TO UPLOADED FILES**. Your files are then uploaded and viewable on Link-Live.com. (The **SAVE TO LAST TEST RESULT** option attaches the image to your most recently run AutoTest, Performance, iPerf, or Cable Test results on Link-Live.com.)

See the [Link-Live](#page-518-0) chapter for more information on using Link-Live with your LinkRunner 10G.

# **Sharing a Screenshot**

To take and share a screenshot:

- 1. Press and hold the **Power** button and the **Volume Down** button at the same time for one second. (See [Buttons](#page-18-0) and Ports for button locations). The unit beeps and adds a notice to the [Notification](#page-37-0) Panel.
- 2. Access the file either by opening the Notification Panel and tapping the screenshot notice or by using the Files app.

3. Follow the procedure in [Sharing](#page-61-0) to share the image using Link-Live, Bluetooth, or another configured application.

# <span id="page-66-0"></span>**Changing the Device Language**

The LinkRunner 10G supports Chinese, English, and Japanese language displays.

To change the device's interface language:

- 1. Go to the Device [Settings](#page-44-0) screen by tapping the Settings  $\circled{c}$  icon at the bottom of the Home screen.
- 2. Scroll to and select **System**.
- 3. Select **Languages & input** and then **Languages**. This displays the Language preferences screen.
- 4. On the Language preferences screen, select **+ Add a language**.
- 5. Tap the language option you want. This returns you to the Language preferences screen.
- 6. Touch and hold the icon  $\equiv$  to the right of the language, and then drag the language to

the top (number 1) place on the list.

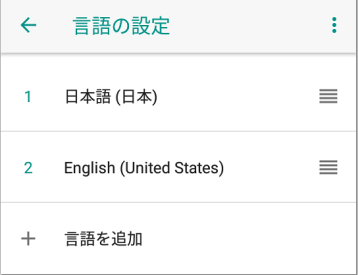

The LinkRunner displays the chosen languages, as available, in the priority order shown on the Language preferences screen.

NOTE: The LinkRunner 10G supports Chinese, English, and Japanese. This user guide supports Chinese and English. If you choose Japanese as the device language, the system uses the English user guide. See How to Use this [Guide](#page-14-0) for more information about the user guide.

NOTE: Manuals are also available for web download at: [https://www.net](https://www.netally.com/support/user-guides/)[ally.com/support/user-guides/](https://www.netally.com/support/user-guides/)

### **Back to Title and [Contents](#page-0-0)**

### **Back to Title and [Contents](#page-0-1)**

### LinkRunner 10G User Guide

# **LinkRunner 10G Settings and Tools**

The LinkRunner 10G features a common set of tools and **General [Settings](#page-84-0)** that apply to multiple NetAlly apps and testing behaviors. This chapter covers settings, icons, and notifications *specific to LinkRunner 10G*.

(See the **Device [Settings](#page-44-0)** topic for information on the system settings.)

Access common settings and informational screens for the NetAlly testing apps (like AutoTest or Capture) by opening the left-side Navigation Drawers  $\equiv$  or Settings  $\Omega$ .

# <span id="page-69-0"></span>**Navigation Drawer**

Many system apps, including the NetAlly test apps, contain additional settings, tools, and information in a "navigation drawer" that slides out from the left side of the screen.

**To open the navigation drawer:**

- Tap the menu icon  $\equiv$  at the top left of one of the testing application screens.
- Touch and drag (swipe) to the right from the very left side of the app screens.

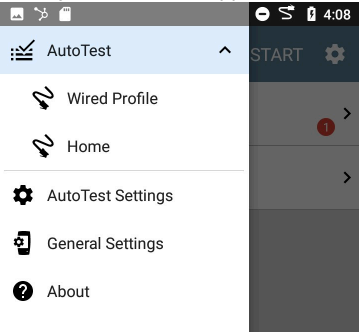

As an example, the AutoTest navigation drawer (above) provides access to the enabled [AutoTest](#page-151-0) [profiles,](#page-151-0) AutoTest Settings, General [Settings](#page-84-0), and the About screen.

Settings for each specific app are described in the chapter for the app.

## **About Screen**

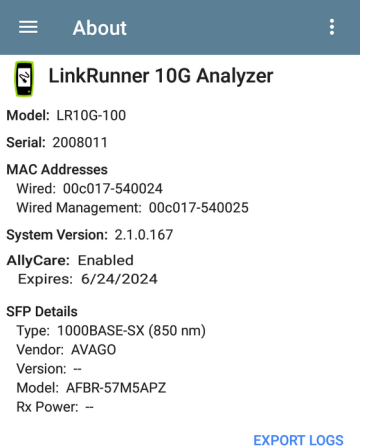

The About screen displays the model number, serial number, MAC addresses, software versions, SFP details, and current AllyCare contract status for your LinkRunner 10G.

If a **User-Defined MAC** is enabled in an NetAlly apps' General [Settings](#page-84-0) or in the ["Wired](#page-202-0) Profile [Settings"](#page-202-0) on page 203, (User-defined) appears next to the MAC address on the About screen.

## **Exporting Logs**

The About screen contains the Export Logs function, which allows you to save your unit's logs for analysis by NetAlly's technical support team.

Tap the **EXPORT LOGS** link to download a .tgz file to the Downloads folder on your unit. Open the [Files](#page-104-0) app to transfer the file using email or another method. (See [Managing](#page-104-0) Files.)

## **Exporting Settings for All Apps**

The action overflow icon  $\blacksquare$  on the About Screen supports the importing or exporting of settings for *all* applications that allow import/export. See
General Settings and Tools

[Importing](#page-131-0) and Exporting Settings for All Apps for details.

## <span id="page-73-0"></span>**Test and Management Ports**

The LinkRunner 10G has two wired RJ-45 copper ports and a fiber port, each with specific test or management functions described in this section.

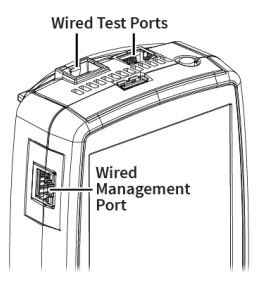

Either the top copper port or fiber port can act as the Wired Test Port, so in total, the LinkRunner has *two* network interfaces: 1) Wired Test, and 2) Wired Management.

See the sections below for more information on the ports. Also see [Buttons](#page-18-0) and Ports and the technical if needed.

### <span id="page-74-0"></span>**Test Ports**

**Wired Copper Test Port**: The copper test port is the RJ-45 port on the top of the unit. To disable, unplug the connection.

**Wired Fiber Test Port**: The SFP and fiber test port is also on the top of the unit. To disable, unplug the connection.

NOTE: If both the top fiber and copper ports are connected to an active network, the LinkRunner uses the fiber link as the Wired Test Port connection.

LinkRunner runs Wired AutoTests, Captures, Discovery, and other comprehensive network analysis apps over the test port. The Wi-Fi test radio is primarily controlled by the settings in applications, especially AutoTest.

You must also run an AutoTest Wired Profile to establish a link on the Wired test ports. If the AutoTest app is not currently open, the last Wired Profile in the profile list runs automatically when you power on the unit or LinkRunner detects a new copper link in the top [Wired](#page-73-0) Test Port. Wired fiber connections must be started manually in the [AutoTest](#page-147-0) app.

Note that the General [Settings](#page-84-0) affect how you can use the test port. (The General Settings are accessible from the left-side [navigation](#page-69-0) drawer from most NetAlly testing apps.)

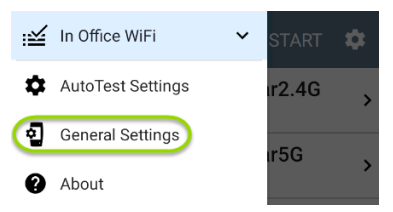

<span id="page-75-0"></span>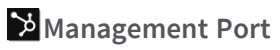

**Wired Management Port**: The wired management port is the RJ-45 port on the left side of the unit.

The Wi-Fi management radio is set up by the system network settings. The management port provides full Internet access and a more stable network connection than the Test Ports, which may frequently drop links and reconnect or resume scanning.

LinkRunner can run Discovery, Ping/TCP Connect tests, Path Analysis, and iPerf tests on the management port, but not AutoTests, packet captures, or Performance tests.

## **Selecting Ports**

Some of the individual NetAlly testing apps let you select which port interface to use for tests or analysis. For example:

- You may want to verify that you are getting a reliable connection to the Internet and the Link-Live cloud service while you are actively using the Wi-Fi Test port to perform an AirMapper survey. To check connectivity, you can configure the Ping/TCP app to use the Wi-Fi Management port to run a continuous background ping to the Internet.
- Each port can connect to different networks. For example, an organization might have one network for visitors and another for staff. You can use the management and the test port to check connectivity on each network without the need to link and relink through a single interface.

To change the port, tap an app's settings icon<sup>1</sup> to display the settings screen. Then tap **Interface** to select the port.

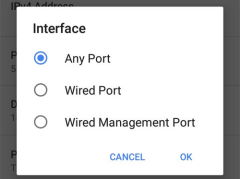

- The top Wired Port refers to the Test port.
- An AutoTest Wired [Profile](#page-170-0) must run to establish test port links.
- The last listed Wired [Profile](#page-170-0) runs automatically when you start up the LinkRunner if a connection is available.

## <span id="page-79-0"></span>**Test and Port Status Notifications**

LinkRunner 10G shows notifications from the NetAlly testing apps and unit ports in the top Status Bar and [Notification](#page-37-0) Panel. Swipe down on the Status Bar to view the notifications.

On each notification, you can tap the title and down arrow to expand the box and view more details or options.

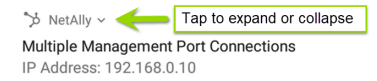

Various LinkRunner icons appear in your Status Bar, as listed in the following sections.

NOTE: Read Test and [Management](#page-73-0) Ports for descriptions of the port functions.

See General [Settings](#page-84-0) for settings that control port functions.

## **Test Port Notifications**

Active network connections on the test ports are established using the [AutoTest](#page-147-0) app.

A **Wired Test Port** connection, called the "Wired Port" in app settings, is established in either the top RJ-45 Ethernet [port](#page-18-0) or the top Fiber port.

 $\bigvee_{\mathbb{R}}$  NetAlly  $\sim$ **Wired Port** Speed: 1 G FDx IP Address: 10.250.2.191

NOTE: If both the fiber and top copper ports are connected to an active network, the LinkRunner uses the fiber link as the "Wired Port" for testing.

**Periodic AutoTest** is running or has completed. When Periodic [AutoTest](#page-165-0) is running, the Wired Test Port may not be available to other testing apps.

:: AutoTest ^ Periodic AutoTest Running Passed: 3 Failed: 2 Skipped: 1 Time Remaining: 54 m

## **Management Port Notifications**

A **Management Port** connection is established through the left-side RJ-45 Management [port](#page-18-0) and/or the main system Wi-Fi adapter.

S NetAlly Wired Management Port IP Address: 192.168.0.123

A **Wired Management Port** connection is established through the left-side RJ-45 Management [port](#page-18-0). Its details are displayed under the Management Port notification (above).

If your Management connection is lost, the following notification displays.

#### to now

No Management Port Connection

## **Discovery Notifications**

The Discovery notifications show the progress of the discovery process. See the [Discovery](#page-298-0) app chapter for more information.

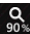

 $\frac{Q}{90*}$  The active discovery process is running and has progressed to the specified percentage.

 $\frac{Q}{X}$  No links are currently available for active discovery, either because none of the ports enabled for discovery are connected or AutoTest is running. Discovery is temporarily disabled when AutoTest is running.

### **PoE**

POE Indicates that your unit is connected to a Power over Ethernet source. See PoE [Charging](#PoECharging).

### **VNC/Link-Live Remote**

A remote VNC connection is active through a standalone VNC client and/or the Remote function in [Link-Live](#page-518-0) Cloud Service.

 $\Box$  NetAlly  $\land$ Remote Connected Clients 10.0.0.14

#### **Back to Title and [Contents](#page-0-0)**

General Settings and Tools

# <span id="page-84-0"></span>**LinkRunner 10G General Settings**

LinkRunner's General Settings control test and management-related connections that affect multiple test apps.

Access the General Settings from the [left-side](#page-69-0) [navigation](#page-69-0) drawer  $\equiv$  in the NetAlly testing apps, such as AutoTest, Discovery, Capture, iPerf, etc.

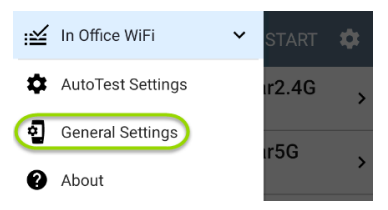

See also Test and [Management](#page-73-0) Ports and [Test](#page-79-0) and Port Status [Notifications](#page-79-0) for related information on port functionality and status icons.

NOTE: Both Wi-Fi and Wired test ports have their own User-Defined MAC settings.

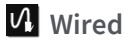

#### Wired General Settings control functions of the [Wired](#page-74-0) Test Port.

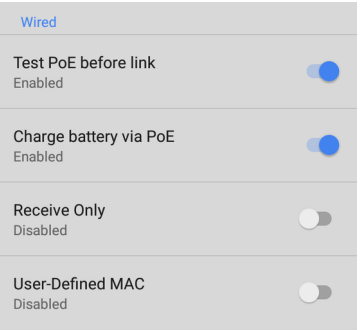

**Test PoE before Link**: By default, an AutoTest Wired [Profile](#page-202-0) performs the Link test before the PoE test can complete. Enable this setting to make your LinkRunner complete the PoE test before the Link test. Enabling this setting forces PoE negotiation to be completed before establishing link, improving compatibility with some switches.

**Charge Battery via PoE**: (Available if supported by tester hardware.) This setting is enabled by default. If you do not want your LinkRunner unit to charge when connected to a switch with PoE, tap the toggle button to disable. An AutoTest Wired [Profile](#page-202-0) must run and detect PoE availability before the unit can use it for charging.

See also PoE [Charging.](#PoECharging)

**Receive Only**: Enabling this setting prevents the LinkRunner from transmitting packets on the [Wired](#page-74-0) Test Port. You can also use the **Stop After** function in Wired [AutoTest](#page-202-0) Profile Settings to hide the AutoTest cards that require transmit capability. Set the AutoTest **Stop After** setting to **Switch**. Otherwise, when **Receive Only** is enabled, the Wired DHCP/Static IP test shows a Result Code of "Interface is configured to only receive packets," and the subsequent tests do not run.

**User-Defined MAC**: This setting affects the [Wired](#page-73-0) Test [Port](#page-73-0) only. Tap the toggle switch to enable a user-defined MAC address. When enabled, an additional **User-Defined MAC** field appears under the toggle setting. Tap the lower field to

enter your desired MAC address for the LinkRunner. When a User-Defined MAC is enabled, **(User-defined)** appears next to the MAC address on the [About](#page-70-0) screen and on relevant test result screens.

NOTE: This definition can be overridden by a profile-based user-defined MAC. See " [Wired](#page-206-0) [Connection](#page-206-0) Settings" on page 207 for more information.

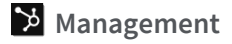

These settings affect management-related functions on the LinkRunner, including remote access.

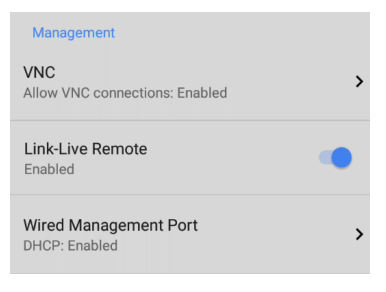

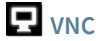

Tap **VNC** to open the VNC settings screen and configure your unit's VNC connections for remote operation.

See [Using](#page-120-0) VNC for more information about connecting to a VNC client or Link-Live Remote.

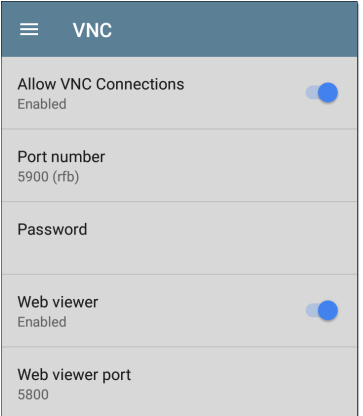

**Allow VNC Connections**: (Disabled by default.) Tap the toggle button to enable remote connections from VNC clients and display VNC options.

**Port number**: Tap to enter a port number other than the default.

**Password**: Tap to enter a password, which a VNC user must enter to access the LinkRunner interface remotely.

NOTE: If you set a **Password** here in the **VNC** settings, the password is required to connect to both a standalone VNC client and the Remote feature at Link-Live.com.

**Web viewer**: Tap the toggle to enable or disable web viewer access.

**Web viewer port**: Tap to enter a port number other than the default.

# **Link-Live Remote**

This setting enables or disables the LinkRunner's remote control function in [Link-Live](#page-518-0) Cloud [Service](#page-518-0) at [Link-Live.com](http://link-live.com/).

NOTE: The Link-Live Remote feature is only available to customers with an active **AllyCare** subscription. Your LinkRunner must be [claimed.](#page-520-0) See [NetAlly.com/Support](http://netally.com/support) for more information.

Access the Remote function on the **Units** page at Link-Live.com by selecting the claimed LinkRunner 10G.

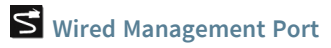

**DHCP**: This setting controls IP address assignment of the RJ-45 Wired [Management](#page-75-0) Port on the left side of the LinkRunner. By default, DHCP is enabled. Tap this field and tap the toggle button to disable DHCP and enter static IP information.

## **Preferences**

Preferences

Distance Unit Feet

**Distance Unit**: This is the unit LinkRunner uses for distance measurements in the testing apps, specifically [Cable](#page-542-0) Test. Tap the field to switch between Feet and Meters.

**Save Locally Only:** Tap this toggle field to change the unit default behavior for savings files. (The default is to give you the option to save to [Link-Live](#page-518-0) *or* locally.)

#### **Back to Title and [Contents](#page-0-0)**

# **Trending Graphs**

Many of the LinkRunner 10G testing apps feature time-based line graphs of recorded measurements, which you can pan and zoom to view different time intervals. For example, the image below shows the Response Time graph from the Ping Test [Results](#page-285-0) Screen.

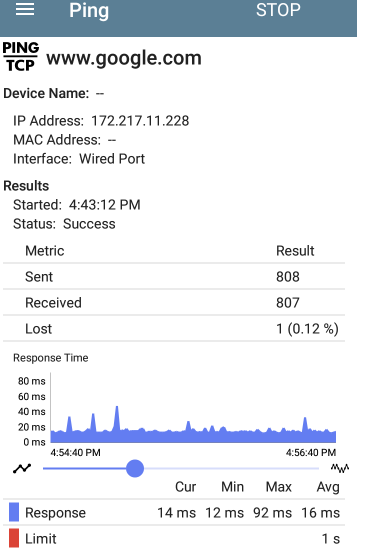

The graphs update in real time and then save and display data for up to 24 hours (depending on test type and/or link status).

A legend indicates the measurements that correspond to each plotted color.

For another example, the image below shows the [Capture](#page-289-0) app graph.

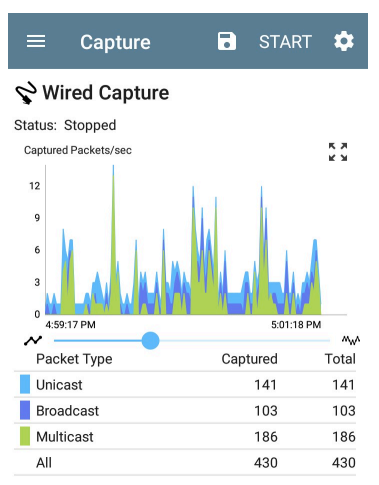

To pan, or move backward and forward in time, touch and drag (swipe) left and right on each graph.

- To zoom in on a specific point, double tap the point on the graph. The view zooms in 2x (or displays half the amount of time) for each double tap.
- To zoom in or out, decreasing or increasing the time interval displayed, drag the slider or tap the slider bar below the graphs.
	- ⸰ The largest time interval (maximum zoom out) is the total time data has accumulated.
- To reset the graph to the default time interval, tap the zoom reset icon  $\frac{5}{6}$ .
	- ⸰ The zoom reset icon appears *after* you zoom or pan on the graph.
	- ⸰ The default time interval varies across different apps.

The following apps and screens contain trending graphs:

- [Ping/TCP](#page-277-0) Ping Test
- [Capture](#page-294-0)
- [Discovery](#page-336-0) Interface Statistics
- [Performance](#page-466-0)
- [iPerf](#page-495-0)

## **Common Icons**

The icons below appear in multiple NetAlly test and system apps.

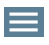

**Menu Icon** - opens the left [navigation](#page-69-0) [drawer](#page-69-0) or other menus

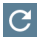

**Refresh Icon** - restarts testing and measuring on the current screen

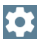

**Settings Icon** - opens configuration options for the current app

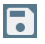

**Save Icon** - saves settings or files or loads saved configurations

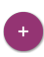

**Floating Action Button (FAB)** - opens the Floating Action Menu, which contains additional actions

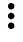

**Action Overflow Icon** - contains additional actions

**Directional Arrows (or Carets)** indicate the ability to "drill in," open a screen, or expand a panel for more detailed information, or to change the order of a list

For explanations of the LinkRunner icons that appear in the Status Bar at the top of the screen, see Test and Port Status [Notifications](#page-79-0).

# <span id="page-98-0"></span>**Floating Action Button (FAB) and Menu**

Many system applications, including NetAlly's AutoTest and Discovery apps, feature a Floating Action Button or "FAB"  $\bigoplus$  that opens a floating action menu with more options for analysis.

The FAB on the main AutoTest app screen allows you to add a new Wired [Profile](#page-170-0).

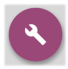

The FAB on the Discovery app's Details screen opens other apps for further testing of the selected device.

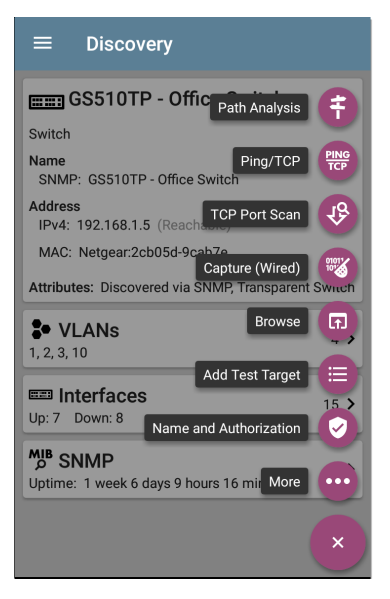

See the chapter for each app for descriptions of the FABs specific to that app. For example, see [Discovery](#page-347-0) App Floating Action Menu describes the Discovery FAB in more detail.

# **Common Tools**

### **Web Browser/Chromium**

Some of the testing apps, like AutoTest, Ping/TCP, and Discovery, give you the option to **Browse** to internet addresses using a web browser application. LinkRunner has the Chromium browser pre-installed.

## **Telnet/SSH**

Starting with v1.1, LinkRunner has the JuiceSSH **Conducation pre-installed. Both the AutoTest** and Discovery apps provide options to start a Telnet or SSH session using the current device address. Selecting these options opens JuiceSSH and starts a session. You can also open JuiceSSH from the [Apps](#page-40-0) screen.

The JuiceSSH app maintains a list of previous connections. When opened from a NetAlly app, JuiceSSH uses the first connection in the list that matches the IPv4 address or device name and type. If no match is found, a new connection entry is created and used.

As a third-party app, JuiceSSH contains its own tutorials. For additional help, tap the action overflow button  $\frac{1}{2}$  at the top right of the JuiceSSH app screen, and select **View our FAQ**.

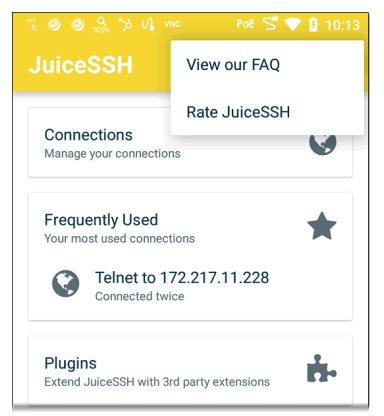

### **Camera and Flashlight**

The camera lens and flash are located on the back of the unit. (See [Buttons](#page-18-0) and Ports.)

The Camera application  $\bigcirc$  is located in the Apps screen and on the Home screen by default. Tap the icon to open the camera app and take a photo, which you can then [share](#page-61-0) to other applications.

Additionally, once a Wired [AutoTest](#page-147-0) Profile has completed, the [floating](#page-98-0) action button appears and provides the option of opening the camera application to take and attach a picture to the AutoTest result uploaded to [Link-Live](#page-518-0) Cloud [Service.](#page-518-0)

The Flashlight feature can be accessed from the Quick [Settings](#page-45-0) Panel by swiping down twice from the top of the screen.

LinkRunner 10G User Guide

## **Software Management**

This chapter explains how to save and transfer files, reset app and device defaults, update your software, and remotely access your LinkRunner 10G.

Tap a link below to skip to a topic:

**[Managing](#page-104-0) Files**

**[Updating](#page-114-0) Software**

**[Remote](#page-119-0) Access**

**[Resetting](#page-123-0) App Defaults**

**[Restoring](#page-143-0) Factory Defaults**

# <span id="page-104-0"></span>**Managing Files**

The LinkRunner 10G operating system, images, documents, and other files reside in a folder system, where you can copy, move, and paste them between folders or to external storage locations.

See also [Sharing](#page-61-0).

# **Files Application**

The Files app allows you to access the files saved on your LinkRunner. Tap the  $\Box$  icon at the bottom of the Home Screen (or from the [Apps](#page-40-0) screen) to manage your files.

NOTE: To select the device sub-folders in the Files app as shown below, you may need to open the [navigation](#page-69-0) drawer by swiping from the left side of the screen or by tapping the navigation icon  $\equiv$  at the top left and then tapping the **LinkRunner-10G** folder.

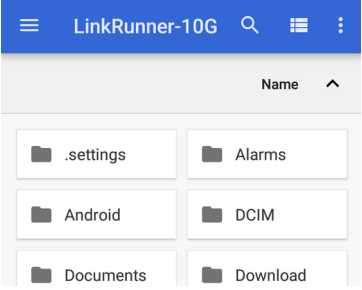

- Tap a folder or file to open it.
- Long [press](#page-34-0) on folders or files to select multiple and to view additional file management operations in the top toolbar, including the [Share](#page-61-0)  $\leq$  and Delete buttons.

2 selected  $\ddot{\cdot}$  $\leftarrow$ 

Tap the action overflow icon  $\cdot$  to see even more actions, such as to create a new folder, move a file, delete an item, and to show or hide the main internal storage folder.

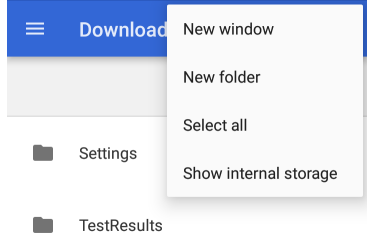

Open the left-side [navigation](#page-69-0) drawer  $\equiv$  to easily navigate through the top-level folders and attached storage devices.

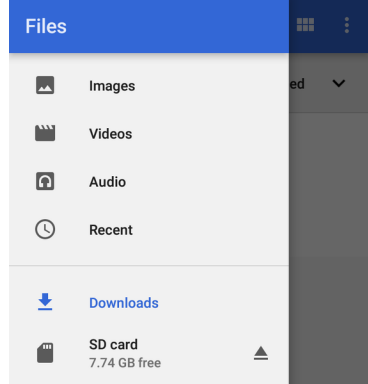

#### **How to Move or Copy a File**

1. Long press on a file to select it. You can then select more files as needed by tapping them.

$$
\leftarrow \quad \text{2 selected} \qquad \prec \quad \widehat{\blacksquare} \quad \vdots
$$

- 2. Tap the overflow icon: at the top right.
- 3. Select **Copy to...** or **Move to...**. Your selected action button appears at the bottom of the
screen.

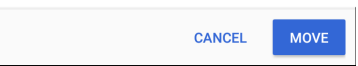

- 4. Navigate to the folder where you want to move or copy the file.
- 5. Tap the **Move** or **Copy** button at the bottom of the screen.

### **Using a Micro SD Card**

To use a Micro SD card for storage, insert it into the [Micro](#page-18-0) SD card slot on the left side of your LinkRunner 10G. See [Inserting](#page-20-0) a Micro SD card.

A Micro SD card icon  $\Box$  appears in the Status Bar at the top of the screen. Pull down the top [Notification](#page-37-0) Panel to reveal the SD card notification.

Tester System v

SD card For transferring photos and media

Tap the notification title or down arrow to expand the notification and display additional options:

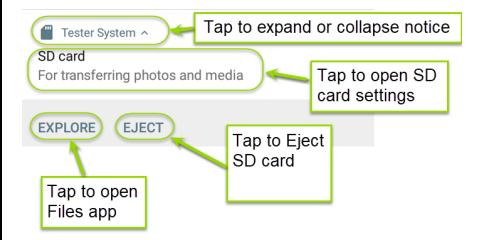

The **SD card** storage location is also available from the [Files](#page-103-0)  $\Box$  application.

W**CAUTION:** Use the system **EJECT** function before physically removing your Micro SD card from the USB port to avoid potential corruption of your storage device's file system.

### **Using a USB Drive**

Insert a USB flash drive into the [USB](#page-18-0) port on the top of the LinkRunner.

A USB icon **a** appears in the Status Bar at the top of the screen. Pull down the top [Notification](#page-37-0) [Panel](#page-37-0) to reveal the USB drive notification.

#### $\mathbf{\hat{\Psi}}$  Tester System  $\sim$

#### Kingston USB drive

For transferring photos and media

Tap the notification title or down arrow to expand the notification and display additional options:

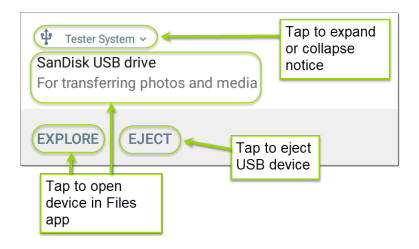

The **USB storage** location is now available from the [Files](#page-103-0)  $\Box$  application.

W**CAUTION:** Use the system **EJECT** function before physically removing your USB drive from the USB port to avoid potential corruption of your storage device's file system.

# <span id="page-111-0"></span>**Ejecting Storage Media**

You can eject storage media from the expanded system notification (as shown above) in the Notification Panel or from the left-side [navigation](#page-69-0) [drawer](#page-69-0) in the Files app (below).

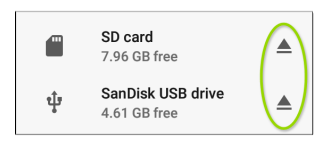

## **Using a USB Type-C to USB Cable**

- 1. Plug a USB-C cable into the [USB-C](#page-18-0) port on the left side of the LinkRunner, and connect to a PC or tablet.
- 2. On the LinkRunner Unit, open the system device settings by tapping the Settings icon at the bottom of the Home [screen.](#page-31-0)
- 3. Select **Connected devices**.

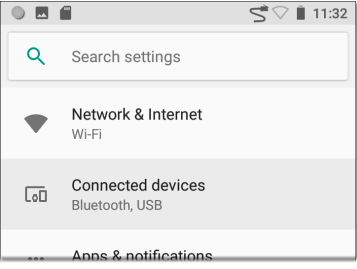

- 4. On the Connected devices screen, select **USB**.
- 5. In the pop-up dialog, tap **Transfer files** to enable file transfer.

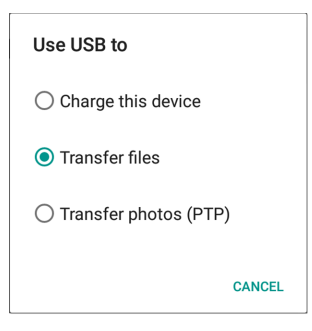

NOTE: LinkRunner does not charge through a USB cable connected to a PC.

6. On a PC or tablet, navigate to the LinkRunner 10G folder, and then move, copy, and paste files to and from the LinkRunner 10G's file system.

W**CAUTION:** Use the system **EJECT** function before physically disconnecting the USB cable from your PC or LinkRunner to avoid potential corruption of your storage device's file system. See [Ejecting](#page-111-0) Storage Media above.

#### **Back to Title and [Contents](#page-0-0)**

# **Updating Software**

Your LinkRunner 10G accesses software updates from the Link-Live Cloud Service "Over-the-Air" (OTA). However, you can also manually download and install updates if you do not want to claim your unit to Link-Live. See [Manual](#page-116-0) [Updates](#page-116-0) below.

### **Over-the-Air Updates**

For an OTA update, you must create an account and "claim" your LinkRunner 10G unit at [Link-](http://link-live.com/)[Live.com.](http://link-live.com/) Then your LinkRunner can find and download software updates. See Getting [Started](#page-520-0) in [Link-Live](#page-520-0).

The first time you claim your LinkRunner 10G to Link-Live, a software update may be available. If so, an update icon  $\vee$  appears in the Status Bar. Slide down the Top [Notification](#page-37-0) Panel, and then select the notification to update your unit.

Ink-live

Software Update Notification Software update available.

- 1. To check for available software updates at any time, open the [Link-Live](#page-526-0) App  $\equiv$  from the Home [screen.](#page-31-0)
- 2. In the Link-Live App, tap the menu icon  $\equiv$ or swipe right to open the left-side [navigation](#page-69-0) drawer.

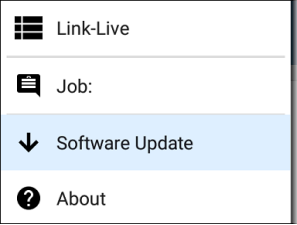

3. Tap **Software Update**.

The Software Update screen opens and displays the version number of any available updates.

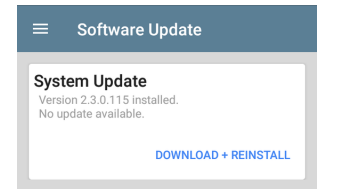

- 4. Tap **Download + Install** (or **Download + Reinstall**) to update the operating system and NetAlly applications. The update downloads and installs automatically. When finished, the unit restarts.
- 5. After updating, check the Software Update screen again in case another update is still required.

### <span id="page-116-0"></span>**Manual Updates**

You can acquire update files by contacting NetAlly's Technical Support at [NetAlly.](http://netally.com/support) [com/Support](http://netally.com/support) or by downloading them from [Link-Live.com](http://link-live.com/) as follows:

- 1. Log in to the Link-Live web site.
- 2. Open the left-side [navigation](#page-69-0) drawer by clicking the menu icon  $\equiv$ , and then select **Support > Software Downloads**.
- 3. Locate and select the update file for your unit (lr10g-ota-user.zip).
- 4. Save the update file to a PC.

### **Updating the System Software**

Reference [Buttons](#page-18-0) and Ports if needed.

- 1. From your PC, copy the .zip file to a Micro SD card, and then insert the card into your LinkRunner.
- 2. Power off your LinkRunner unit.
- 3. Press and hold the **Volume Up** button, and then press the **Power** button. Continue to hold the **Volume Up** button until the Recovery screen appears. (You can release the **Volume Up** button a few seconds after this screen appears.)
- 4. In Recovery Mode, use the volume buttons to highlight **apply update from SD card**,

and then press the **Power** button to confirm the selection.

- 5. Use the volume buttons to highlight the correct update file on the Micro SD card, and then press the **Power** button to confirm. The LinkRunner opens the Updater, installs the update, and then restarts with the update installed. This process can take 5 to 10 minutes. When complete, the message 'Install from Micro SD card completed with status 0.' should show on the install line.
- 6. Use the volume keys and **Power** button to select **reboot system now**. Your unit should boot normally.

#### **Back to Title and [Contents](#page-0-0)**

# **Remote Access**

LinkRunner supports remote access and control using either a standalone VNC client or the Link-Live Remote feature, which uses a VNC client through the Link-Live website.

NOTE: The Link-Live Remote feature is only available to customers with an active **AllyCare** subscription. Your LinkRunner must be [claimed.](#page-520-0) See [NetAlly.com/Support](http://netally.com/support) for more information.

You can establish remote connections using the Wired Test Port. However, the Management Port provides a more stable link for remote control because the test ports may disconnect and reconnect frequently.

See Test and [Management](#page-73-0) Ports.

The top [notifications](#page-79-0) are the quickest way to find assigned IP addresses for your LinkRunner ports. Swipe down from the [Status](#page-37-0) Bar to view them.

S NetAlly Wired Management Port IP Address: 192 168 0 123 For a wired management connection, you must have an Ethernet cable with an active network connection plugged into the left-side RJ-45 [Management](#page-18-0) Port.

When a remote session is active, the remote icon **•** appears in the top Status bar, along with a notification.

 $\Box$  NetAlly  $\land$ Remote Connected Clients Link-Live Remote: Thomas

## **Using VNC**

Remotely access the LinkRunner 10G using a peer-to-peer VNC client installed on a PC or other machine.

See **General [Settings](#page-89-0) > VNC** to enable and configure VNC connections.

To connect to LinkRunner using a VNC client:

1. Get the IP address of a connected port (preferably a management port) by swiping down from the Status Bar at the top of the screen to view the [notification](#page-37-0) panel.

- 2. Provide the Test or Management Port's IP address to your chosen VNC client application.
- 3. Connect using your VNC client.
- 4. If needed, enter the password that is set in the VNC [settings](#page-89-0).

### **Using Link-Live Remote**

The Link-Live Remote feature uses end-to-end encryption, allowing secure remote control of your LinkRunner.

On your LinkRunner, go to General [Settings](#page-90-0) > [Link-Live](#page-90-0) Remote to ensure the feature is enabled.

NOTE: If a Password is enabled in the [VNC](#page-89-0) General [Settings,](#page-89-0) you must also enter the same password to access the Remote feature in Link-Live.

1. If you have AllyCare, sign in to [Link-Live.com](http://link-live.com/) to access the Link-Live Remote feature. Your LinkRunner must be [claimed](#page-520-0).

- 2. Navigate to the **Units p** page at Link-Live.com.
- 3. Select the LinkRunner you want to remote control from the list of claimed units.
- 4. Click or tap the **REMOTE** icon  $\Box$  at the top right of the page to open an embedded window containing the LinkRunner interface.
- 5. If necessary, at the top of the window, enter the Password set in **General [Settings](#page-89-0) > Management > VNC** on the LinkRunner unit.

To use the Link-Live website while your remote session is active, you must open a new Link-Live tab or window.

#### **Back to Title and [Contents](#page-0-0)**

# **Managing NetAlly App Settings**

This topic explains how to reset, [load](#page-127-0), [save](#page-127-0), [import](#page-131-0), and [export](#page-131-0) the test settings for individual NetAlly testing apps, such as AutoTest, Discovery, and Performance.

For instructions on restoring factory defaults to the entire test unit, see [Restoring LinkRunner](#page-143-0) 10G Factory [Defaults](#page-143-0).

## **Resetting Testing App Defaults**

After you adjust settings in the NetAlly apps, you may need to reset an app's settings to the defaults. The following process resets all appspecific settings to the factory defaults.

**A CAUTION:** This operation deletes all saved settings, including testing profiles and other application data.

The Discovery app is used as an example in the following steps:

1. Access the **App Info** screen by long pressing (touch and hold) on an app's icon on the

#### [Home](#page-31-0) or [Apps](#page-40-0) screen.

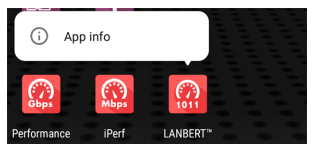

2. Tap **App info**.

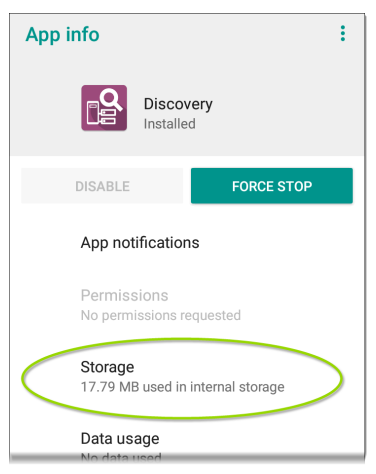

- 3. On the App info screen, select **Storage**. (You can also access the App Storage screen from Device [Settings](#page-44-0) **> Storage > Internal shared storage > Other apps**.)
- 4. On the Storage screen for the app you selected, tap **CLEAR DATA**.

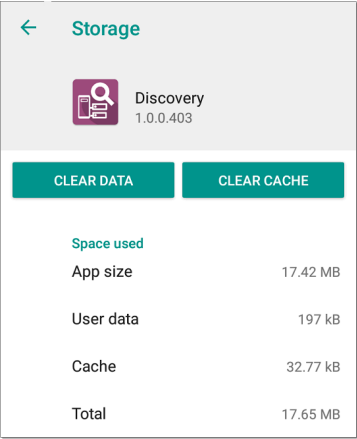

5. When a dialog prompts you to delete the data, tap **OK**.

All of the app's settings are reset to factory defaults.

## <span id="page-127-0"></span>**Saving App Settings and Configurations**

Many of the NetAlly testing applications allow you to save and reload configured settings by selecting the save button  $\overline{\bullet}$  that appears at the top right within the app's main screen.

The following apps enable you to save and load settings configurations:

- [AutoTest,](#page-155-0) including Profile Groups
- [Discovery](#page-381-0)
- [Discovery](#page-402-0) Problem Settings
- [Performance](#page-434-0)
- [iPerf](#page-487-0)
- Spectrum

The iPerf app is shown below as an example.

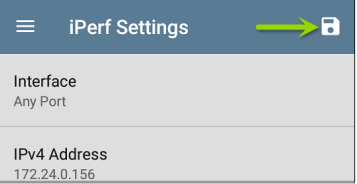

The following options display in a drop-down menu:

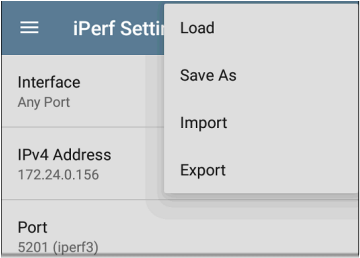

Load: Open a previously saved and named settings configuration.

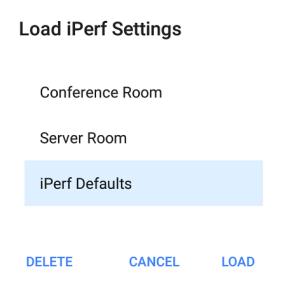

**Save As:** Save the current settings with an existing name, or enter a new custom name.

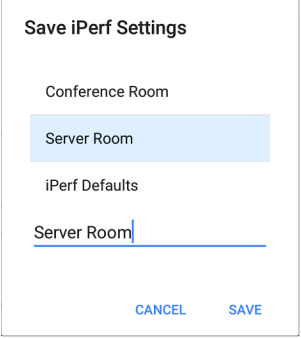

- <sup>l</sup> **Import**: Import a previously exported settings file.
- **Export:** Create an export file of the current settings, and save it to internal or connected external storage.
- **Export To Link-Live: Export the current** settings directly to the [Link-Live](#page-518-0) cloud service.

See Exporting and [Importing](#page-131-0) App Settings (below) for more details.

### **Saving a Default Test App Configuration**

If you find you are frequently resetting app defaults, you can save  $\cdot$  the default configuration of settings for later use within the NetAlly testing apps. Loading a saved default configuration within an app allows you to access the default settings without deleting other configurations. This strategy can be most useful for [Discovery](#page-381-0) Settings and [Problem](#page-402-0) Settings.

- 1. Go to an app's settings  $\bullet$  screen.
- 2. With all settings set to the defaults, tap the save button **a** and **Save** As.
- 3. Save a default configuration with an obvious name like "Default Profiles" or "Discovery Defaults."
- 4. Do not change the settings in your default configuration to non-defaults without also saving a new, custom-named configuration.

# <span id="page-131-0"></span>**Importing and Exporting Settings**

LinkRunner 10G provides functionality for importing and exporting saved test app settings for transfer to additional units or exporting to Link-Live. USB and other devices

NOTE: You can import and export settings only between the same kind of NetAlly products. For example, both units must be LinkRunner 10Gs for a transfer to work.

The following apps enable you to import and export settings and configurations:

- AutoTest Settings, [including](#page-155-0) Profile Groups
- [Discovery](#page-381-0) Settings
- [Discovery](#page-402-0) > Problem Settings
- [Performance](#page-434-0) Settings
- iPerf [Settings](#page-487-0)

The AutoTest Settings are shown as an example in the images below.

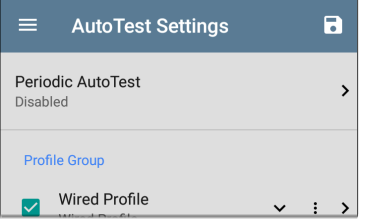

Tap the save button  $\bullet$  to import new app settings or export the *currently active and selected* app settings.

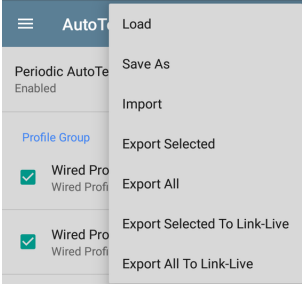

- Selected (checked) items in shared lists of configurations are the only ones exported when you choose **Export Selected**. This can include any checked items in submenus (such as AutoTest Test Targets or Community Strings in [Discovery](#page-381-0) Settings). You can also select **Export All** to export all selected and unselected items.
- <sup>l</sup> Unsaved configurations without a custom name are auto-named with the app name and date:

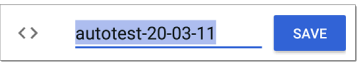

Saved configurations are auto-named with the app name and custom settings name:

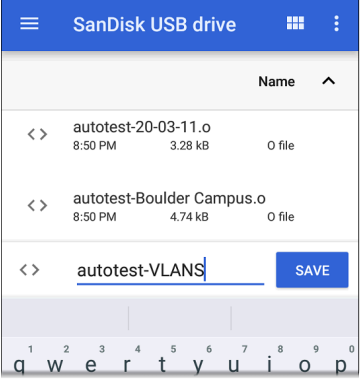

- You can rename the export file as needed.
- Settings can be saved to any connected external or internal storage. See [Managing](#page-104-0) [Files](#page-104-0) for instructions on accessing folders and moving files.
- <sup>l</sup> Settings are saved with the **.o** file extension.

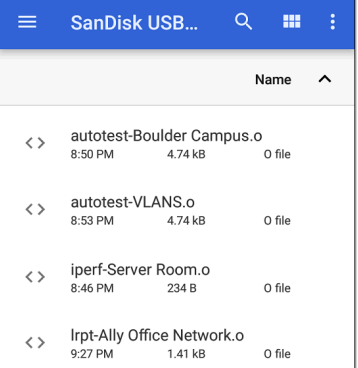

- Selecting **Import** from an app opens the [Files](#page-104-0) app, where you can navigate to and select the .o file you want to import.
- <sup>l</sup> Imported settings configurations overwrite existing saved configurations with the same name that are already in the app.

### **Transferring AutoTest Settings to Other Devices Using Link-Live**

You can use the Link-Live cloud service to transfer AutoTest settings with other LinkRunner 10G devices.

- Do some setup before you begin.
- Export the settings file(s) that you want to share to Link-Live.
- <sup>l</sup> Use Link-Live to select other devices to which you want to transfer the settings.
- Use each selected unit to import the settings.

#### **Before You Begin**

- Make sure that you have access to the following:
	- a. The device from which you will get the settings
	- b. A PC-based browser
	- c. The devices to which you will transfer the settings file
- Make sure that you have claimed and updated the software for all LinkRunner 10G devices to which you want to transfer the settings. (You can use the Link-Live app or web site to do the claiming. See ["Claiming](#page-520-1) the Unit" on [page 521](#page-520-1) for instructions.)

#### **Export the Settings File(s)**

This procedure is done on the device from which you are transferring the settings.

- 1. In the AutoTest app main page, tap the settings icon  $\Omega$  in the top right. This opens the list of profiles.
- 2. If you plan to export only selected profiles, use the checkboxes to choose those profiles from the list.
- 3. Tap on the save icon  $\Box$  in the top right to display the save menu options.

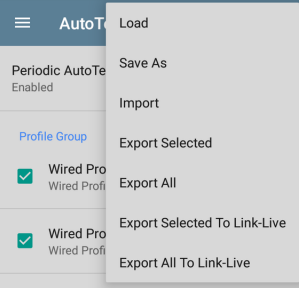

4. Tap **Export Selected To Link-Live** (if you selected profiles) or **Export All To Link-Live** on the menu. This opens the save screen for Link-Live.

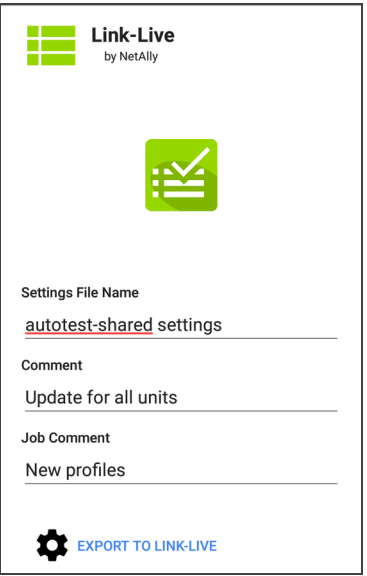

- 5. (Optional) Edit the file name, add a comment, or add a job comment on the screen.
- 6. Tap **Export To Link-Live**. This uploads the file to Link-Live.

#### **Use Link-Live to Select Other Devices**

This procedure is best performed on a PC-based browser.

- 1. Use a PC-based browser to log in to the Link-Live web site.
- 2. Click the main menu icon

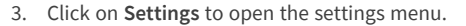

- 4. Select **LinkRunner 10G** to list the .o settings files available for your devices.
- 5. Select the settings file you want to transfer.
- 6. Follow the screen instructions to transfer the file to specific units or to all units that you have claimed.

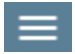

### **Use Each Selected Unit to Import the Settings**

This procedure is performed on the device to which you want to apply the settings.

- 1. Wait for up to 30 seconds after the file was pushed from Link-Live.
- 2. Swipe (touch and drag) downwards from the Status Bar at the very top of the home screen to display the Notification Panel.
- 3. Locate the notification that says there are new AutoTest settings from Link-Live and lists the profile name.

### :≤ AutoTest

New settings from Link-Live autotest-autotest trial o

- 4. Tap on that notification to open the AutoTest application.
- 5. Tap on the save icon  $\Box$  in the top right.
- 6. Tap on **Import** and navigate to Downloads.

7. Select the downloaded .o file to apply the new profile settings.

### **Importing and Exporting Settings for All Apps**

Your LinkRunner 10G supports the importing or exporting of settings for *all* applications that allow import/export of settings.

NOTE: You can import and export settings only between the same kind of NetAlly products. For example, both units must be LinkRunner 10Gs for a transfer to work.

To perform a group export or import:

- 1. Open the About Screen by tapping the navigation menu icon  $\blacksquare$  in anv NetAllv application and then tapping **About**.
- 2. Tap the action overflow icon  $\frac{1}{2}$  to display the export/import menu.
- 3. To import settings:
- a. Tap **Import LinkRunner 10G Settings** . This opens the [Files](#page-104-0) app to the default Settings folder.
- b. (Optional) Use the Files app to navigate to a different folder.
- c. Select the .nas settings file you want to import.
- d. Tap **Yes** at the prompt to import the settings for all apps at the next system restart.
- 4. To export settings:
	- a. Tap **Export LinkRunner 10G Settings**. This opens a dialog with a systemgenerated file name and the default Save To folder.
	- b. (Optional) Tap the Save To folder or tap Save As to open the [Files](#page-104-0) app to select a different folder.
	- c. Tap **Save** to save the settings file.

#### **Back to Title and [Contents](#page-0-0)**

# <span id="page-143-0"></span>**Resetting LinkRunner 10G Factory Defaults**

**A CAUTION:** Resetting your device to factory defaults can delete *all* test results, user-installed applications, testing app settings, and saved files.

- 1. Make sure to [back](#page-104-0) up any files you wish to keep before resetting.
- 2. Open the system Device [Settings](#page-44-0) by tapping the Settings  $\bullet$  icon at the bottom of the Home Screen.
- 3. On the Settings screen, scroll down to and tap on the **System** section.
- 4. On the System screen, tap **Reset options**.

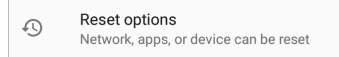

5. On the Reset options screen, select an option based on the defaults you want to reset. Your LinkRunner displays a list of the items that will be reset based on the option
and a confirmation button.

**Reset Wi-Fi, mobile & Bluetooth:** resets all network settings for Wi-Fi (test and management), mobile data, and Bluetooth.

**Reset app preferences:** resets any preferences or settings for applications, although app data is not lost.

#### **Erase all data (factory reset):**

W**CAUTION:** Erases *all* user data from your tester's internal storage, including: system and app data and settings; downloaded apps; test profiles; credentials; packet information; and screen captures.

- 6. Tap the confirmation button to begin the reset.
- 7. Your unit may ask you to confirm a final time before resetting. If so, tap the final confirmation button to reset your LinkRunner's defaults. The unit then restarts with the factory default settings you selected.
- 8. Data on removable drives is not included in the reset. To be thorough, you may also

want to use the **Files [application](#page-104-0)** to delete any application settings, preferences, or other data that you have saved on an attached Micro SD card or a USB thumb drive. (Do not delete your backup files.)

#### **Back to Title and [Contents](#page-0-0)**

# <u>ଲି netAlly</u>

## **LinkRunner 10G Testing Applications**

This section of the User Guide describes the NetAlly-developed network testing apps. Each app is specially designed for fast analysis and intuitive operation to enhance and simplify your network tasks.

Open the testing apps by selecting their icons from the Home screen or the Apps screen.

#### **Back to Title and [Contents](#page-0-1)**

#### LinkRunner 10G User Guide

## **AutoTest App and Profiles**

AutoTest is the most comprehensive NetAlly testing application on LinkRunner 10G. You can quickly run a variety of test types and save their configurations and network credentials for access whenever you need them. The app is fully customizable with test "Profiles" for **[Wired](#page-170-0)** network connections, as well as individual **[Test](#page-240-0) [Targets](#page-240-0)**

AutoTest establishes the **[Wired](#page-73-0) Test Port [connection](#page-73-0)** used by other testing apps, like Ping/TCP, Capture, and Performance.

AutoTest results are automatically uploaded to **[Link-Live](#page-518-0) Cloud Service** after you claim your LinkRunner.

### **AutoTest Chapter Contents**

This chapter describes AutoTest Profiles, screens, settings, and test results.

- **AutoTest [Overview](#page-149-0)**
- **[Managing](#page-151-0) Profiles and Profile Groups**
- **Main [AutoTest](#page-163-0) Screen**
- **Periodic [AutoTest](#page-165-0)**
- **Wired [AutoTest](#page-170-0) Profiles**
- **DHCP, DNS, and [Gateway](#page-218-0) Tests**

**Test [Targets](#page-240-0)**

## <span id="page-149-0"></span>**AutoTest Overview**

AutoTest consists of three distinct testing levels: **Test Targets**, **Profiles**, and **Profile Groups**. You can create as many Profile Groups, Profiles, and Test Targets as you need.

#### **Profile Groups**

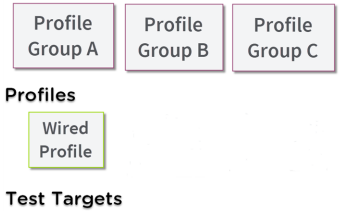

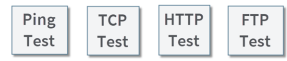

At the bottom level is a set of individual **Test Targets** that connect to network services, such as a web app or FTP site. A Test Target defines parameters including type, target URL/IP address, port number, and Pass/Fail thresholds. More complex tests, like HTTP, allow further Pass/Fail criteria, such as strings that must or must not be contained in the HTTP body.

A Test Target can be added to and used in any number of **Profiles**.

A **Profile** contains a series of individual network tests. There is one Profile type: Wired which includes connection tests and credentials for a Wired VLAN. Profiles provide an automated and consistent way to verify a network from layer 1 through layer 7.

A Profile can be added to and used in any number of **Profile Groups**.

A **Profile Group** is a custom-named collection of Profiles. Profile Groups are designed to allow further automation for testing multiple networks or network elements with a single tap of the START button.

A Test Target can be in any number of Profiles, and a Profile can be in any number of Profile Groups.

For example, you can:

- Test multiple Wired VLANs on a trunk port.
- Test wired access from a conference room.

## <span id="page-151-0"></span>**Managing Profiles and Profile Groups**

Profiles are a series, or suite, of tests designed to analyze the different characteristics of your networks. The LinkRunner 10G AutoTest app features one type of test profile:

**Wired [Profiles](#page-170-0)** test copper and fiber connections.

### **Factory Default Profiles**

The LinkRunner begins with a default version of the AutoTest profile types, which you can customize, delete, or replace for your purposes.

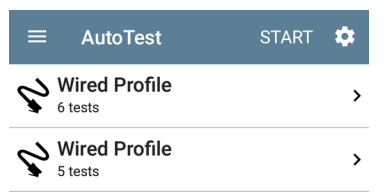

To customize each Profile with the required network settings and a custom name, tap the Profile name *first*, and then select the settings  $\ddot{\bullet}$  icon.

NOTE: Tapping the settings icon on the main AutoTest screen (shown above) opens the [AutoTest](#page-155-0) Settings and Profile Group screen, not the individual Profile settings.

The default **Wired Profile** runs automatically and establishes a wired link as soon as your unit is powered on and an active Ethernet connection is available on the top [RJ-45](#page-18-0) [port.](#page-18-0)

NOTE: The default Wired Profile does not run automatically over a fiber link. You must tap START in AutoTest to run a Wired Profile on a fiber connection.

### **Adding New Profiles**

To add new test profiles to the current AutoTest, tap the floating action button (FAB) on the AutoTest screen.

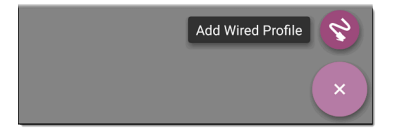

The profile's configuration screen appears after you select the type of profile you want to add. See the topic for each profile type for a description of its settings.

After you configure the profile settings, tap the back button at the bottom of the screen to open and run the new test profile.

### **Profile Groups**

LinkRunner 10G also allows you to save Profile Groups. Profile Groups are simply **the included list of test Profiles and the order in which they run** when you start an AutoTest. (See [AutoTest](#page-149-0) [Overview](#page-149-0) for more explanation of Profile Groups.) You can configure and select Profiles and Profile Groups for different locations, jobs, networks, or other purposes.

To manage your Profiles and Profile Groups, tap the Settings **button** on the main AutoTest screen (with the list of Profiles).

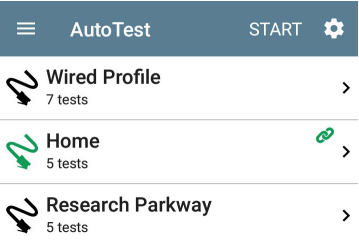

### <span id="page-155-0"></span>**AutoTest Settings Screen**

The AutoTest Settings screen contains the Periodic [AutoTest](#page-165-0) and Profile Group settings.

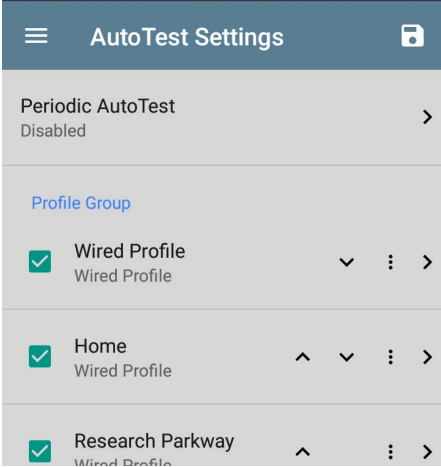

You can perform these actions on the AutoTest Settings screen:

- Check or uncheck the boxes to include or exclude a test Profile from the currently active Profile Group.
- Tap the up and down arrows  $\sim$   $\cdot$  to reorder the test Profiles on this and the main AutoTest screen for the Profile Group.
- Tap the action overflow icon to **Duplicate** or **Delete** a Profile.

**CAUTION**: When you delete a Profile, it is deleted from all Profile Groups. To remove a Profile from the current group, simply uncheck it.

- Tap any Profile's name to open the test and connection settings for the Profile.
- Tap the save icon  $\overline{\bullet}$  to perform the following actions:
	- o **Load**: Open a previously saved settings configuration, which includes the Profile Group.
	- o **Save As**: Save the current settings and Profile Group with an existing name or a new custom name.

See also Saving App [Settings](#page-127-0) Con[figurations.](#page-127-0)

- o **Import**: Import a previously exported settings file.
- o **Export**: Create an export file of the current settings, and save it to internal or connected external storage.

See Exporting and [Importing](#page-131-0) App Settings for more details.

Each Profile Group can run one or many of the three Profiles types. Your saved Profiles are available across all of your Profile Groups.

#### **Custom AutoTest Settings/Profile Group Names**

By default, the AutoTest app screen shows "AutoTest" in the header, and the AutoTest Settings screen header is "AutoTest Settings." Once you save a custom name, the name displays in the AutoTest app header and in the AutoTest Settings screen header.

In the example below, the user saves a custom AutoTest configuration named "Springs Campus."

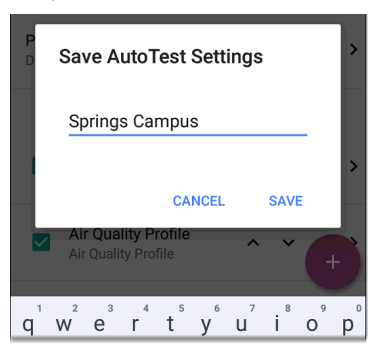

The main AutoTest app screen now displays the custom name in the header.

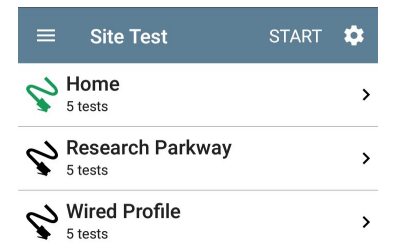

### **Creating New Profile Groups**

To create a new Profile Group, follow these steps:

- 1. Go to the AutoTest Settings and Profile Group screen by tapping  $\bullet$  on the main AutoTest screen.
- 2. Uncheck the boxes for any Profiles you do not want included in the new Profile Group.
- 3. Tap the  $FAB +$  $FAB +$  to add new test Profiles to be included in your new Profile Group.
- 4. Tap the up and down arrows  $\sim$   $\sim$  to change the order in which the test Profiles run. Unchecked profiles automatically move

to the bottom of the list once you leave and revisit this screen.

5. Tap **.**, and select **Save As**. A dialog box opens, where you can enter the new name.

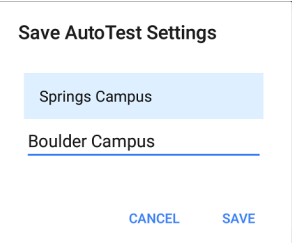

6. Enter a new Profile Group name, and tap **SAVE**. The LinkRunner returns to the Profile Group screen with the new group name shown as the title.

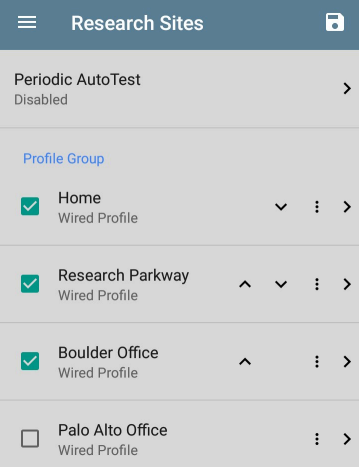

### **Importing and Exporting AutoTest Profiles**

In addition to creating new profiles or using defaults, you can also:

- Import and export profile settings to any connected external or internal storage. See ["Importing](#page-131-0) and Exporting Settings" on [page 132.](#page-131-0)
- <sup>l</sup> Use the Link-Live cloud service to transfer profile settings to other devices in near-real time. See ["Transferring](#page-135-0) AutoTest Settings to Other Devices Using [Link-Live"](#page-135-0) on page 136.

#### **Back to Title and [Contents](#page-0-0)**

## <span id="page-163-0"></span>**Main AutoTest Screen**

To open the AutoTest app, tap the AutoTest icon **EX** on the Home [screen](#page-31-0).

Tap the **START** button on the main AutoTest screen to run all the Profiles in the currently active [Profile](#page-155-0) Group.

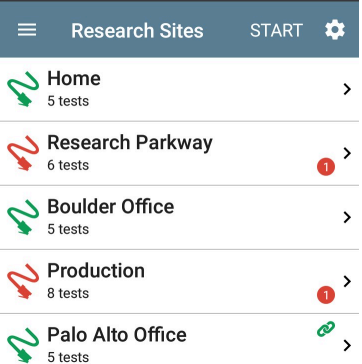

The AutoTest screens display icons that correspond to the type of profile, test, or measurement. After running, these icons change color to indicate the status of the test:

- **Green** indicates a successful test or measurement within the set threshold.
- Yellow indicates a Warning condition.
- **Red** indicates test Failure.

The number of warnings or failures within each test profile is also displayed in a colored circle to the right of each profile card:  $\bigcirc$  (2 Warnings, 1 Failure). The thresholds that control the colored test gradings are adjustable in the settings  $\bullet$  screens for each profile and test type.

The green link icon  $\mathcal O$  indicates an active network connection.

Each profile and test is summarized on a card. Tap a profile's or individual test's card to open and view test result details, including the causes of any Warnings or Failures.

## <span id="page-165-0"></span>**Periodic AutoTest**

The Periodic AutoTest feature allows you to run AutoTests at set time intervals.

### **Periodic AutoTest Settings**

To enable and configure Periodic AutoTest, open the [AutoTest](#page-155-0) Settings and Profile Group screen, and tap **Periodic AutoTest**.

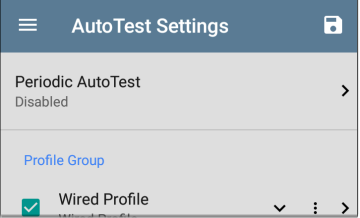

The Periodic AutoTest settings screen displays.

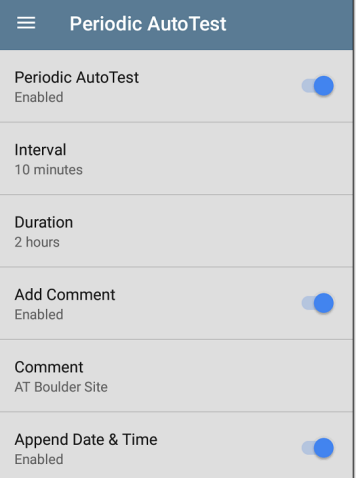

Tap the **Periodic AutoTest** field to enable, and adjust the settings below as needed.

**Interval**: Amount of time between each AutoTest run

**Duration**: Total length of time Periodic AutoTests run

**Add Comment**: Enabling this setting allows you to attach a comment to the Periodic AutoTest result in Link-Live Cloud Service. The comment appears as a label on the [Link-Live.com](https://link-live.com/) Results page. This setting and the **Comment** setting below are enabled by default.

**Comment**: This field appears if the **Add Comment** setting is enabled. Enter the label you want to be attached to the uploaded Periodic AutoTest result on Link-Live. The default is "Periodic AutoTest."

**Append Date & Time**: This field appears if the **Add Comment** setting is enabled and adds a numeric date and time to the end of the **Comment** above.

### **Running Periodic AutoTest**

Tap **START** on the main AutoTest screen to begin Periodic AutoTests. AutoTests continues to run at the set Interval for the selected Duration or until you tap **STOP** in AutoTest.

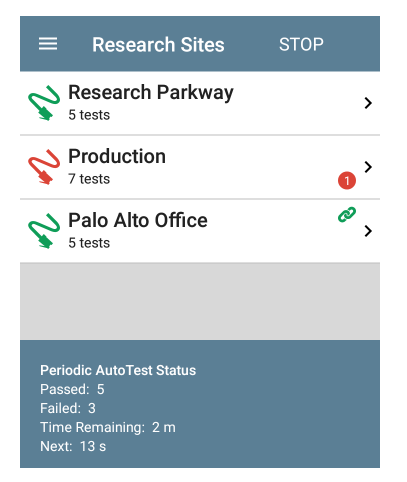

The Periodic AutoTest Status is summarized at the bottom of the AutoTest screens. Passes and failures are reported for each run of the entire Profile Group, rather than individual Profiles. Periodic AutoTests are skipped if the previous interval's test is still running when the next time interval occurs, such that the next run could not start.

The Periodic AutoTest icon  $\mathbf{R}$  appears in the top [Status](#page-37-0) Bar when Periodic AutoTest is running or has completed. Drag down on the Status Bar to view the corresponding notification.

:: AutoTest ^

Periodic AutoTest Running Passed: 3 Failed: 2 Skipped: 1 Time Remaining: 54 m

NOTE: AutoTest has priority control of the Test [Ports](#page-73-0), so other apps, including [Discovery,](#page-298-0) are paused while AutoTest completes.

# <span id="page-170-0"></span>**Wired AutoTest Profiles**

A Wired Profile runs a series of tests over your copper or fiber network connection.

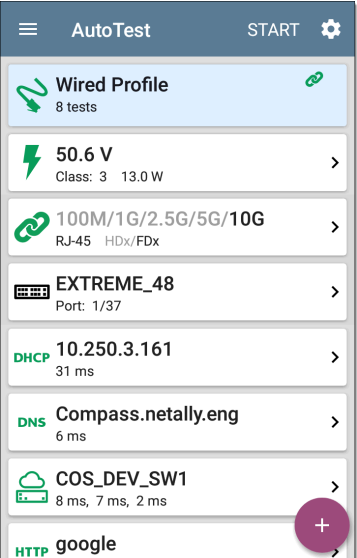

Like the main AutoTest screen, Wired Profile tests are summarized on cards. Tap a card to view individual test screens.

Each test icon (except the switch) displays green, yellow, or red to indicate the status of the completed test step: **Success/Warning/Fail**. The Switch Test card shows the name and port of the nearest switch, but does not turn green to indicate success.

#### **When Wired Profiles Run Automatically**

The last enabled Wired Profile in the currently active Profile Group runs automatically when a copper cable is connected or energy is detected to the top RJ-45 port, unless the AutoTest app is open in the foreground and there is more than one enabled Wired Profile. A Wired Profile does not start automatically if Periodic [AutoTest](#page-165-0) is running.

After a Wired Profile runs, a wired network link is maintained for further testing. Wired Test Port linkage is indicated in the top [Status](#page-37-0) Bar with this notification icon:  $\boldsymbol{\mathsf{U}}$ .

### **Wired-Profile-Specific Tests**

The following tests are specific to a Wired Profile:

- $\cdot$  [PoE](#page-177-0)
- [Wired](#page-180-0) Link
- $.802.1X$  $.802.1X$
- VI AN
- [Switch](#page-191-0)

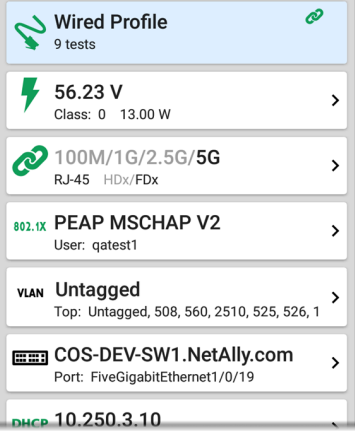

The 802.1X card only appears if the **802.1X** setting is enabled for the Wired Profile.

The VLAN test card appears if the **VLAN** setting is enabled or if VLAN-tagged traffic is detected during the AutoTest.

PoE, Wired Link, 802.1X, VLAN, and Switch Results are described next.

- Skip to Wired Profile [Settings.](#page-202-0)
- Skip to DHCP, DNS, and [Gateway](#page-202-0) Tests.
- Skip to Test [Targets.](#page-240-0)

#### **Back to Title and [Contents](#page-0-0)**

## **Wired Profile Results**

The image below shows a completed AutoTest Wired Profile.

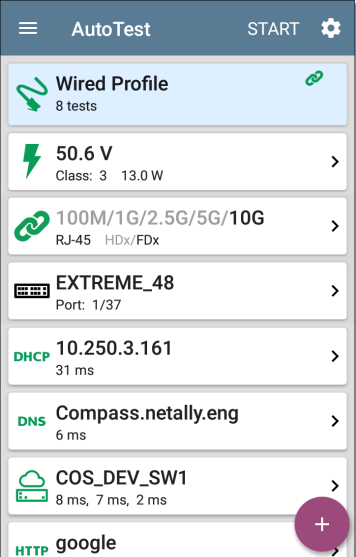

On the Wired Profile screens, you can perform these actions:

- Tap any of the test result cards, like  $\blacktriangleright$  PoE,  $\oslash$  Link, or  $\equiv$  Switch to open the individual test result screens.
- From any individual test screen, tap the settings icon  $\ddot{\bullet}$  to go directly to the settings for the current test.
- **•** On the individual test screens, tap **blue underlined links** to open a [Discovery](#page-298-0) app Details screen showing the selected device or ID.

NOTE: You may need to [Configure](#page-390-0) SNMP settings in the Discovery app to see all the available information about a network component, such as name and port information.

<sup>l</sup> Tap other **BLUE LINKS** or the blue action overflow icon at the bottom of the test results screens for additional actions.

NOTE: Blue links and action icons do not appear on every test results screen, and if the active connection is dropped, you may

 $\mathbf{\bar{}}$ 

need to rerun the Profile to re-establish link and enable additional actions.

<span id="page-177-0"></span>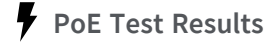

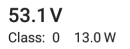

The card for the Power over Ethernet (PoE) test displays the measured Voltage, Class, and Wattage.

Refer to PoE [Settings](#page-203-0) if needed.

Tap the card to open the PoE results screen.

#### **PoE Test Results Screen**

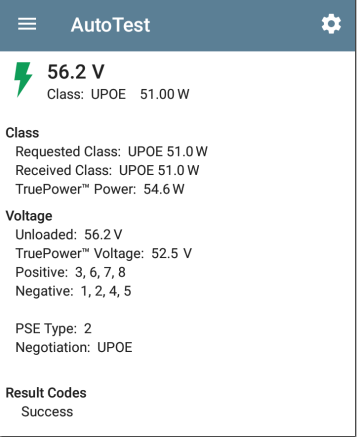

In addition to the information from the PoE card, the PoE test screen shows these results:

#### **Class**

**Requested Class**: Class selected in the PoE test settings

**Received Class**: Class acknowledgment received from the switch

**TruePower™ Power**: Measured wattage with load.

NOTE: The PoE card displays additional TruePower™ results only if TruePower is enabled in the Wired Profile PoE [Settings.](#page-203-0)

#### **Voltage**

**Unloaded**: Measured voltage without load

**TruePower™ Voltage**: Measured voltage with load

**Positive**: Positive PoE cable pair IDs

**Negative**: Negative PoE cable pair IDs

**PSE Type**: Switch's advertised Power Sourcing Equipment (PSE) type. Recognized types are 1 – 4, LTPoE++, Cisco UPOE, and PoE Injectors. PSE supporting UPOE are classified under Type 2. If the type cannot be determined, "1/2" is displayed.

**Negotiation**: Negotiation status for UPOE and Class 4 (UPOE or LLDP)
**Result Codes**: Final status of the test (Success or Failure)

# <span id="page-180-0"></span>**Wired Link Test Results**

The Wired Link card indicates whether you can connect to an active network switch.

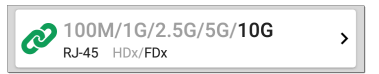

The Link test card for a copper Ethernet connection displays the advertised speed and duplex capabilities in **gray text** and the detected speed and duplex in **black text**.

LinkRunner can test and display information for link speeds up to 10G.

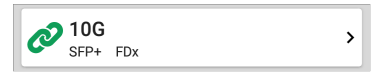

For a Fiber connection, the Link test card shows the connection speed and duplex.

The link icon turns vellow  $\oslash$  (displays a Warning) under the following conditions:

- <sup>l</sup> LinkRunner has linked at a speed slower than the maximum advertised speed.
- The link is using half duplex.
- For links faster than 1G, LinkRunner has detected a minimum SNR value below the set threshold.

Tap the card to open the Link test screen.

## **Wired Link Test Screen**

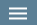

#### AutoTest

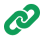

2 100M/1G/2.5G/5G/10G RJ-45 FDx

#### Speed

Advertised Speeds: 100M/1G/2.5G/5G/10G Actual Speed: 10G

#### **Duplex**

Advertised Duplex: FDx Actual Duplex: FDx

#### RJ-45 Details

Rx Pair: All

#### **Multi-Gigabit Details**

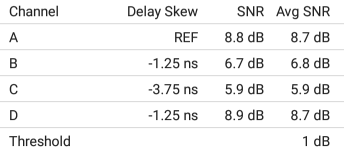

#### **Result Codes**

**Success** 

The Wired Link test screen shows the following:

## **Speed**

**Advertised Speed**: Speed capability as reported by the switch

**Actual Speed**: Link speed as measured by LinkRunner 10G

### **Duplex**

**Advertised Duplex**: Duplex capabilities reported by the switch

**Actual Duplex**: Duplex in use as detected by LinkRunner

## **RJ-45 Details (Copper)**

**Rx Pair**: Link receive pair

## **Multi-Gigabit Details (Copper)**

This table appears only when the Wired Profile is linked at speeds higher than 1G. Each twisted pair channel is graded based on the minimum SNR observed. Data in the table updates each second as long as the link persists.

**Channel**: Channels A, B, C, and D representing the twisted pairs in the cable **Delay Skew**: Difference in propagation delay between sets of wired pairs. Channel A acts as the reference for the other channel measurements.

**SNR**: Current signal-to-noise ratio on each channel

Avg SNR: The average SNR measurement since link was established

**Threshold**: Multi-Gigabit SNR Threshold from the Wired [Connection](#page-206-0) settings

## **SFP Details (Fiber)**

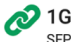

**FD**<sub>x</sub>

#### Speed

**Advertised Speeds: 1G** Actual Speed: 1G

#### **Duplex**

**Advertised Duplex: FDx Actual Duplex: FDx** 

#### **SFP Details**

Wavelength: 850 nm Temperature: 42 C Voltage: 3.29 V Tx Bias Current: 5.99 mA Tx Power: -4.42 dBm Rx Power: -7.67 dBm Reference Power: -7.67 dBm Power Difference: 0 dB

#### Result Codes

**Success** 

#### SET REFERENCE CLEAR REFERENCE

The SFP Details are defined as follows:

**Wavelength**: Wavelength (in nanometers) at which the fiber connection is operating

**Temperature**: Temperature in degrees Celsius

## **Voltage**: SFP transceiver power supply voltage (~3.3 V)

**Tx Bias Current**: Transmitter bias current

**Tx Power**: Transmitter power

**Rx Power**: Link receiver power

**Reference Power**: The user can set a Reference Power by pressing the **SET REFERENCE** button. This sets the current Rx Power as the reference. The value is saved until cleared by the **CLEAR REFERENCE** button. It is saved across reboots.

**Power Difference**: The difference between the current Rx Power and the reference. The number is positive if the current value is greater than the reference value.

**Results Codes**: Final status of the test (Success or Failure)

# <span id="page-186-0"></span>**802.1X Test Results**

The 802.1X test card only displays if the [802.1X](#page-210-0) [setting](#page-210-0) is enabled in the Wired Profile Settings.

### 803 (Y PFAP MSCHAP V2

User: gatest1

5

The card shows the EAP type selected in the Wired Connection settings and the username or certificate used. The 802.1X icon turns green if the connection is successful and yellow if 802.1X authentication fails.

## **802.1X Test Screen**

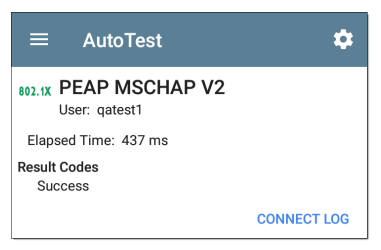

The 802.1X screen also shows the time it took for the authentication process to complete along with Result Codes.

Tap the blue **CONNECT LOG** link to view the 802.1X Connect Log.

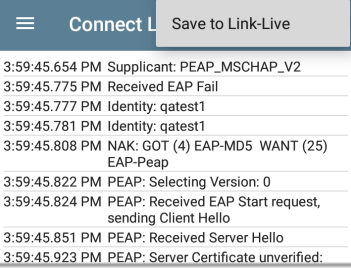

Select the action overflow icon  $\mathbf{E}$  at the top right on the Connect Log screen to attach the log to its associated AutoTest result on the [Link-](#page-518-0)[Live](#page-518-0) website. You can also attach the Connect Log from the [floating](#page-98-0) action menu  $\leftrightarrow$  on the main Wired Profile screen.

# <span id="page-188-0"></span>**VLAN Test Results**

The VLAN card only displays if the VLAN [setting](#page-213-0) is enabled in the Wired Profile Settings or if AutoTest detects VLAN-tagged traffic.

#### VLAN 508, Best Effort (0) Top: Untagged

 $\mathbf{\mathcal{E}}$ 

The top line on the VLAN test card shows the configured VLAN settings (image above) or "Untagged" (image below) if VLAN disabled but VLAN-tagged traffic is seen.

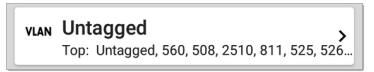

Untagged indicates that no VLAN tag is present in either received or transmitted frames, also referred to as the Native VLAN.

The second line on the VLAN card displays the top VLANs with the most detected traffic.

Tap the card to open the full VLAN screen.

## **VLAN Test Screen**

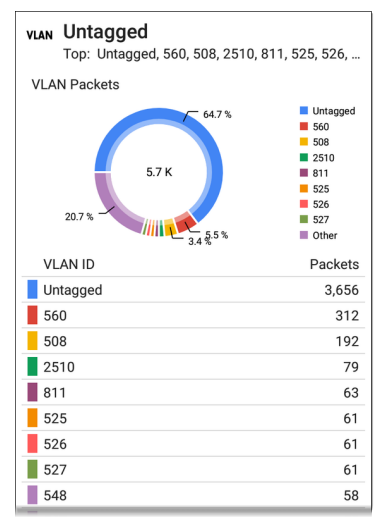

The VLAN test screen displays the real-time traffic the LinkRunner detects on the top VLANs. Up to nine VLANs with the highest traffic are displayed as colored portions of the pie chart.

The table on the lower part of the VLAN screen lists all the VLANs seen.

## **Switch Test Results**

The results available for the Switch Test are based on Discovery Protocol advertisements and SNMP system group information. SNMP forwarding table data is used to determine the Nearest Switch. See [Discovery](#page-381-0) Settings for [SNMP](#page-390-0) [configuration](#page-390-0) instructions.

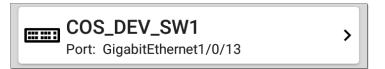

The Switch test card displays the Nearest Switch and the port name. The Switch icon remains black if the test is successful.

If the LinkRunner does not detect any network traffic moving through the switch after 45 seconds, the switch icon turns yellow.

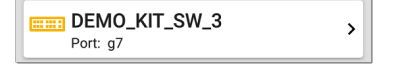

If the connection is lost while the Wired Autotest is running, the switch icon turns red.

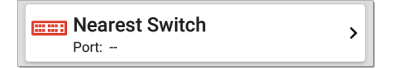

If the LinkRunner was unable to identify the nearest switch, "Nearest Switch Not Found" displays on the Switch card.

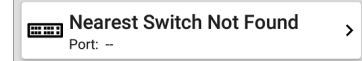

The LinkRunner continues to search for the nearest switch, even after the AutoTest completes.

Tap the Switch card to open the full switch results screen.

## **Switch Test Results Screen**

Information on the Switch Test screen is organized by the order in which it was received, either via Discovery Protocol advertisements or SNMP.

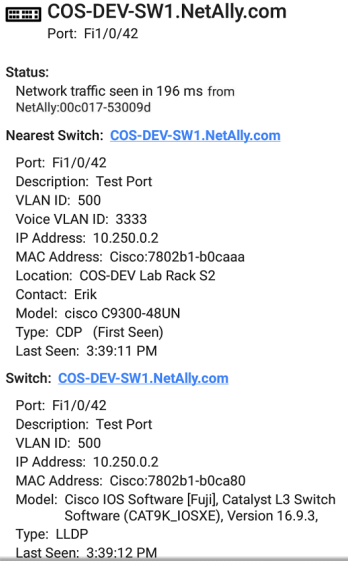

Each section represents a unique port advertisement as defined by protocol type and MAC address.

The switch results screen shows the following data fields:

**Status**: Time elapsed after link was established before network traffic was received from the switch. The MAC address of the device that sent the packet is also shown.

**Nearest Switch**: Name of the switch determined to be closest to the LinkRunner

**Port**: Detected Port name

**Description**: Configured description reported by the switch

**VLAN ID**: VLAN ID number (if present)

**Voice VLAN ID**: Voice VLAN ID number (if present)

**IP and MAC Addresses**: Discovered switch addresses

**Location**: Configured location reported by the switch. This field only appears if the LinkRunner has SNMP access to the Nearest Switch.

**Contact**: Configured contact person reported by the switch. This field only appears if the

LinkRunner has SNMP access to the Nearest Switch.

**Model**: Switch model name and/or number

**Type**: Discovery Protocol - CDP, LLDP, EDP, FDP, or SNMP. (First Seen) displays next to the protocol type first seen by the LinkRunner.

**Last Seen**: For non-SNMP discovery protocols (CDP, LLDP, EDP, or FDP), the time the advertisement was last received by the LinkRunner

**Last Updated**: For SNMP only, the time the information was gathered from SNMP tables

SNMP information, if available, appears at the bottom of the screen once the discovery process has acquired relevant data.

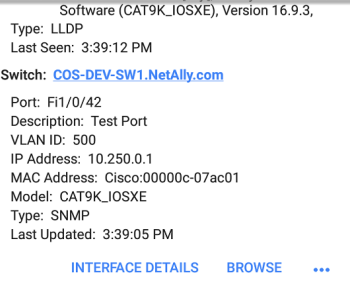

**Switch**: Below the Nearest Switch, other switches seen via advertisements or SNMP

At the bottom of the switch test screen, tap the blue links or the action overflow icon  $\bullet\bullet\bullet$  to open other apps or tools with the target (in this case, the **Nearest Switch**) pre-populated.

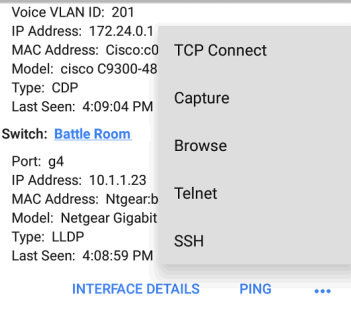

For example, **INTERFACE DETAILS** opens the Interface Details screen for the Switch Port in the [Discovery](#page-298-0) app.

NOTE: The **Interface Details** action link only appears in the Switch results if LinkRunner has current [Discovery](#page-298-0) data, and AutoTest was able to identify the nearest switch and connected interface.

The **Ping**, **TCP Connect**, and **Capture** selections open the corresponding NetAlly apps, populated with the switch's address. **Browse** opens the

Chromium browser, and **[Telnet](#page-100-0)** or **SSH** opens the JuiceSSH app.

## **DHCP, DNS, and Gateway Results** See DHCP, DNS, and [Gateway](#page-218-0) Tests.

# **TING FTP** Target Tests

See the Test [Targets](#page-240-0) topic for information on target test results.

# **Wired Profile FAB**

The floating action button (FAB) on AutoTest Profile screens allows you to add Test Targets to the Profile, as well as attach comments, an image, and an 802.1X connect log to this AutoTest result on the [Link-Live](#page-518-0) website.

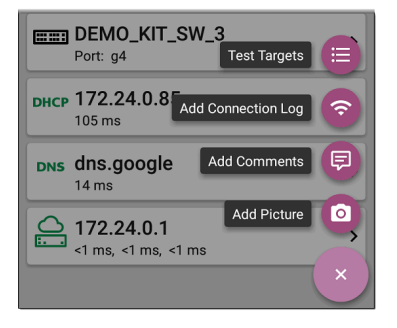

- <sup>l</sup> The **Test Targets** option opens the [Test](#page-240-0) [Targets](#page-240-0) screen, where you can add Ping, TCP Connect, HTTP, and FTP target tests to the current profile.
- <sup>l</sup> **Add Connection Log** opens a Link-Live sharing screen that allows you to custom name the log file before saving to the test result.

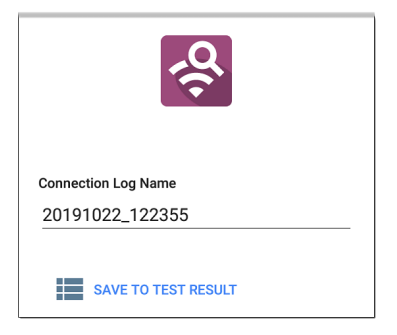

Tap the field to enter your desired log name, and tap **SAVE TO TEST RESULT** to upload.

<sup>l</sup> **Add Comments** also opens a Link-Live [sharing](#page-61-0) screen where you can enter comments.

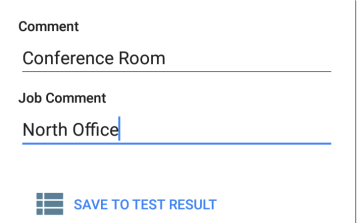

Tap the fields to enter your desired comments, and tap **SAVE TO LAST TEST RESULT** to upload them.

**• The Add Picture** function lets you open the **Gallery** or **Camera** app to select or take a photo that is then uploaded and attached to your test result.

See the [Link-Live](#page-518-0) App chapter to learn about Link-Live and uploading.

### **Back to Title and [Contents](#page-0-0)**

# **Wired Profile Settings**

These settings control the wired test port connection, PoE test, the thresholds for **Pass/Warning/Fail** results, and any user-added test targets.

Tap the settings icon  $\bullet$  on the Wired profile screen, or add a new Wired profile, to configure the profile's settings.

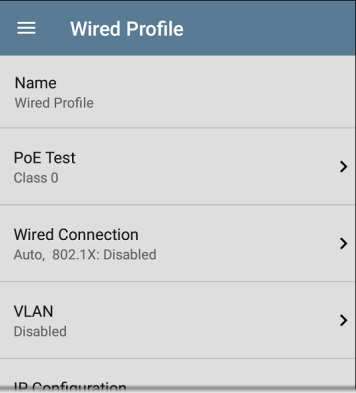

On the **Wired Profile** settings screen, tap each field described below as needed to configure the profile. Changed settings are automatically applied. When you finish configuring, tap the back button  $\blacksquare$  to return to the profile.

## **Name**

Tap the **Name** field to enter a custom name for the profile. This name appears on the main AutoTest screen profile card and the Wired Profile screen header.

# **PoE Test Settings**

Open PoE Test settings to enable or disable PoE and configure the PD Class.

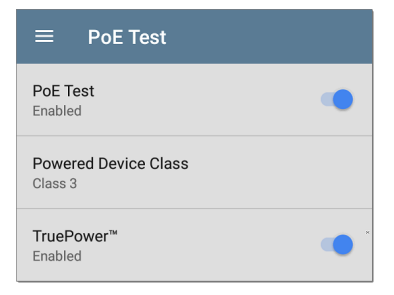

## **PoE Test**

Tap the toggle button to enable or disable the PoE test portion of the current Wired Profile.

## **Powered Device Class**

Tap to select a PoE class setting to match your switch's (or active PoE injector's) available class. LinkRunner supports these classes:

- <sup>l</sup> 802.3af Classes 0-3
- $\bullet$  802.3at PoE+ Class 4
- Cisco's UPOE, which can provide up to 51 W
- <sup>l</sup> 802.3bt Classes 5-8

Select **Passive PoE Injector** if you are using a non-IEEE injector.

NOTE: LinkRunner may not receive the total wattage advertised by your switch or injector because of power loss over the cable.

NOTE: LinkRunner automatically negotiates Cisco UPOE over LLDP, up to 51 W. LLDP must be enabled on the switch for negotiation to succeed. If the UPOE Class is selected on your LinkRunner but LLDP is not enabled on your Cisco switch, negotiation fails.

## **LLDP**

This toggle button appears if Class 4 (25.50 W) is selected. Enable this setting if LLDP is enabled on the switch you are testing. Class 4 LLDP must be enabled on the switch for AutoTest to detect it successfully. If the LLDP setting is enabled but your switch does not support LLDP, negotiation fails.

## **Requested Power (W)**

This setting appears if **UPOE** is selected in the **Powered Device Class** setting shown above or if the Powered Device Class is set to **Passive PoE Injector** and **TruePower** is enabled. Tap to enter a Requested Power other than the default, if needed. If you tap the backspace button on the pop-up number pad and clear the default value, the valid power range is displayed.

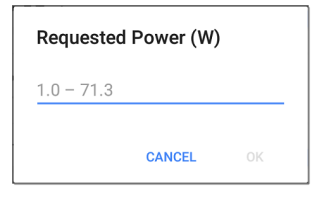

## **TruePower™**

TruePower validates that the Switch (Power Sourcing Equipment) and cabling can provide the requested power under load by applying a load equivalent to the selected class to mimic a Powered Device (PD). Tap the toggle button to enable the TruePower feature.

## **General [Settings](#page-84-0) that Affect PoE**

See the Wired section in General [Settings](#page-84-0) for a description of the **Test PoE before Link** setting.

# <span id="page-206-0"></span>**Wired Connection Settings**

Open **Wired Connection** settings to configure speed/duplex, link persistence, user-defined MACs, 802.1X settings, and multi-gigabit SNR threshold.

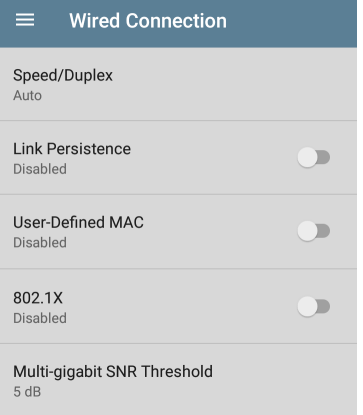

## **Speed/Duplex**

Tap to select the speed and duplex option that you want to test your network against. The default is Auto negotiation.

When speed is set to Auto, LinkRunner autonegotiates to the highest possible speed/duplex supported by the link partner. You can select a fixed speed/duplex for the copper interface. For 10 and 100 Mbps you can optionally force the speed and duplex.

This setting does not force the link speed/duplex on the fiber interface, but does control which speed is attempted first when using a multi-rate SFP. As a result, this setting can enable the test unit to connect faster via fiber.

## **Link Persistence**

Link Persistence controls product behavior prior to link and also after link goes down.

Link Persistence and Establishing Link: When enabled there is no timeout on how long to wait for link to be established. When disabled, the link step fail if not successful in 25 to 30 seconds.

Link Persistence and Link Dropping: When enabled and link drops, the unit attempts to relink. When disabled and link drops, the profile is considered done and no further link attempts are done until a Wired Profile is run again.

The default setting for Link Persistence is disabled.

## **User-Defined MAC**

Tap the toggle field to enable a user-defined MAC for this profile and display the current userdefined MAC definition:

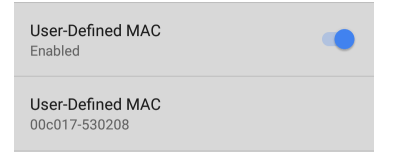

This setting affects the [Wired](#page-73-0) Test Port only. Tap the toggle switch to enable a user-defined MAC address specifically for this profile. When enabled, an additional **User-Defined MAC** field appears under the toggle setting. (If there is no currently value for this profile, the field shows the user-defined MAC address (if any) defined in the " Wired" on [page 87](#page-86-0) section of the General Settings. ) Tap the lower field to enter your desired MAC address for the LinkRunner. When this user-defined MAC is enabled, **(User-defined)** appears next to the MAC address on the [About](#page-70-0) screen and on relevant test result screens.

You can use this feature for tasks such as testing ACL lists (for example, finding out if specific MAC addresses are allowed on the network) or for determining if specific IPv4 addresses should be assigned to specific MAC addresses.

## <span id="page-210-0"></span>**802.1X**

Tap the toggle field to enable wired 802.1X authentication in the current Profile. Enabling this setting also enables an [802.1X](#page-186-0) test card on the Wired AutoTest results screen.

The following settings appear when 802.1X authentication is enabled. Enter all necessary credentials, such as EAP type, username and password, or certificate.

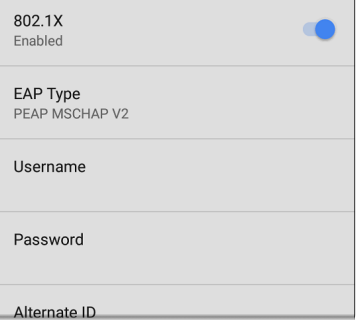

## **EAP Type**

Tap to select a different EAP type if needed. The default is PEAP MSCHAP V2.

## **Certificate**

This setting appears if one of the following EAP types is selected in the setting above: **EAP TLS**, **PEAP TLS**, or **TTLS EAP TLS**.

See How to Import a [Certificate.](Wi-Fi Profile Settings.htm#ImportCert)

### **Username**

This field appears along with multiple authentication types. Tap the **Username** field to enter your username.

### **Password**

This field appears along with multiple authentication types. Tap the **Password** field to enter the network password.

## **Alternate ID**

Enter an Alternate ID if necessary. This is an Advanced Authentication setting.

## **Multi-gigabit SNR Threshold**

When a Wired Profile links at speeds higher than 1 Gbps, a table appears on the Link Test [screen](#page-180-0) showing Multi-gigabit Details. This threshold grades SNR measurements on the four twisted pairs. A Minimum SNR below the selected threshold displays a yellow warning condition. The default is 5 dB. If more than one signal is below the Minimum SNR, the signal with the lowest value is shown.

# <span id="page-213-0"></span>**VLAN Settings**

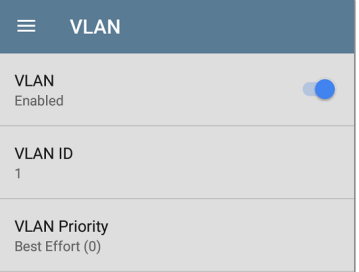

Tap to open the VLAN settings screen. Slide the toggle to the right to enable VLAN testing. Enabling this setting also enables a [VLAN](#page-188-0) test [card](#page-188-0) on the Wired AutoTest results screen. Once enabled, **VLAN ID** and **VLAN Priority** fields appear. Tap these fields to open a pop-up number pad and enter the correct ID and priority. Tap **OK** to save them.

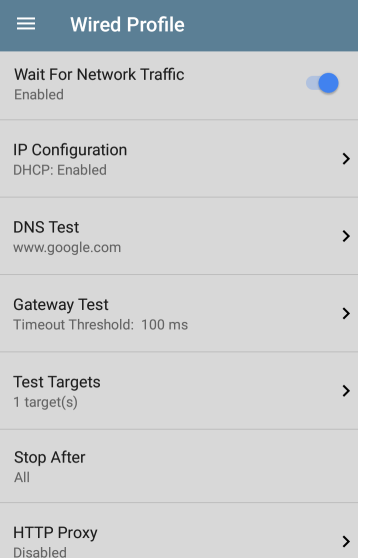

# **Wait For Network Traffic**

Wait for Network Traffic controls whether there is any delay after link comes up before proceeding to the next step. When enabled there is a delay waiting for packets to be forwarded from the network by the nearest switch. This is useful for switches that are configured to search for networking loops prior to forwarding traffic. On networks with very little traffic, the user may choose to disable this delay. The maximum time to delay is 45 seconds.

**DHCP, DNS, and Gateway Settings** See DHCP, DNS, and [Gateway](#page-218-0) Tests.

# **TEP HTTP** Test Targets

Tap the **Test Targets** field to open the Test Targets screen and add custom Ping, TCP Connect, HTTP, or FTP tests to your AutoTest profile.

See Test Targets for Wired [Profiles.](#page-240-0)

# **Stop After**

This setting directs the Wired Profile to stop testing after the selected test step (**Link**, **Switch**, **DHCP**, **DNS**, **Gateway**, or **All**). The excluded test cards do not appear on the Profile results screen.
## **HTTP Proxy**

The Proxy control lets you specify a proxy server through which the LinkRunner establishes a network connection. In AutoTest, these settings are used when HTTP Proxy is enabled in an [HTTP](#page-257-0) or [FTP](#page-267-0) Test Target.

To use the proxy settings with a web browser, run the Profile, and then, open the web browser while the unit remains linked.

Open the **HTTP Proxy** screen to enable proxy settings.

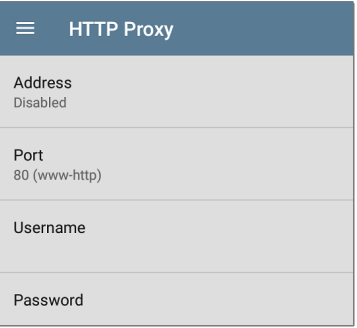

AutoTest App and Profiles

Tap each field to open a pop-up keyboard and enter the appropriate **Address**, **Port**, **Username**, and **Password**. Tap **OK** to save your entries.

#### **Back to Title and [Contents](#page-0-0)**

AutoTest App and Profiles

# <span id="page-218-0"></span>**[DHCP,](#page-219-0) [DNS,](#page-231-0) and [Gateway](#page-235-0) Tests**

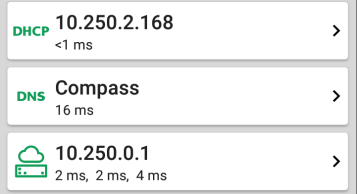

These tests are included in [Wired](#page-170-0) AutoTest Profiles.

Access AutoTest's DHCP, DNS, and Gateway settings from the Wired Profile settings screen, or by tapping the settings button  $\bullet$  from the full results screen for each test type.

Tap blue links or the blue action overflow icon ... on the test results screens for additional actions.

# <span id="page-219-0"></span>**DHCP or Static IP Test**

The DHCP (Dynamic Host Configuration Protocol) test indicates whether the LinkRunner receives an IP address assignment from the DHCP server.

## **DHCP Settings – IP Configuration**

Access the DHCP test settings from the Wired Profile settings or by tapping the settings button  $\odot$  on the DHCP test results screen.

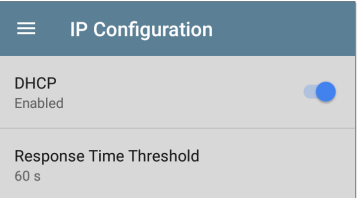

By default, DHCP is enabled. On the **IP Configuration** screen, you can adjust the **DHCP Response Time Threshold** or configure a **Static IP Address**.

## **DHCP**

DHCP is enabled by default. Tap the toggle button to disable DHCP and enter static IP addresses.

## **(DHCP only) Response Time Threshold**

This field only appears if DHCP is enabled. The Response Time Threshold controls how long the LinkRunner waits for a DHCP server response before failing the Link and DHCP tests.

## **Static IP Address**

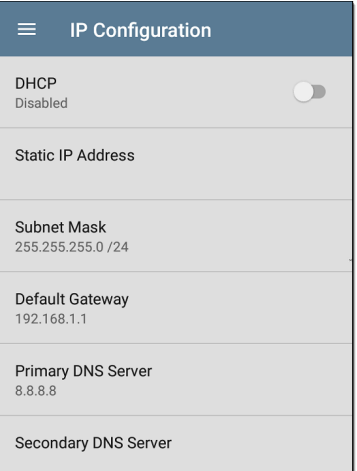

The Static IP address fields for **Subnet Mask, Default Gateway**, and **Primary** and **Secondary DNS Servers** only appear if DHCP is disabled. Tap each field to open a pop-up number pad and enter the static addresses as needed. Tap **OK** to save your entries.

## **DHCP Test Results**

When DHCP is enabled, the DHCP test card and results screen are displayed in the Profile.

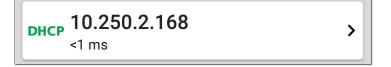

The DHCP Test card displays the DHCP server's IP address and the total time for the discover, offer, request, and acknowledgment to complete.

Tap the card to open the DHCP test screen.

NOTE: If a **User-Defined MAC** is enabled for this connection in General [Settings](#page-84-0), (Userdefined) appears next to the MAC address beneath the DHCP IP address on results screen.

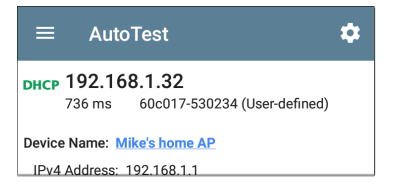

#### **DHCP Test Results Screen**

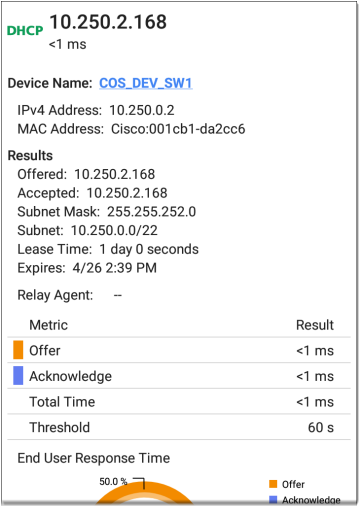

**Device Name**: The discovered name of the DHCP Server, or, if no name could be discovered, the IP address

**IPv4 Address**: IP address of the server

**MAC Address**: Server's MAC address. Two dashes -- indicate that no MAC address was provided from the server.

#### **Results**

**Offered**: IP address offered by the DHCP server

**Accepted**: IP address accepted by the LinkRunner

**Subnet Mask**: Used to determine which addresses are local and which must be reached via a gateway

**Subnet**: Combination of the subnet mask and the offered IP address

**Lease Time**: The amount of time the IP address is leased to the LinkRunner by the DHCP server

**Expires**: Expiration date and time of the IP address

**Relay Agent**: If a BOOTP DHCP relay agent is present, this field shows its IP address. The relay agent relays DHCP messages between

DHCP clients and DHCP servers on different IP networks.

**End User Response Time table and chart**: Breakdown of the times for the process of acquiring a DHCP IP address

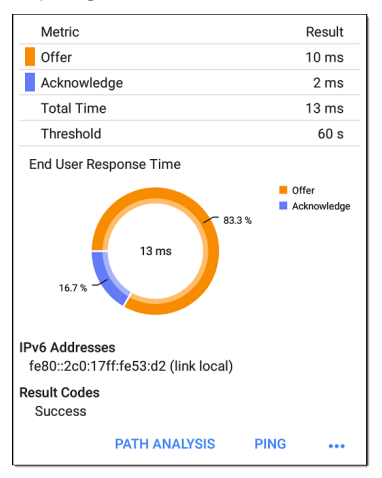

**Offer**: Time between when the LinkRunner sent the discovery and received an address offer from the DHCP server

**Acknowledge**: Time between LinkRunner sending the request and receiving the acknowledgment from the DHCP server

**Total Time**: Total amount of time consumed by the DHCP process

**Threshold**: The DHCP Response Time Threshold from the DHCP test settings, which controls how long the LinkRunner waits for a DHCP server response before failing the DHCP test.

**End User Response Time**: A pie chart showing the Offer and Acknowledgment times as percentages

**IPv6 Addresses**: Addresses obtained via router advertisement

**Results Codes**: Final status of the test (Success or Failure)

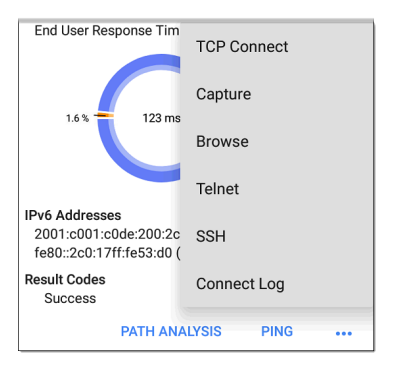

The additional actions available on the DHCP test screen include opening the Path [Analysis](#page-408-0), [Ping/TCP,](#page-277-0) or [Capture](#page-289-0) apps populated with the DHCP server address, browsing to the IPv4 address in the web browser, starting a [Telnet](#page-100-0) or [SSH](#page-100-0) session, or viewing the [Connect](Wi-Fi Profile Test Results.htm#ConnectLog) Log.

## **Static IP Test Results**

If DHCP is disabled, the DHCP test becomes a "Static IP" test and the Subnet and addresses that were entered in the DHCP test settings are displayed.

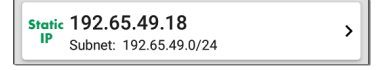

The Static IP card displays the configured IP and Subnet addresses.

Tap the card to open the test results screen.

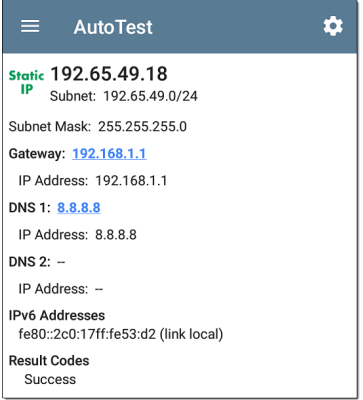

The Static IP test screen displays the configured addresses.

**Subnet**: Combination of the subnet mask and the offered IP address

**Subnet Mask**: Used to determine which addresses are local and which must be reached via a gateway

**Gateway**: Resolved hostname of the Gateway or its IP address if no name could be discovered

**IP Address**: IP address of the Gateway

**DNS (1 and 2)**: Names and IP addresses of Primary and Secondary DNS servers

**IPv6 Addresses**: Addresses obtained via router advertisement

**Results Codes**: Final status of the test (Success or Failure)

## **Duplicate IP Address**

The DHCP and Static IP tests also detect and report the presence of a device using the same IP address (duplicate IP). If the configured address is in use, the AutoTest fails.

IP Address In Use By: BRW2C6FC94A974E MAC Address: HonHai:2c6fc9-4a974e **IPv6 Addresses** fe80::2c0:17ff:fe53:d2 (link local) **Result Codes** IP address already in use (11)

**IP Address In Use By**: Shows the name of the device currently using the configured static IP address. Tap the blue underlined link to open a [Discovery](#page-320-0) Details screen for the device.

**MAC Address**: MAC of the device using the IP address

#### **Back to Title and [Contents](#page-0-0)**

# <span id="page-231-0"></span>**DNS Test**

For overview information, see [DHCP,](#page-218-0) DNS, and [Gateway](#page-218-0) Tests.

The DNS (Domain Name System) server test checks the performance of DNS servers resolving the specified URL. The LinkRunner obtains DNS addresses through DHCP or static address configuration.

## **DNS Test Settings**

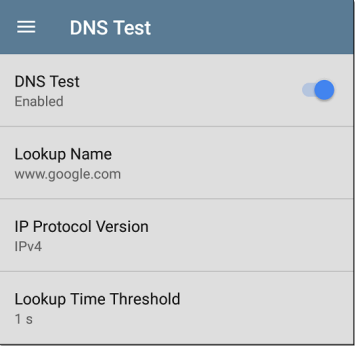

## **DNS Test**

If desired, you can tap the top field on the DNS Settings screen and switch the toggle to disable the DNS test in your current AutoTest. When this setting is disabled, the DNS card does not appear on the main AutoTest results screen, and the following settings are hidden.

#### **Lookup Name**

This is the URL the DNS server(s) attempts to resolve. Tap the field to enter a URL other than the default: www.google.com.

#### **IP Protocol Version**

Tap the field to switch between IPv4 and IPv6.

### **Lookup Time Threshold**

This threshold controls how long the LinkRunner waits for a response from the DNS server(s) before the test is failed. The default is 1 second. Tap the field to select or enter a new threshold.

## **DNS Test Results**

The server name and lookup time for DNS 1 are shown on the DNS test card.

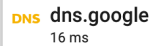

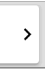

Tap the card to open the DNS test results screen.

#### **DNS Test Results Screen**

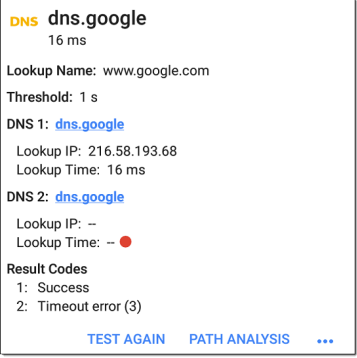

**Lookup Name**: Name resolved by the DNS servers

**Threshold**: Lookup Time Threshold from the DNS test settings

**DNS #**: Name of the listed DNS server

**Lookup IP**: Resolved IP address

**Lookup Time**: Time to receive the IP address after the lookup request sent

**Results Codes**: Final status of the test (Success or Failure) for each DNS server

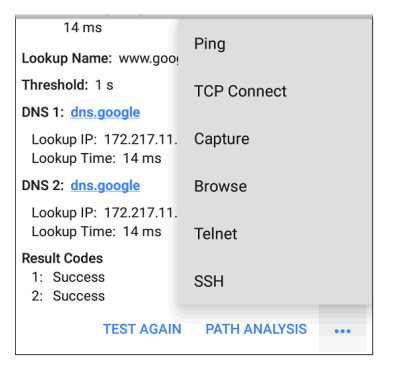

Tap blue links or the blue action overflow icon ... at the bottom of the test results screens to run the DNS **Test Again**, open another app populated with the name and IP address of DNS 1, or **Browse** to the Primary DNS server in your web browser.

```
Back to Title and Contents
```
# <span id="page-235-0"></span>**Gateway Test**

For overview information, see [DHCP,](#page-218-0) DNS, and [Gateway](#page-218-0) Tests.

This test indicates whether the default Gateway could be successfully pinged and identifies the address of the current IPv4 and IPv6 routers.

## **Gateway Test Settings**

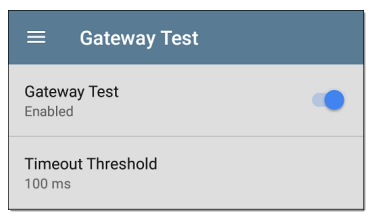

#### **Gateway Test**

If desired, you can tap the top field on the Gateway Test screen and switch the toggle to disable the Gateway test in your current AutoTest. When this setting is disabled, the Gateway card does not appear on the main AutoTest results screen, and the following setting is hidden.

## **Timeout Threshold**

The only other setting for the Gateway Test is the timeout threshold, which indicates how long the LinkRunner waits for a response from the gateway before grading the test as a fail. Tap the field to select one of the value options, or enter a custom value.

## **Gateway Test Results**

LinkRunner gets the Gateway's IP address from DHCP or the static IP configuration, and uses SNMP to acquire system group information and statistics for the port that services the LinkRunner's subnet. See [Discovery](#page-381-0) Settings for information about SNMP [configuration](#page-390-0).

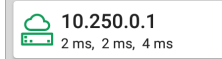

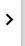

The Gateway test card shows the gateway's IP address and the three Ping response times.

#### **Gateway Test Results Screen**

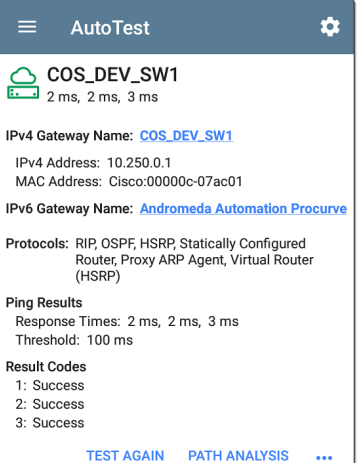

**IPv4 Gateway Name**: Resolved hostname of the Gateway or its IP address if no name could be discovered

**IPv4 Address**: Internal IPv4 address of the Gateway

**MAC Address**: Server's MAC address. Two dashes -- indicate that no MAC address was provided from the server.

**IPv6 Address**: Router's IPv6 address (if available)

**IPv6 Gateway Name**: Name advertised by the IPv6 router (if available)

**Protocols**: Routing protocols the LinkRunner used to obtain the Gateway data

**Ping Results**

- **Response Times** from the three Pings sent to the gateway
- **Threshold:** Gateway Timeout Threshold configured in the gateway settings

**Results Codes**: Final status of the test (Success or Failure) for each of the three Gateway Pings

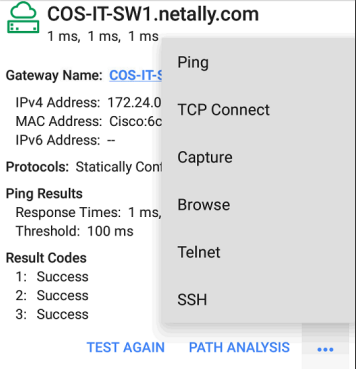

Tap blue links or the blue action overflow icon ... at the bottom of the test results screens to run the Gateway **TEST AGAIN**, open another app, **Browse** to the Gateway's IPv4 Address, or start a [Telnet](#page-100-0) or SSH session to the Gateway.

#### **Back to Title and [Contents](#page-0-0)**

AutoTest App and Profiles

# **Test Targets for Wired AutoTests**

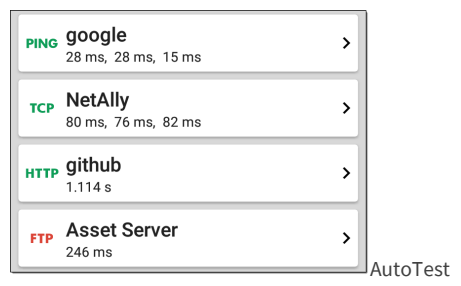

Target tests are user-assignable endpoints to which LinkRunner 10G attempts to connect each time the AutoTest profile runs. These tests ensure availability of internal or external websites, servers, and devices to users of your network.

Tap a link below to go to the test's topic: **[Ping](#page-248-0) TCP [Connect](#page-254-0) [HTTP](#page-257-0) [FTP](#page-267-0)**

AutoTest App and Profiles

# **Adding and Managing Test Targets**

To add test targets to AutoTest profiles and manage your saved targets, open the **Test Targets** screen from the Wired Profile [Settings](#page-202-0) or by tapping the FAB on the [Wired](#page-198-0)

[Profile](#page-198-0) results screens.

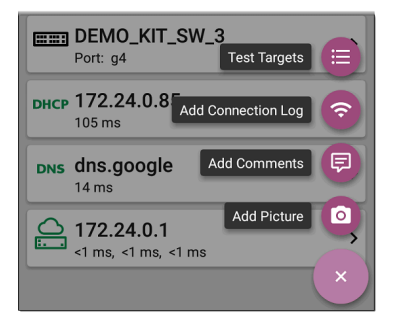

The Test Targets screen lists all of the defined and saved Test Targets. Checked boxes indicate the Test Targets that are enabled in the current Profile. Remember, Test Targets can be added to and used in any number of Wired Profiles.

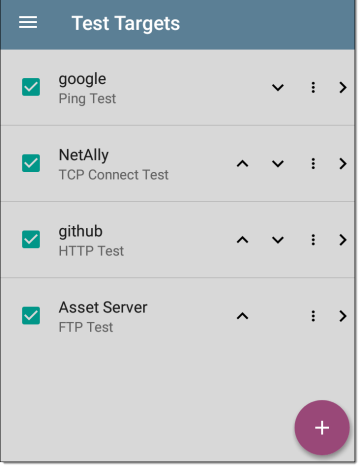

On the Test Targets screen, you can perform these actions:

- Select the checkboxes for each Target you want to include in the current profile.
- Tap the up and down arrows to reorder the saved Test Targets on this screen and the main AutoTest Profile screen.

• Tap the action overflow icon **t** to **Duplicate** or **Delete** a target test.

**CAUTION**: When you delete a Test Target, you delete it from all Profiles. To remove a Test Target from the current profile, simply uncheck it.

• Tap the [FAB](#page-98-0) icon  $\leftrightarrow$  to add a new target test: Ping, TCP Connect, HTTP, or FTP.

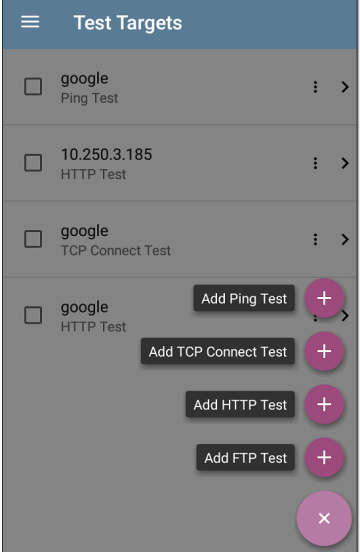

Tap any target test name to open that test's settings. You can then enter a custom test name, target address, or thresholds. For more information on settings, see:

- o [Ping](#page-248-0) Test
- o [TCP Connect](#page-254-0) Test
- o [HTTP Test](#page-257-0)
- o [FTP Test](#page-267-0)

# **Target Test Results Screens**

The Target Test type icons display green, yellow, or red to indicate the status (or grade) of the completed test portions: **Success/Warning/Fail**.

As an example, in the Ping test image below, the entire Ping test is graded with a Warning because the third Ping was not returned within the Timeout Threshold configured in the settings.

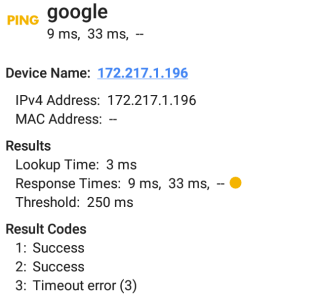

The third Response Time displays two dashes - to indicate that no response was received, and under the Results heading, the yellow dot points out the third Response Time as the reason for the Warning. Additionally, the third Result Code lists "Timeout error" as the reason for the Warning.

## **Additional Target Test Actions**

**TEST AGAIN PATH ANAIVSIS**  After the Target test has completed, tap any of the blue links to perform additional actions, including opening other testing apps.

- Tap the blue linked Device Name to open a [Discovery](#page-298-0) Details app screen for the selected device. From there, you can open other apps and run additional tests.
- Tap TEST AGAIN to run just the target test again.
- Tap PATH [ANALYSIS](#page-408-0) to open the Path Analysis app. The path Destination is configured with the current target.
- Tap the action overflow icon ••• to open the listed apps or tools with the target prepopulated, for example:
	- ⸰ Open the [Ping/TCP](#page-277-0) app with the current target address.
	- ⸰ Run a packet [Capture](#page-289-0) on traffic from the test target.
	- ⸰ Browse to the target URL on the internet with your web [browser](#page-100-1) app.

# <span id="page-248-0"></span>**AutoTest Ping Test**

A Ping test sends an ICMP echo request to the selected target to determine whether the server or client can be reached and how long it takes to respond. The AutoTest Target Ping Test sends three Pings to the target and reports the response times. The target can be an IPv4 address, IPv6 address, or named server (URL or DNS).

## **Ping Test Settings**

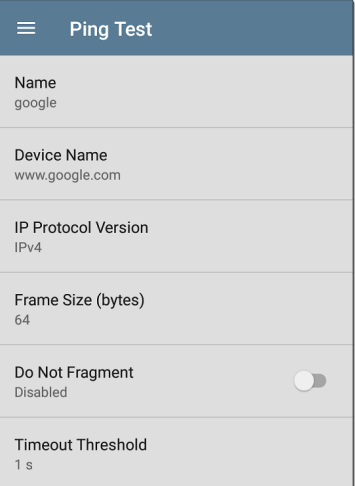

**Name**: This field allows you to assign a custom name to the test. The name appears on the target test card in the profile.

**Device Name**: Enter the IP address or URL of the server you want to ping. If you enter an IP

address, the DNS lookup portion of the test is skipped.

**IP Protocol Version**: IPv4 is used by default. Tap the field to switch between IPv4 and IPv6.

**Frame Size (bytes)**: This setting specifies the total size of the payload and the header sent. Valid sizes are 64 bytes to 1518 bytes. To test the Maximum Transmission Unit (MTU) along a route to a target, select the MTU frame size you want to test, and set **Do Not Fragment** to **Enabled**.

**Do Not Fragment**: Tap the toggle button to enable.

**Timeout Threshold**: This threshold controls how long the LinkRunner waits for a response from the target before failing the test.

## **Ping Test Results**

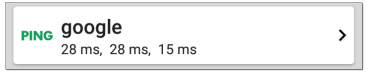

The Ping card shows the Ping test name entered in the Ping test settings and the three Ping response times from the target.

Tap the card to open the Ping results screen.

#### **AutoTest Ping Results Screen**

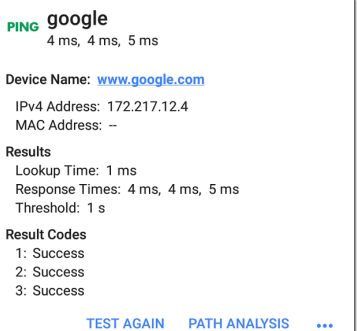

**Device Name**: Hostname or address of the target device

- <sup>l</sup> **IPv4 or IPv6 Address**: IP address of the target device
- <sup>l</sup> **MAC Address**: Target device's MAC address. The two dashes -- indicate that no MAC address was provided from the server.
#### **Results**

- **Lookup Time:** How long it took to resolve the URL into an IP address
- <sup>l</sup> **Response Times**: How long it took for the LinkRunner to receive a response from the target after sending each of the three Pings
- <sup>l</sup> **Threshold**: The Timeout Threshold indicated in the test's settings

**Results Codes**: Final status of the test (Success or Failure) for each of the three Pings

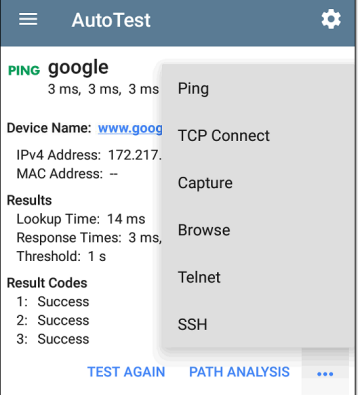

Tap blue links or the blue action overflow icon ... at the bottom of the test results screens to run the Ping **TEST AGAIN**, open another testing app, **Browse** to the Ping target address in your web browser, or start a [Telnet](#page-100-0) or SSH session.

# **AutoTest TCP Connect Test**

A TCP Connect test opens a TCP connection with the selected target to test for port availability using a 3-way handshake (SYN, SYN/ACK, ACK). The AutoTest Target TCP Connect test runs three connection tests and reports the response times.

# **TCP Connect Test Settings**

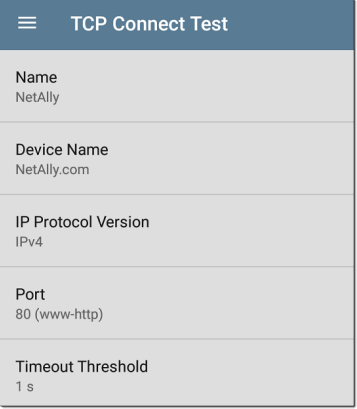

**Name**: This field allows you to assign a custom name to the test. The name appears on the target test card in the profile.

**Device Name**: Enter the IP address or URL of the target you want to test. If you enter an IP address, the DNS lookup portion of the test is skipped.

**IP Protocol Version**: IPv4 is used by default. Tap the field to switch between IPv4 and IPv6.

**Port**: Specify the TCP port number for the LinkRunner to use to connect to the target.

**Timeout Threshold**: This threshold controls how long the LinkRunner waits for a response from the target before failing the test.

## **TCP Connect Test Results**

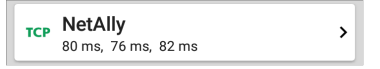

The TCP card shows the test name entered in the settings and the three response times from the target.

Tap the card to open the TCP results screen.

#### **AutoTest TCP Results Screen**

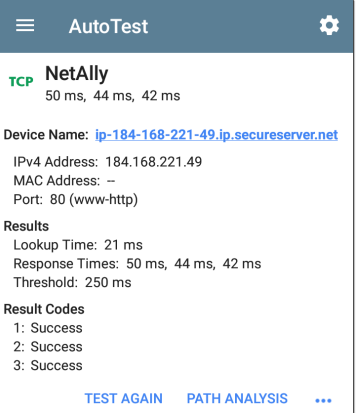

**Device Name**: DNS name of the device tested

**IPv4 or IPv6 Address**: IP address of the target device

**MAC Address**: Device's MAC address. The two dashes -- indicate that no MAC address was provided.

**Port**: Port number tested

#### **Results**

**Lookup Time**: How long it took to resolve the URL into an IP address

**Response Times**: How long it took for the LinkRunner to receive a response from the server for each of the three connect tests

**Threshold**: The Timeout Threshold indicated in the test's settings

**Results Codes**: Final status of the test (Success or Failure) for each of the three Pings

# **HTTP Test**

The HTTP test performs a comprehensive end user response time (EURT) measurement when downloading the specified web page. The target can be an IPv4 address, IPv6 address, or URL.

## **HTTP Test Settings**

HTTP settings allow test grading criteria based on responses and return code in addition to the time threshold.

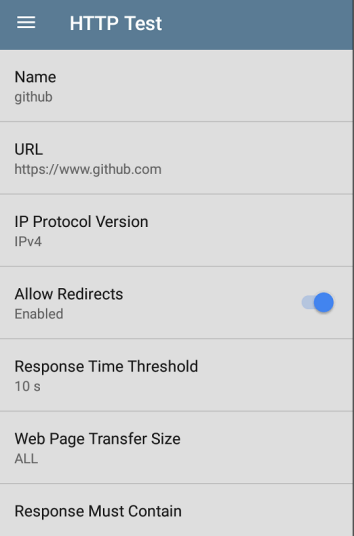

#### **Name**

This field allows you to assign a custom name to the test. The name appears on the target test card in the profile.

### **URL**

Enter a target address. To reach web servers that operate on a non-default port, enter a colon (:) and specify the port number after the URL.

#### **IP Protocol Version**

IPv4 is used by default. Tap the field to switch between IPv4 and IPv6.

#### **Allow Redirects**

Tap the toggle button to permit web redirects when trying to connect to the target.

#### **Response Time Threshold**

This threshold controls how long the LinkRunner waits for a response from the URL before failing the test. Tap the field to change the value.

#### **Web Page Transfer Size**

This setting allows you to limit the amount of data downloaded, ranging from the HTML **Header Only** to the entire page (**ALL**). Tap the field to select a different transfer size.

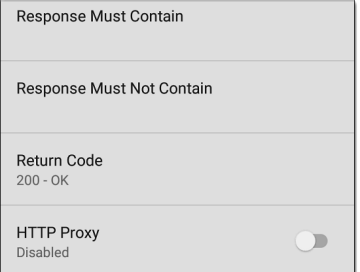

#### **Response Must Contain**

Text entered here functions as **pass**/**fail** test criteria based on the presence of the text string on a specified server or URL. To construct a text string, enter a word or several words with exact spacing. When specifying several words, they must appear consecutively at the source. The test passes if the text string is found. If the string is not found, the test fails with the Return Code: "Response does not contain required text."

#### **Response Must Not Contain**

Like the setting above, except text entered here functions as **pass**/**fail** test criteria based on the

*absence* of the text string on a specified server or URL. The test passes if the text string is not found. If the string is found, the test fails with the return code: "Response contains excluded text."

#### **Return Code**

The Return Code set here functions as **pass**/**fail** test criteria. The default is "OK (HTTP 200)." Tap the field to select a different Return Code from the list. If your selected Return Code value matches the actual return code value, the test passes, and if LinkRunner receives a different return code, the test fails.

#### **HTTP Proxy**

The Proxy control in target test settings uses the server address and port specified in the main profile settings. Tap the toggle to use those Proxy settings. See Wired Profile [Settings.](#page-202-0)

### **HTTP Test Results**

**HTTP** github Ÿ  $1114s$ 

The HTTP card shows the test name entered in the test settings and response time from the target.

#### **HTTP Test Results Screen**

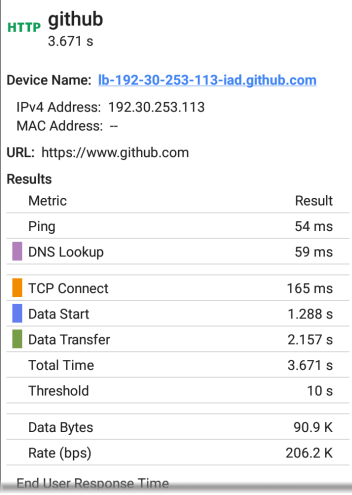

**Device Name**: DNS name of the server tested

**IPv4 or IPv6 Address**: IP address of the server

**MAC Address**: Server's MAC address. The two dashes -- indicate that no MAC address was provided from the server.

**URL**: The target URL

#### **Results**

**Ping**: A ping test runs simultaneously with the HTTP test, and this result field displays the Ping response time. If the HTTP test finishes before the ICMP echo reply packet arrives, dashes -- are displayed for the ping test results. Ping results do not affect the Pass/Fail status of the test.

**DNS Lookup**: Amount of time it took to resolve the URL to an IP address. If you enter an IP address, DNS lookup is not required, so dashes are displayed to indicate that this part of the test was not executed.

**TCP Connect**: Amount of time it took to open the port on the server

**Data Start**: Time to receive the first frame of HTML from the web server

**Data Transfer**: Time to receive the data from the target server

**Total Time**: The end user response time (EURT), which is the total time it took to download the web page. It is the sum of DNS lookup, TCP connect, data start, and data transfer time. If the Total Time exceeds the Response Time Threshold in the settings, the test fails.

If the Response Time Threshold is exceeded during a step in the test, the current phase of the test (DNS, Lookup, TCP Connect, Data Start, or Data Transfer) is denoted with a red dot, and the rest of the test is aborted.

**Threshold**: The Response Time Threshold from the test settings

**Data Bytes**: Total number of data bytes transferred. This does not include header bytes

**Rate (bps)**: The measured data transfer rate

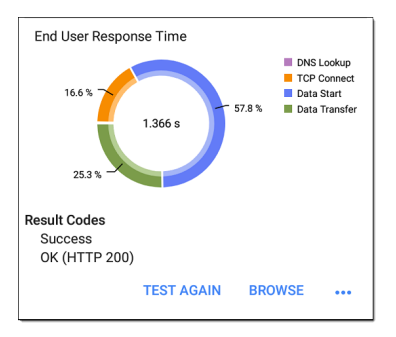

**End User Response Time** : Pie chart of the times for each phase of the test (DNS, Lookup, TCP Connect, Data Start, and Data Transfer)

**Results Codes**: Final status of the test (Success or Failure)

The HTTP test also shows the **Return Code** from the website server.

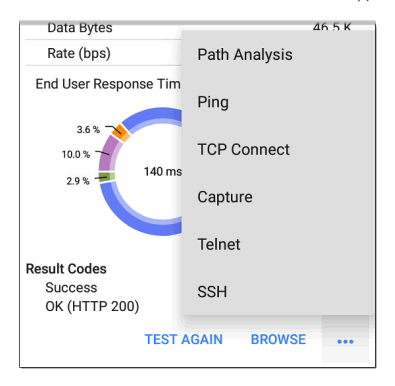

Tap blue links or the blue action overflow icon ... at the bottom of the test results screens to run the HTTP **TEST AGAIN**, open another testing app, or **Browse** to the target address in your web browser.

# **FTP Test**

The FTP test performs a file upload to or download from an FTP server, allowing verification of server and network performance. The target can be an IPv4 address, IPv6 address, or URL. The results provide a complete breakdown of the overall file transfer time into its component parts.

# **FTP Test Settings**

FTP settings allow you to specify a **Get** or **Put** test and the file path and name.

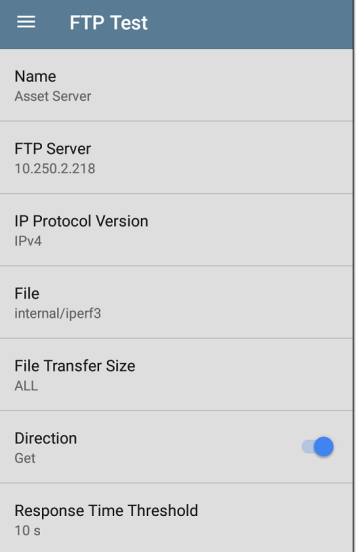

#### **Name**

This field allows you to assign a custom name to the test. The name appears on the target test card in the profile.

#### **FTP Server**

Enter the IPv4 address or URL of the FTP server you want to test. If you enter an IP address, the DNS Lookup portion of the test is skipped.

#### **IP Protocol Version**

IPv4 is used by default. Tap the field to switch between IPv4 and IPv6.

#### **File**

This setting specifies the path and name of the file that is downloaded from (**Get**) or uploaded to (**Put**) the server, based on the **Direction** setting below. Tap the field to enter the file path and name.

#### **File Transfer Size**

This setting lets you limit the amount of data to be downloaded or uploaded. The default transfer size is **ALL**.

<sup>l</sup> When the **Direction** setting is **Get**, a transfer size of ALL causes the download to continue until the entire file is downloaded or the Response Time Threshold is exceeded.

Specifying a transfer size that is greater than file being retrieved does not cause the test to fail. The test stops when the file has finished downloading.

**•** When the **Direction** setting is Put, the default transfer size of ALL causes the LinkRunner to create and upload a file that is 10 MB.

#### **Direction**

Tap the toggle button to switch between a **Get** (download the **File** from the server) or **Put** (upload the **File** to the server) test.

- If Direction is set to Get, the file is retrieved. and the size and data rate are calculated. This data is discarded as soon as it is downloaded and is not retained on the LinkRunner.
- If Direction is set to Put, the File named above is created on the FTP server. The size of this file is determined by the **File Transfer Size** setting. The file contains a text string indicating that it was sent from the LinkRunner, and the test string is repeated to produce the set file size.

#### **Response Time Threshold**

This threshold controls how long the LinkRunner waits for a response from the FTP server before failing the test. Tap the field to change the value.

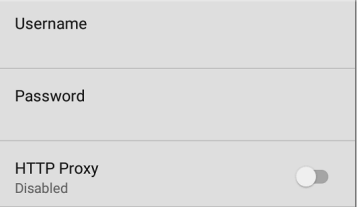

#### **Username and Password**

Enter these credentials to access the target server you specified. Enter "anonymous" as the username to establish an anonymous connection. The test fails if the configured username or password are not valid on the target FTP server.

#### **HTTP Proxy**

The Proxy control in target test settings uses the server address and port specified in the main profile settings. See Wired Profile [Settings.](#page-202-0)

### **FTP Test Results**

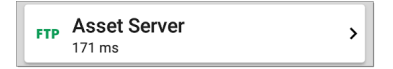

The FTP card shows the test name entered in the test settings and response time from the target.

#### **FTP Test Results Screen**

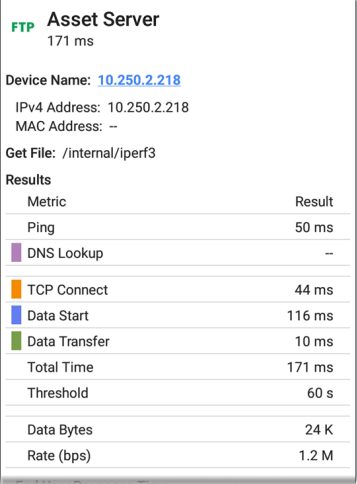

**Device Name**: Hostname of the server tested

**IPv4 or IPv6 Address**: IP address of the server

**MAC Address**: Server's MAC address. The two dashes -- indicate that no MAC address was provided from the server.

**Get File**: File path and name entered in the settings that was transferred to or from the FTP server.

#### **Results**

**Ping**: A ping test runs simultaneously with the FTP test, and this result field displays the Ping response time. If the FTP test finishes before the ICMP echo reply packet arrives, dashes -- are displayed for the ping test results. Ping results do not affect the Pass/Fail status of the test.

**DNS Lookup**: Amount of time it took to resolve the URL to an IP address. If you enter an IP address, DNS lookup is not required, so dashes are displayed to indicate that this part of the test was not executed.

**TCP Connect**: Amount of time it took to open the port on the server

**Data Start**: Time to receive the first frame from the FTP server

**Data Transfer**: Time to receive the file from the target server

**Total Time**: The end user response time (EURT), which is the total time it took to download the web page. It is the sum of DNS lookup, TCP connect, data start, and data transfer time. If the Total Time exceeds the Response Time Threshold in the settings, the test fails.

If the Response Time Threshold is exceeded during a step in the test, the current phase of the test (DNS, Lookup, TCP Connect, Data Start, or Data Transfer) is denoted with a red dot, and the rest of the test is aborted.

**Threshold**: The Response Time Threshold from the test settings

**Data Bytes**: Total number of data bytes transferred. This does not include header bytes.

**Rate (bps)**: The measured data transfer rate

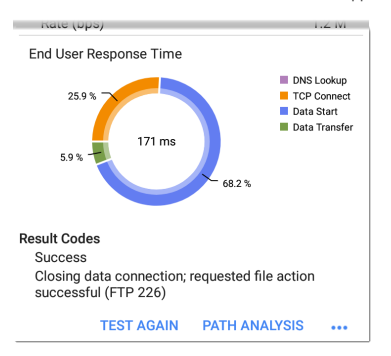

**End User Response Time**: Pie chart of the times for each phase of the test (DNS, Lookup, TCP Connect, Data Start, and Data Transfer)

**Results Codes**: Final status of the test (Success or Failure)

The FTP test also shows the **Return Code** from the server.

Tap blue links or the blue action overflow icon ... at the bottom of the test results screens to run the FTP **Test Again**, open another testing app, or **Browse** to the FTP server in your web browser.

```
Back to Title and Contents
```
#### **Back to Title and [Contents](#page-0-1)**

#### LinkRunner 10G User Guide

# **Ping/TCP Test App**

The Ping/TCP test app runs a Ping or TCP Connect test to your chosen target, allowing you to monitor connectivity changes.

A Ping test sends an ICMP echo request to the selected target to determine whether the server or client can be reached and how long it takes to respond. A TCP Connect test opens a TCP connection with the selected target to test for port availability using a 3-way handshake (SYN, SYN/ACK, ACK).

You can open the TCP/Ping app from the Home screen, or you can select **Ping** or **TCP Connect** from another app, such as AutoTest or Discovery, while viewing a device's details.

# <span id="page-278-0"></span>**Ping/TCP Settings**

To configure a test, you can manually enter a hostname or IP address in the settings, or you can select Ping or TCP Connect from another testing app's device screen.

# **Populating Ping/TCP from Another App**

When you open the Ping/TCP app from another app, the address is pre-populated as the Ping or TCP target device. For example, the floating action button (FAB) menu on the [Discovery](#page-298-0) app screen shown below contains the option to open the Ping/TCP app.

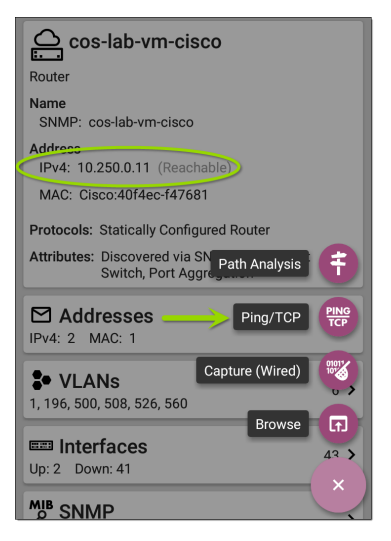

If the Ping/TCP app is opened from this screen, the IPv4 address from the Discovery app is already configured as the Ping/TCP target.

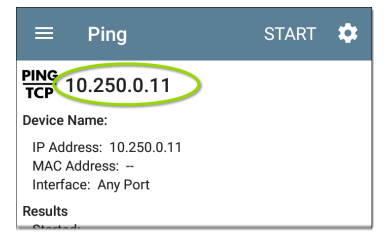

# **Configuring Ping/TCP Settings Manually**

To configure the target and settings manually, open the app's settings  $\ddot{\bullet}$ .

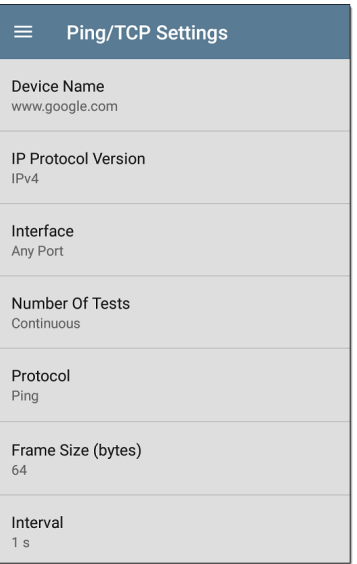

**Device Name**: Enter the IP address or DNS name of the target.

**IP Protocol Version**: IPv4 is used by default. Tap the field to enable IPv6 instead.

**Interface:** This setting determines the LinkRunner port from which the port scan runs. Tap the field to select the port. (See [Selecting](#page-76-0) [Ports](#page-76-0) for explanations of the different ports.)

**Number of Tests**: Tap to select the number of Ping or TCP connect tests you want to run. The default setting of **Continuous** keeps running tests until you tap the **STOP** button.

**Protocol**: Tap to select the **Ping** or **TCP Connect** protocol for the test.

Some of the following settings depend on the selected protocol.

**Frame Size (bytes)**: This setting only appears if the **Ping** Protocol is selected. It specifies the total size of the payload and header the LinkRunner sends. Tap a radio button to select a new size, or enter a Custom Value from 64 to 1518 bytes.

To test the Maximum Transmission Unit (MTU) along a route to a target, select the MTU frame size you want to test, and set the **Do Not Fragment** setting (below) to **Enabled**.

**Interval**: This setting only appears if the **Ping** Protocol is selected. It controls how much time passes between each Ping sent from the LinkRunner. By default, Pings are sent once every second (1 s). Tap a radio button to select a different interval, or enter a Custom Value between 100 and 10,000 milliseconds.

**Port**: This setting only appears if the **TCP Connect** Protocol is selected. It indicates the port number your LinkRunner uses to connect to the target address for a TCP Port Open test. If needed, tap the **Port** field to open a pop-up number pad and enter a new port number. Tap **OK** to save it.

**Timeout Threshold**: This threshold controls how long the LinkRunner waits for a response from the target before the test is failed.

**Do Not Fragment**: This setting only appears if the **Ping** Protocol is selected. Tap the toggle

button to enable. See the Frame Size setting description above.

#### **Back to Title and [Contents](#page-0-0)**

Ping/TCP Test App

# **Running Ping/TCP Tests**

Your unit must be connected to an active network (Test or [Management](#page-73-0) Port) to run Ping and TCP Connect tests. Icons in the top Status Bar indicate whether and how your LinkRunner is connected. See Connection [Notifications](#page-79-0) for descriptions of the connection status icons, and select the appropriate **Interface** (or Any Port) from the [Ping/TCP](#page-278-0) settings.

The default target is google.com. Open the app settings  $\bullet$  to enter a new target.

To begin the test, tap **START**.

If the Number of Tests setting is set to **Continuous**, the Ping/TCP app runs tests to your selected target until you tap **STOP**.

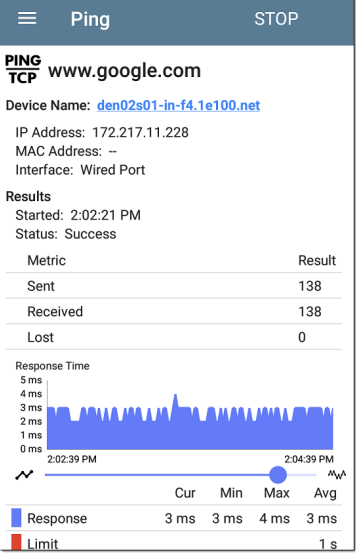

**Device Name**: Hostname or address of the target device

**IPv4 or IPv6 Address**: IP address of the target device

**MAC Address**: Target device's MAC address. The two dashes -- indicate that no MAC address was provided from the device.

**Port**: The port number used for the TCP Connect test. This field does not appear in Ping test results.

**Interface**: The LinkRunner Test or Management Port from which the test is running

**Results**

- **Started:** Time the test started
- **Status:** Most recent test status
- **Sent: Number of Pings or TCP SYN packets** sent to the target
- **Received: Number of Ping or TCP SYN/ACK** packets returned from the target
- **Lost: Number of Pings or TCP packets that** were not returned from the target

**Response Time graph**: Plots the target device's response times in milliseconds. The graph saves and displays data for up to 24 hours in the past if the unit stays linked.
Ping/TCP Test App

To pan and zoom on the graph, you can swipe, double tap, and move the slider. See the [Trending](#page-93-0) Graphs topic for an overview of the graph controls.

**Response**: Table display of the Current, Minimum, Maximum, and Average response time measurements

**Limit**: The **Timeout Threshold** from the Ping/TCP app's settings

#### **Back to Title and [Contents](#page-0-1)**

#### LinkRunner 10G User Guide

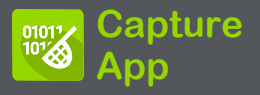

Packet capture is the process of recording network traffic in the form of packets as data streams back and forth over the wired connection. Packet captures can help you analyze network problems, debug client/server communications, track applications and content, ensure that users are adhering to administration policies, and verify network security.

The capture process uses the **[Wired](#page-74-0) Test port**.

You can open the Capture app from the Home screen or using a link from another app, such as AutoTest or Discovery.

# <span id="page-290-0"></span>**Capture Settings**

The Capture app settings allow you to designate file and slice sizes, and apply filters to capture and analyze only certain packet types. For example, you can set a filter to capture only packets related to a specific application (based on IP address and port number).

When you open Capture from Home and do not configure any filters, all packets from the switch are captured. The default capture saves all the packets sent from the local switch to the LinkRunner.

If you open the Capture app from another NetAlly test app, Capture filters are automatically applied. Filters that can be applied from other apps include Wired IP and MAC.

The Capture settings are saved until you clear the filters or open the app with new filters applied.

Tap the settings icon  $\bullet$  in the Capture screen to configure capture settings.

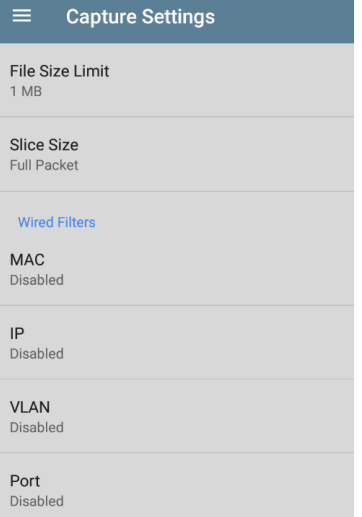

**File Size Limit:** Tap this field to specify a size for the capture file. The default size is 1 MB, and largest size allowed is 1000 MB. The capture stops when the captured file reaches this size.

Capture App

When capture is running, the capture screen displays the current file size as data is captured.

**Slice Size:** Tap this field to select a specific frame slice size or enter a custom value. The Slice Size setting limits how much of each packet is captured. A smaller slice size is useful when you are interested in the packet's header but do not need to see all the payload data. The default is Full Packet.

### **Wired Filters**

All filters are disabled by default unless you open Capture from another app. Tap the fields below to enable the filter and enter filter values.

**MAC**: Enter the MAC address of a host to capture only packets that contain the host's MAC address as the source or destination.

**IP**: Enter the IPv4 or IPv6 address of a host to capture only traffic to and from the host.

**VLAN**: Enter a VLAN number to capture only traffic tagged for that VLAN.

**Port**: Specify a port number to capture only traffic from that UDP or TCP port. For example, select port 80 to capture HTTP traffic only.

**NOT**: Sets up a logical NOT to use with capture values you have set up with other filters. For example, if you set up a filter to capture traffic to and from IP 10.250.0.70 on Port 80, and then you enable NOT, the LinkRunner 10G captures all traffic *except* traffic to and from 10.250.0.70 on port 80.

#### **Back to Title and [Contents](#page-0-0)**

## **Running and Viewing Captures**

To start Capturing, tap **START** at the top of the app screen.

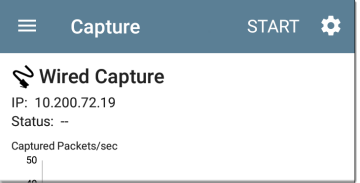

The current Status of the capture and any applied filters are shown under the capture type . The image above indicates that the app captures traffic for IP 10.200.72.19 only.

View the real-time status of the capture as it is running. If you navigate away from the Capture app, the capture process continues to run in the background until the File Size Limit (in [Capture](#page-290-0) [Settings\)](#page-290-0) is reached.

Tap **STOP** to stop the running capture before it reaches the File Size Limit.

#### Capture App

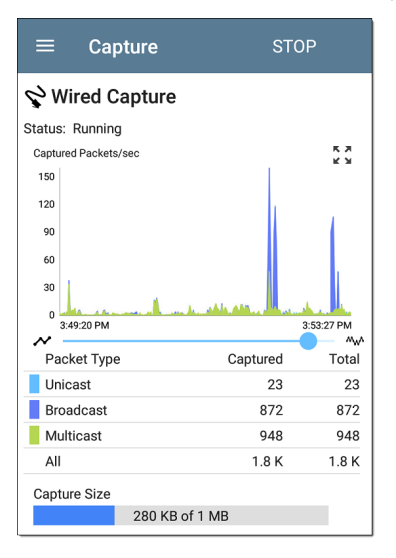

The graph plots the type and number of packets being captured while the capture is running and includes Unicast, Broadcast, and Multicast packet types.

To pan and zoom on the graphs, you can swipe, double tap, and move the slider. See the

[Trending](#page-93-0) Graphs topic for an overview of the graph controls.

Once a capture is completed, the **Save Capture** dialog appears automatically.

Tap the Save icon  $\begin{bmatrix} 1 \\ 0 \end{bmatrix}$  to reopen this dialog.

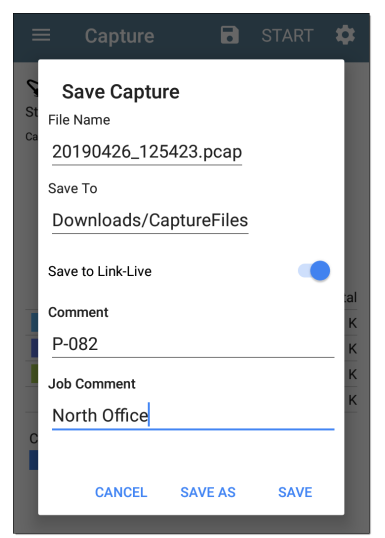

Captures are saved as .pcap files. Tap any of the fields in the dialog to enter changes.

**File Name:** Capture files are automatically named using the date and time. Tap this field to enter a custom name.

**Save to**: By default, capture files are saved in the **Downloads** folder in the LinkRunner file system, but you can also save them to a Micro SD card or USB storage device or choose a different folder by tapping the **Save to** field. See also [Managing](#page-104-0) [Files.](#page-104-0)

**Save to Link-Live**: You can also upload capture files to [Link-Live](#page-518-0) and then download them for analysis on a PC. Capture (.pcap) files appear on the Uploaded Files  $\Box$  page in Link-Live.

**Comment**: This comment is attached to your capture file when it is uploaded to Link-Live.

**Job Comment**: This is the persistent [Job](#page-532-0) [Comment](#page-532-0) that uploads to Link-Live with all test results and files, until you change it. Changing the Job Comment here changes it throughout your unit.

#### **Back to Title and [Contents](#page-0-1)**

#### LinkRunner 10G User Guide

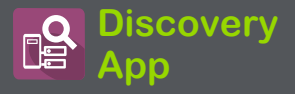

The LinkRunner 10G Discovery application creates an inventory of the devices on your networks along with their attributes: device types, names, addresses, interfaces, VLANs, resources, and other connected or associated devices. The app allows you to identify and analyze network devices and acts as a jumpingoff point for further analysis using other apps, such as Path Analysis and connection tests. Devices are discovered in the local broadcast domains where the LinkRunner is physically connected. By default, discovery processes run out of both **test and [management](#page-73-0) ports**.

Note: AllyCare is required to use this application. Your LinkRunner must be [claimed](#page-520-0). Please visit:

## **Discovery Chapter Contents**

This chapter describes how the Discovery process and app screens work, shows examples of Discovery data, and details the Discovery settings.

[Introduction](#page-300-0) to Discovery

Main [Discovery](#page-302-0) List Screen

[Discovery](#page-320-0) Details Screens

[Device](#page-352-0) Types

Device Names and [Authorization](#page-369-0)

[Discovery](#page-381-0) Settings

[Problem](#page-402-0) Settings

TCP Port Scan [Settings](#page-405-0)

## <span id="page-300-0"></span>**Introduction to Discovery**

Discovery finds, classifies, and displays the details of network components. Information provided by Discovery can include the following:

- IP, BSSID, and MAC addresses
- Device Names
- Device Connectivity
- SNMP Data
- Network Problems
- Interface Details and Statistics

Devices are discovered via ARP and Ping sweeps; SNMP, DNS, mDNS, and netBIOS queries; and passive traffic monitoring. Discovery classifies each device as it is found. Up to 2,000 devices can be reported.

The Discovery app also detects [Problems](#page-330-0) with discovered devices, including **Warning** and **Failure** conditions.

The LinkRunner's discovery process begins when the unit is powered on. Once a network

connection (test or [management](#page-73-0)) is established, the active discovery process begins.

Discovery notification icons  $\frac{Q}{200}$  indicate the progress of active discovery. This icon  $\frac{8}{3}$ indicates that no links are currently available for active discovery, either because none of the ports enabled for discovery are connected or because AutoTest is running.

The Discovery app consistently monitors network traffic, but the active discovery process reruns every 90 minutes by default. You can select a different Refresh Interval in the [Discovery](#page-381-0) Settings.

# <span id="page-302-0"></span>**Main Discovery List Screen**

The main Discovery screen lists all the devices the LinkRunner has discovered.

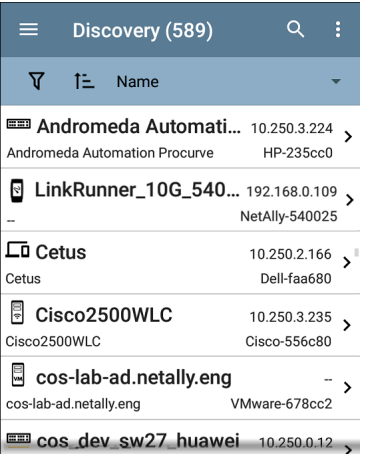

Like in AutoTest and other LinkRunner screens, the icons in Discovery change color to indicate a **Warning** or **Failure** condition. Discovery also displays device icons in **Blue** to indicate

Problem-related information that does not constitute a warning or failure, and **Green** to indicate that a previous Problem has been resolved. (See the [Problem](#page-402-0) Settings to adjust enabled Problems and thresholds.)

The Discovery screen, and other app screens with long lists, support fast scrolling. Touch and drag the scrollbar handle to the right of the list to scroll quickly up and down.

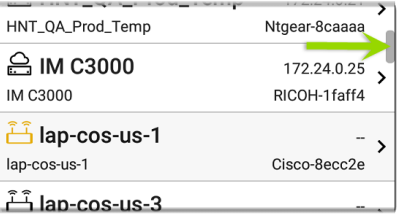

From the main Discovery screen, you can filter and sort the listed devices, open the left side [navigation](#page-69-0) drawer to configure settings, and tap a device's card to view its details.

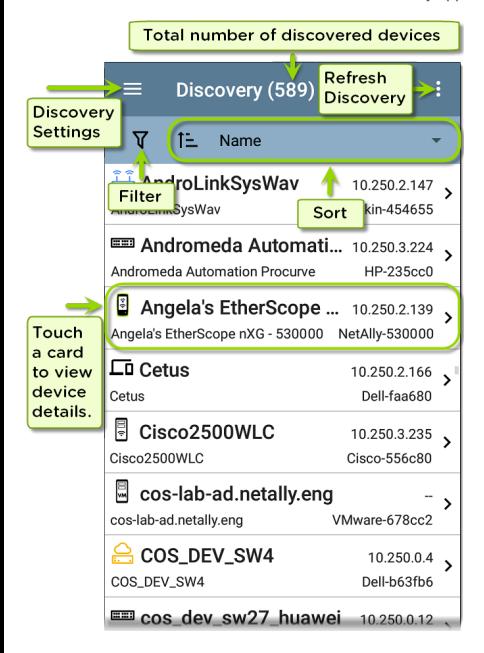

### **Discovery List Cards**

The information displayed on each device card varies depending on the selected Sort element and the data the LinkRunner was able to discover.

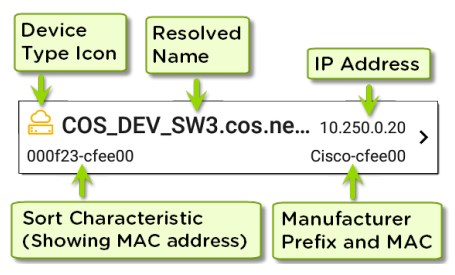

The lower left field displays the characteristic by which the Discovery list is currently sorted. In the image above, the list is sorted by MAC address. See [Discovery](#page-310-0) Sorts in this topic for more about sorting.

# **Searching the Discovery List**

The main Discovery screen offers a search feature. Tap the search icon  $\overline{Q}$  at the top of the

### screen to search discovered devices.

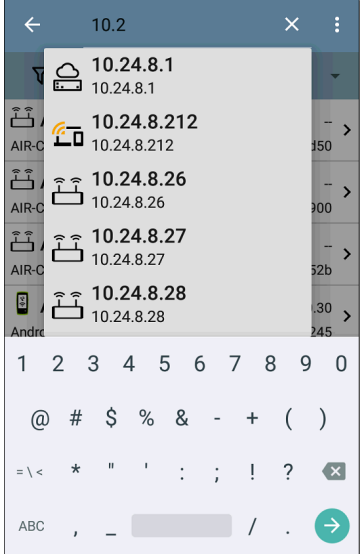

# **Filtering the Discovery List**

Tap the filter button  $\sqrt{V}$  near the top left of the main Discovery screen to set filters that control which devices are displayed in the list.

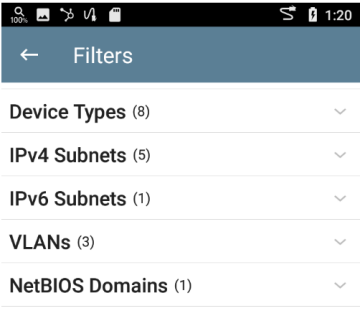

#### Authorization (1)

The Filters screen displays the number of devices or domains discovered for each category. Tap a category name to select filters by checking the boxes. The main Discovery screen shows only those devices or IDs that fall under your chosen filter parameters.

When filters are selected, those active filters are displayed at the top of the Filters screen.

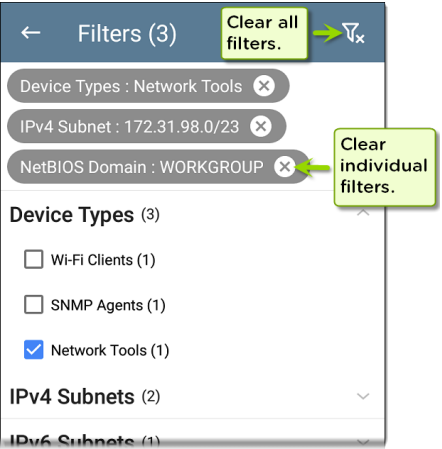

- Tap the **×** button to the right of each filter to clear it.
- Tap the clear filter icon at the top right to clear all filters.

After you select a filter, the Filters screen displays results filtered for that characteristic. For example, in the image above, the user has selected the **Network Tools** device type. As a result, only those subnets, addresses, etc., with a discovered Network Tool remain selectable in the filters list.

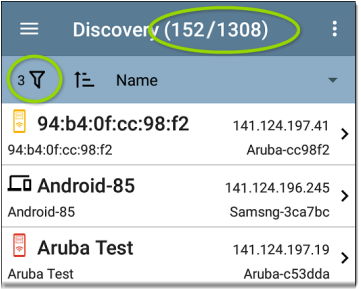

Back on the main Discovery screen, the screen title shows the number of filtered devices out of the total discovered devices (in the image above, 152 filtered devices out of 1308 total).

The number of active filters displays to the left of the filter icon (3 active filters in the image above).

## <span id="page-310-0"></span>**Sorting the Discovery List**

Tap the Sort bar or down arrow to open the Sort drop-down menu.

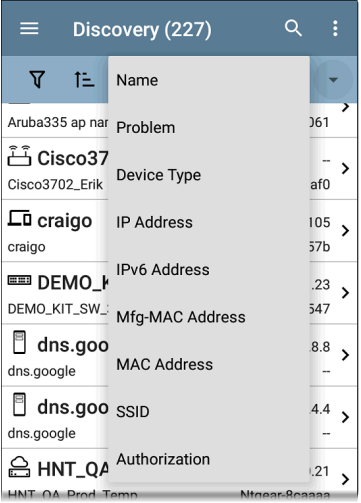

Select a Sort option to order the devices based on your selected characteristic.

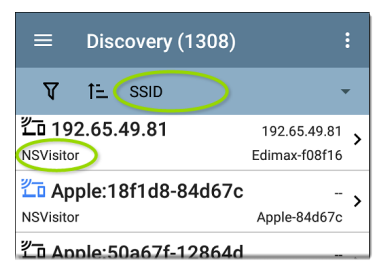

The selected Sort option displays in the Sort bar above the device list, and the sort characteristic for each device is shown under the device type icon. In the image above, all the devices associated with the "NSVisitor" SSID are sorted together. Individual devices on the same SSID are sorted numerically and alphabetically.

Tap the sort order icon  $\overline{t}$  to switch the sort order between normal and reverse order.

Devices are sorted in groups. Those with resolved names appear at the top (in normal order), and then devices with only IPv4, IPv6, and MAC addresses appear below, respectively. Reversing the normal sort order reverses the devices within the groups but does not change the order of the groups.

## **Security Auditing – Batch Authorization**

Batch Authorization lets you extend filtering to organize devices into the following security categories:

- **Authorized:** For devices approved for use on your network
- <sup>l</sup> **Neighbor**: For devices owned and controlled by neighboring organizations
- **Flagged:** To give visibility to a specific device
- **Unknown:** For devices that have not been identified or classified
- <sup>l</sup> **Unauthorized**: For devices that should not be on the network and may present a security risk
- <sup>l</sup> **Unspecified**: Default unassigned Authorization status

Once categorized, it is simple to immediately identify any new devices on the network by filtering according to Authorization type. New devices are identified as Unspecified.

To use the Batch Authorization feature, create a filter that identifies the devices you want to categorize. For example, you could filter on SSIDs used by other offices in your building. After you filter the list of discovered devices, select the overflow menu.

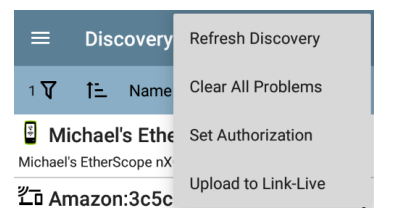

Select **Set Authorization** to see how these devices are currently categorized and the number of devices in each category.

### **Set Authorization**

1077 of 1077 clients selected

Authorized (5)

Neighbor (0)

Flagged (0)

Unknown (0) ()

Unauthorized (17) Ω

◉ Unspecified (1055)

#### **CANCEL** OK

NOTE: The initial selection on this screen defaults to the category with the highest count. If other categories have non-zero counts, selecting **OK** changes the authorization setting for all devices to the selected category.

Select the appropriate security category. As in the example, if these devices belong to other offices, select **Neighbor**, and then tap the **OK** button.

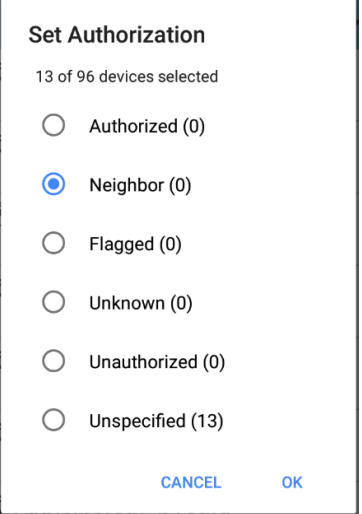

You can now sort the list of discovered devices and clearly identify the security category of the devices. Devices from other offices are identified as: Neighbor

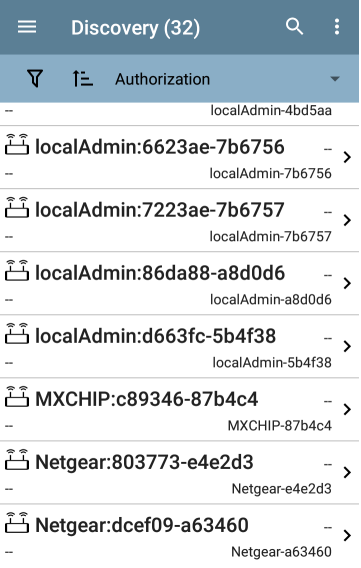

NOTE: Batch Authorization operates on the default MAC address of a device. If a device has multiple MACs, authorization is set only on the default MAC address. Devices that do not have a discovered MAC address, such as unknown switches and off-net devices, cannot have an authorization setting.

### **Refreshing Discovery**

Tap the action overflow icon  $\mathbf{E}$  at the top right of the main Discovery screen, and select **Refresh Discovery** to refresh the active Discovery process.

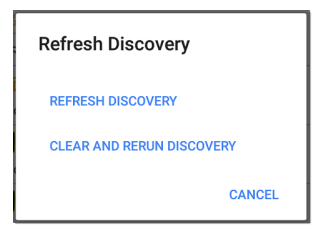

**REFRESH DISCOVERY** restarts the active discovery process without clearing the already discovered devices.

**CLEAR AND RERUN DISCOVERY** clears the accumulated results and restarts the discovery process.

## **Uploading Results to Link-Live**

Tap the action overflow icon  $\frac{1}{2}$  at the top right of the main Discovery screen, and select **Upload to Link-Live** to send the current Discovery results to the Analysis page  $\begin{bmatrix} 1 & 0 \\ 0 & \end{bmatrix}$  on Link-Live.com.

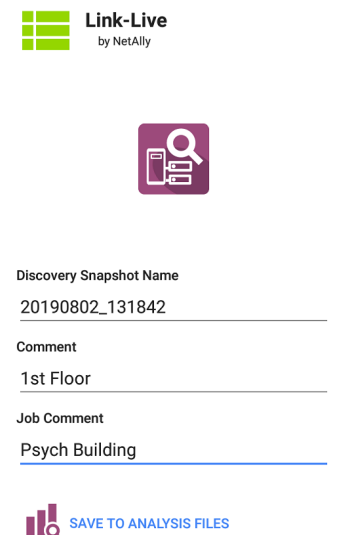

See the [Link-Live](#page-518-0) chapter for more information.

### **Back to Title and [Contents](#page-0-0)**

## <span id="page-320-0"></span>**Discovery Details Screens**

Tap any of the device cards on the main Discovery list screen to view Device Details.

The example below calls out a Router card and its Details screen.

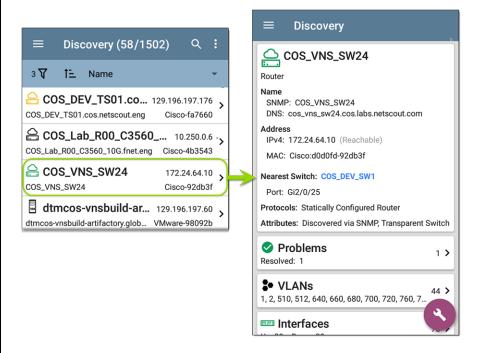

The available data and actions on the Details screens vary significantly depending on the device type, connections, and data the LinkRunner was able to discover. In other words, only the discoverable information for each device is shown on the Details screen.

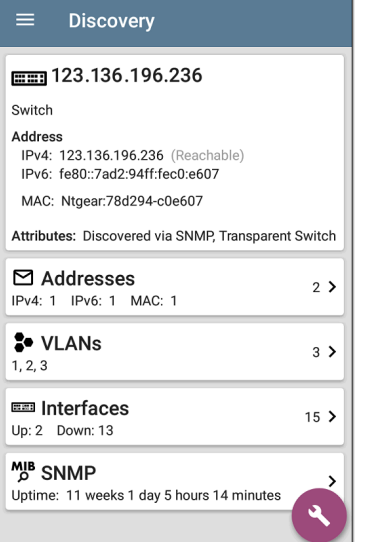

For the Switch screen shown above, Discovery was able to find an IP address but not a name for the switch.

Each Details screen shows additional information about the selected device, any Problems detected by the LinkRunner, and counts for other connected or corresponding network elements.

Each Details screen also has a FAB button that lets you take additional actions or run other applications on the device. The available actions and applications depend on the device type and connection available. See [Discovery](#page-347-0) App Floating [Action](#page-347-0) Menu for more information.

See [Device](#page-352-0) Types for specifics about the different devices the LinkRunner can discover.

## **Top Details Card**

The top card on the Details screen summarizes the discovered data for the selected device.

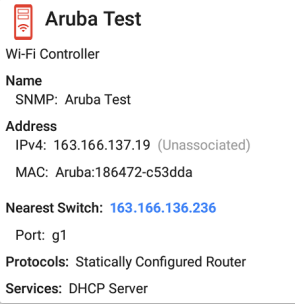

The top of the card shows the device type(s) and icon (a Wi-Fi Controller with a **Failure or Error** status in the example image above).

The rest of the fields that appear on the top Details screen card depend on the device type and what the LinkRunner can discover about the device.

On the Discovery Details screens, you can tap any **blue linked name or address** to open a Discovery screen for the linked device.
NOTE: Non-underlined links open in the same app (in this case Discovery), and **underlined links** open in a different app .

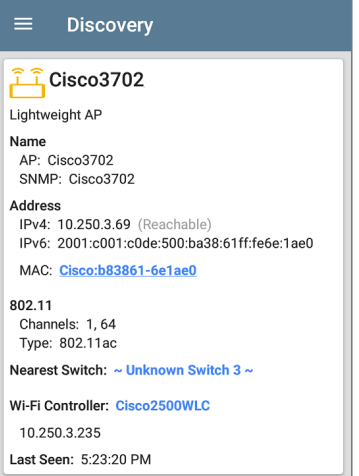

The Nearest Switch and Wi-Fi Controller links open a Discovery app Details screen for those devices.

## **Data Fields on the Top Details Card**

The following fields may appear on the top card on a Device Details screen, depending on the device type and the information LinkRunner was able to discover:

**Name**: Discovered hostname(s) of the device. This section can display user-defined, DNS, mDNS, SNMP, NetBIOS, AP, and Virtual Machine names as discovered.

**Address**: Discovered IPv4, IPv6, BSSID, and/or MAC addresses of the device. This section displays the default (first discovered) addresses of each type. For more addresses, select the [Addresses](#page-331-0) card when available.

**Authorization**: This field shows the userassigned Authorization status of the device. See Assigning a Name and Authorization to a Device.

**Nearest Switch**: Name or address of the switch identified as closest to the device

**Port**: Physical port where the device is connected

**VLAN ID**: ID of the VLAN the device is on

**Protocols**: Routing protocols, discovered via packet analysis, operating on the device or network

**Services**: Network services provided by this device, such as DHCP or DNS

**Attributes**: Other discovered attributes about the device

**Wi-Fi Controller**: Name and address of the Wi-Fi Controller for a Lightweight AP

**AP**: Access Point to which the device is connected

**SSID**: Name of the network on which the device is operating

**Security**: AP's security type

**Hypervisor**: Name of the hypervisor on which a virtual machine is operating

**Virtual Machine**: Name of the virtual machine

**Guest OS**: Operating system running on the virtual machine

**Memory Reservation**: Amount of memory reserved for the virtual machine

#### **Last Seen**: Time at which LinkRunner most recently detected the device

#### **Back to Title and [Contents](#page-0-0)**

# **Lower Cards in Device Details**

Tap any of the lower cards on a Device Details screen to view more discovered characteristics and "drill down" to specific Problems, Addresses, Interfaces, etc. for the selected device.

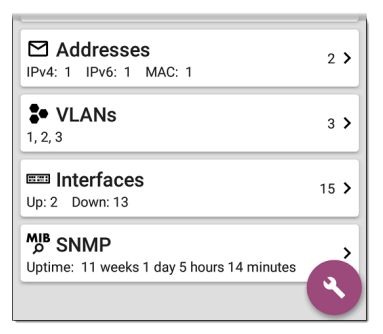

Screens with a list, such as Addresses shown below, also offer Sort options.

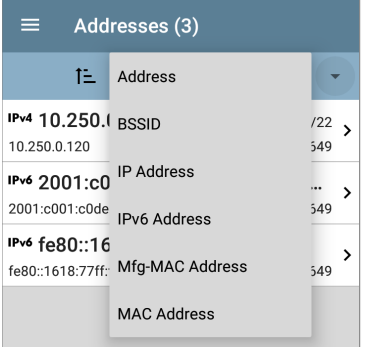

The rest of this topic provides examples of each type of Details screen and options for additional analysis.

Remember, you can tap any card with a right pointing arrow  $\sum$  to open a new screen with more information about the device or characteristic.

# **Problems**

The Problems card shows the icon color of the highest severity problem, and the number of detected **Warning**, **Failure or Error**, **Information**, and **Resolved** conditions for the device or network component.

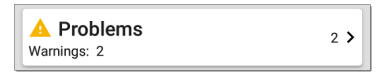

Tap the Problems card to view the Problems list screen (unless only 1 Problem is detected, in which case, the detailed Problem description opens, skipping the list screen).

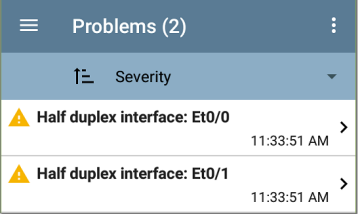

Tap the sort field to sort the list by **Severity** or by the time when the problem was **First Detected**.

On the Problems list screen, tap a Problem's row to read a detailed description.

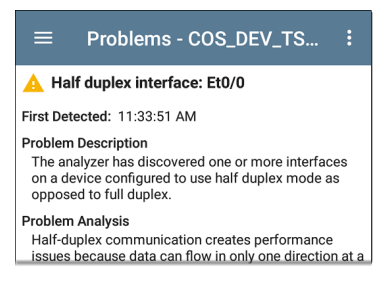

To clear a problem, tap the action overflow button  $\frac{1}{2}$  at the top right of the Problem list or description screen, and then tap **Clear Problem**.

See [Problem](#page-402-0) Settings to select which problems are detected and displayed by your unit.

## <span id="page-331-0"></span>**Addresses**

M Addresses  $3$  >  $IPv4:1$   $IPv6:2$  MAC: 1

The Addresses card displays the number of each type of address discovered: IPv4, IPv6, MAC, and/or BSSID. Tap to view the addresses and related information.

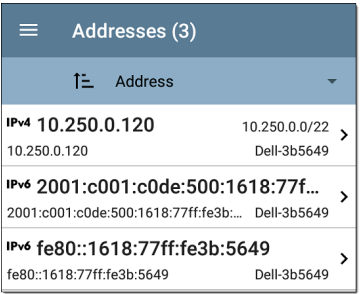

From the Addresses list screen, you can sort the list order and tap any of the discovered addresses to investigate the address further.

# <span id="page-333-0"></span>**TCP Port Scan**

If you have run a TCP Port Scan (from the [Discovery](#page-347-0) FAB) on a device or IP address, a TCP Port Scan card appears on the device's Details screen.

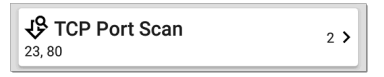

This card lists open port numbers and shows the total quantity of open ports. Tap the card to open the TCP Port Scan screen.

You can also open this screen from the [Discovery](#page-347-0) [floating](#page-347-0) action menu.

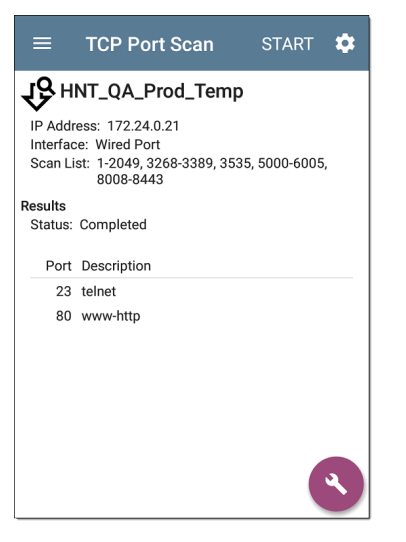

The top of the TCP Port Scan results screen shows the name or IP address of the tested device and the following fields:

**IP address**: IP address of the device that was scanned

**Interface**: Test or management port from which the test ran, set in the TCP Port Scan [settings](#page-405-0)

**Scan List**: List of port numbers tested

**Results**

**Status**: Current status of the port scan

**Port/Description**: List of all the detected open ports with their descriptions

See also TCP Port Scan [Settings.](#page-405-0)

## **VLANs**

The VLANs card displays the VLAN IDs this device is using or for which it is configured.

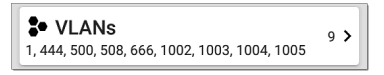

This card does not appear if no VLANs are detected or configured. Tap the card to open the VI ANs screen.

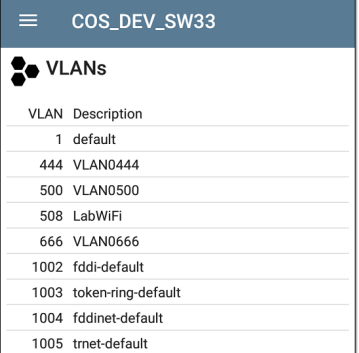

The VLANs Details screen also shows the description with each VLAN ID.

## **Interfaces**

Interface are discovered using SNMP.

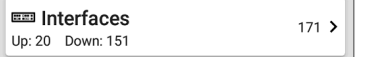

The Interfaces card shows the number of Up and Down interfaces and the total number of Interfaces to the right.

Tap the card to view the list of Interfaces.

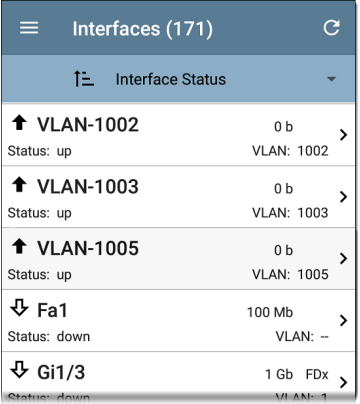

Like other Discovery list screens, the Interfaces list provides a number of Sort options, and the selected sort option affects the type of information displayed. The image above shows Interfaces sorted by Status (up or down). The image below shows Interfaces sorted by MAC Address, so each Interface's MAC address is displayed.

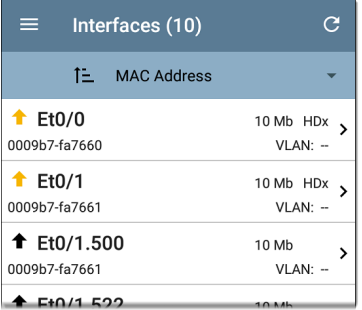

Tap an Interface row to open a new Discovery Details screen for that Interface.

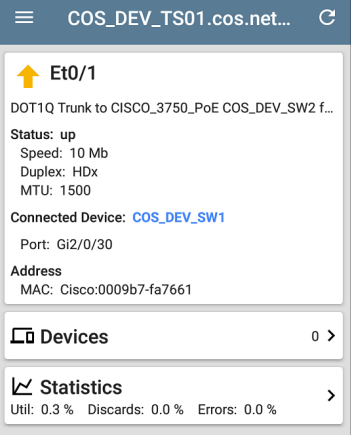

The Interface Details screen contains a description of the interface and information about its Status, Connected Device and Port, and Address.

**MTU**: Maximum Transmission Unit, the maximum packet frame size configured on the interface port

From this screen, you can tap the lower cards to review any discovery **VLANs** and **Devices** for the Interface as well as graphs of the Interface **Statistics**.

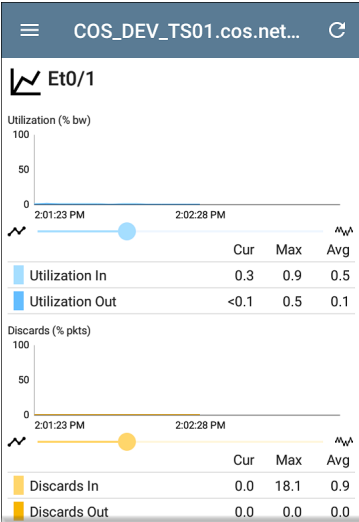

The Statistics screen displays real-time trending graphs of Utilization, Packet Discards, Packet Errors. See the [Trending](#page-93-0) Graphs topic for an overview of the graphs' pan and zoom controls.

Below the trending graphs are pie charts of Packet transfers to and from the Interface.

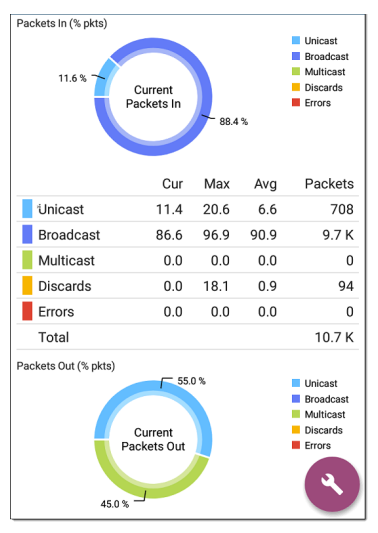

## **SNMP**

#### **M<sub>B</sub>** SNMP

Uptime: 5 weeks 6 days 2 hours 57 minutes

⋟

This card shows SNMP Uptime. Tap the card for additional details.

#### COS DEV SW34 **MIB SNMP** Ω **SNMP System Group** Uptime: 5 weeks 6 days 2 hours 58 minutes Manufacturer: Cisco Model: cat4500e Serial Number: FOX1407GRJA HW Version: V02 SW Version: 15.2(2)E7 Description: Cisco IOS Software, Catalyst 4500 L3 Switch Software (cat4500e-ENTSERVICES-M), Version 15.2(2)E7, RELEASE SOFTWARE (fc3) **Technical Support:** http://www.cisco.com/techsupport Copyright (c) 1986-2017 by Cisco Systems, Inc. Compiled Wed 12-Jul-17 14:36 by SNMP Type: SNMP v1/v2/v3 Engine ID: 80000009030068efbd6f4b80 Communication: SNMP v2 Using: Default Community String: public

**SNMP System Group**: These data fields are gathered from the system group and other key device version information.

**SNMP**: SNMP versions the device supports, Engine ID (for v3), and how the LinkRunner is currently communicating with the device, along with credentials, including the Community String in use

## <span id="page-343-0"></span>**Connected Devices**

The Connected Devices card appears on the Details screen for [Unknown](#page-355-0) Switches. While the LinkRunner may be unable to directly identify the connected switch, the devices connected to it provide clues about where the switch is operating.

#### **LD** Connected Devices

 $8$  >

The Connected Devices card shows the number of discovered devices that are connected to the Unknown Switch. Tapping the card opens a Discovery list screen with the connected devices.

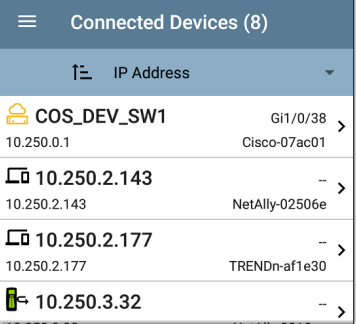

### **Resources**

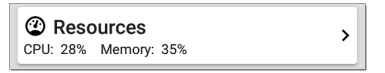

The Resources card shows the percentages of CPU, memory, and storage usage on the device. This information is gathered via SNMP.

Tap the card to view current and maximum resource utilization measurements.

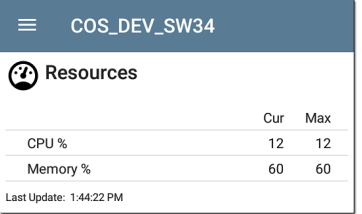

By default, LinkRunner displays a **Warning** condition if CPU, Memory, or Storage utilization is above 90%. You can adjust problem detection and thresholds in the [Problem](#page-402-0) Settings accessed from the Discovery [navigation](#page-69-0) drawer.

# **SSIDs**

The SSIDs card appears in the Details for [Wi-Fi](#page-359-0) [Controllers.](#page-359-0) This information is gathered via SNMP.

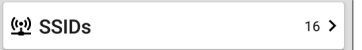

This card shows the number of SSIDs gathered from SNMP. Tap the card to view the list of SSIDs.

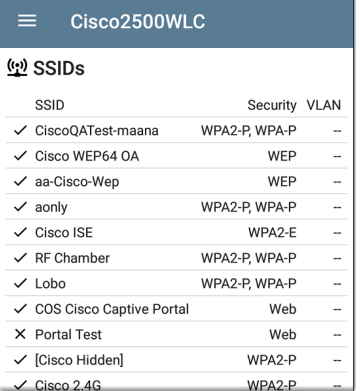

On the SSIDs screen, each SSID is shown with its Security type(s) and any VLANs. SSIDs with a checkmark to the left are enabled, and those with an **×** are disabled.

<span id="page-347-0"></span>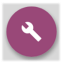

# **Discovery App Floating Action Menu**

The floating action button ([FAB\)](#page-98-0) on Details screens offers additional actions depending on the device type and connection available.

Opening other NetAlly apps, such as Path [Analysis](#page-408-0),

#### [Ping/TCP,](#page-277-0) or [Capture](#page-289-0)

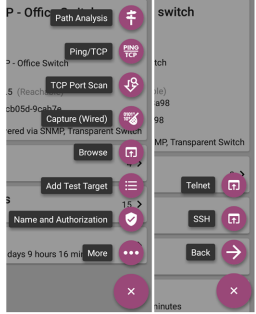

from a Details screen auto-populates the new app with the device's name and/or address. In this way, the Discovery app provides a helpful shortcut and avoids making you retype the target addresses or hostnames in other testing apps.

- <sup>l</sup> Tap **TCP Port Scan** to open the TCP [Port](#page-333-0) Scan [screen](#page-333-0) in the Discovery app.
- <sup>l</sup> Tap **Browse** to open the Chromium browser.
- <sup>l</sup> Tap **Add Test Target** to create a new AutoTest target matching the currently selected device. A dialog first displays to select the test type, then the AutoTest app opens, displaying the newly added target's settings. You can then further customize the target.
- For devices with a MAC address or BSSID, tap **Name** and **Authorization** to open a dialog that lets you assign a custom user name and Authorization status.
- $\bullet$ Tap **More** to open a secondary list of floating action buttons:
	- o Tap **[Telnet](#page-100-0)** or **SSH** to open the JuiceSSH app.
	- o Tap **Back** to return to the primary FAB list.

## **Auto-Populating Device Addresses**

When another app is opened from the FAB, the default address and name shown on the [Top](#page-322-0)  [Details](#page-322-0) Card are the targets populated.

For example, the Router shown in the Details screen below has multiple IPv4 and MAC addresses (which can be viewed by tapping the Addresses card).

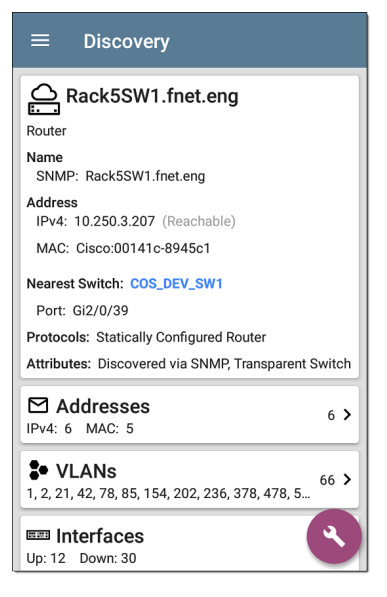

When you open the FAB and select a different app, such as Path Analysis, only the address and name listed at the top of the Details screen are populated in the Path Analysis app.

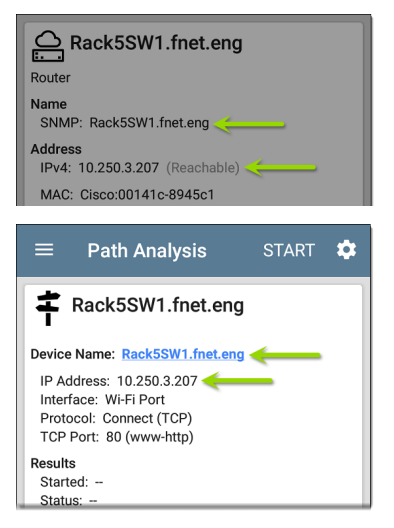

To open another screen or app with a different address, open the Addresses card, and select another address to view its Details screen.

# **Device Types**

The Discovery app lists and analyzes the types of devices explained in this section. Different data may be available to the LinkRunner depending on the device type, how it was discovered, and your configured settings.

See [Discovery](#page-381-0) Settings for SNMP [Configuration](#page-390-0) and Devices [Discovered](#page-398-0) Through Other Devices options.

For descriptions of the different Details cards and screens, see [Discovery](#page-320-0) Details.

The images in the rest of this section represent an example of the data Discovery that may display for each device type.

## **Routers**

LinkRunner discovers IP routers by monitoring traffic and querying hosts.

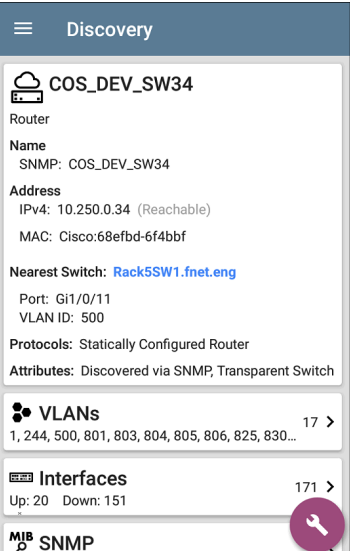

# **Switches**

Switches are also discovered by monitoring traffic and querying hosts.

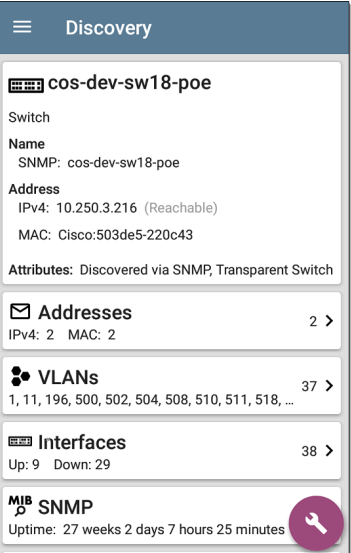

# <span id="page-355-0"></span>**Unknown Switches**

Unknown switches are detected indirectly by analyzing traffic going through surrounding switches. The LinkRunner cannot identify the switch, but it can sense where a switch is active on the network via the device MAC addresses in that space.

The LinkRunner numbers the switches as they are discovered. (These numbers may change each time the discovery process runs.)

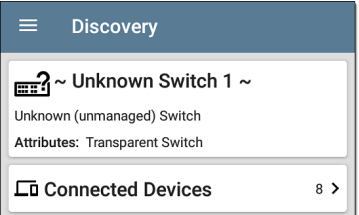

The Unknown Switches Details screen shows the number of devices connected to the switch. Tap the [Connected](#page-343-0) Devices card to view the connected devices, which may provide clues about the location of the unknown switch.

## **Network Servers**

Network servers include NetBIOS, DHCP, and DNS servers.

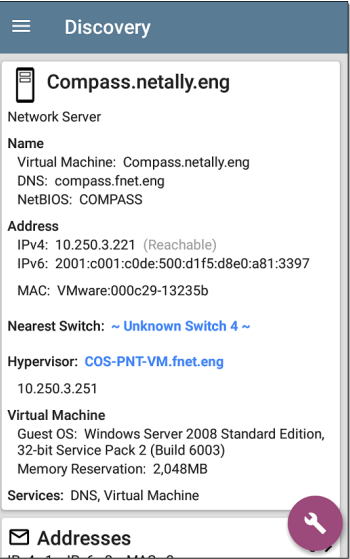

# **Hypervisors**

VMware hypervisors are discovered via SNMP. The hypervisor's SNMP agent must be enabled for the LinkRunner to discover it and classify it as a hypervisor.

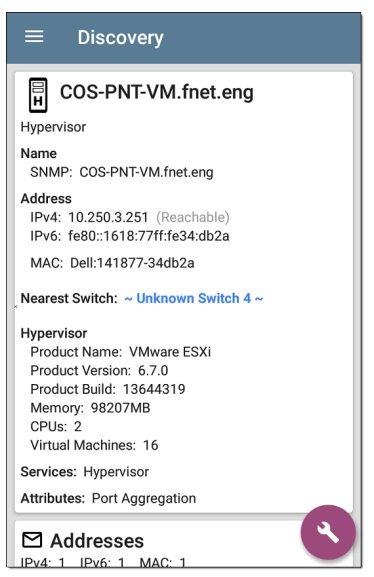

# **Virtual Machines**

VMware virtual machines are discovered from VMware client table in SNMP-enabled VMware hypervisors. Devices are also classified as Virtual Machines if they have a VMware MAC.

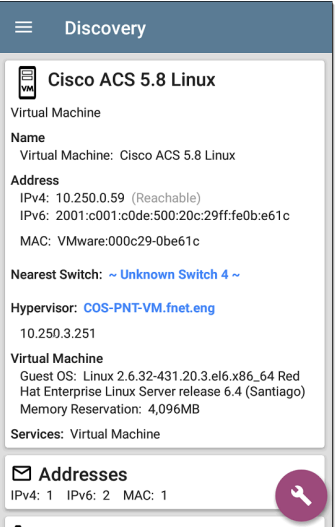

# <span id="page-359-0"></span>**Wi-Fi Controllers**

LinkRunner can discover SNMP enabled Wi-Fi controllers, including Cisco and Aruba Wi-Fi Controllers.

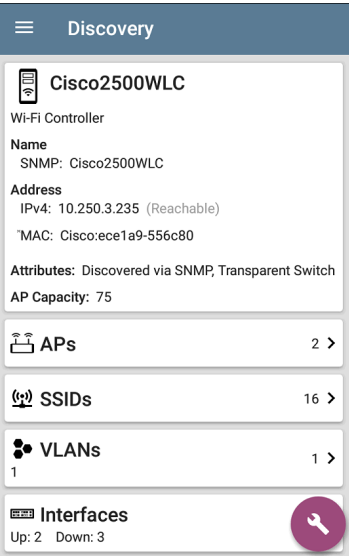
## **Access Points (APs)**

The LinkRunner discovers APs through SNMP queries with a linked connection through a management or test port.

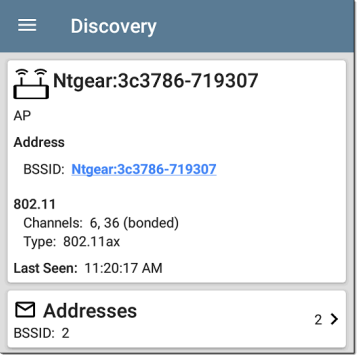

#### **Back to Title and [Contents](#page-0-0)**

## **Wi-Fi Clients**

Wireless clients are discovered through SNMP queries with a linked connection through a management or test port.

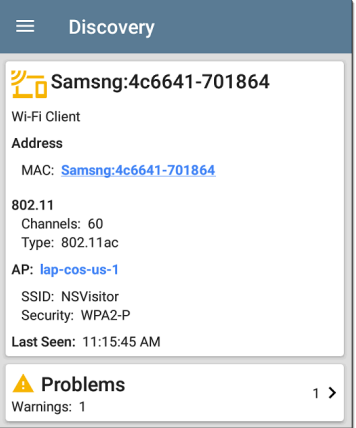

## **VoIP Phones**

VoIP discovery provides visibility into the VoIP and layer 2/3 configuration of the network.

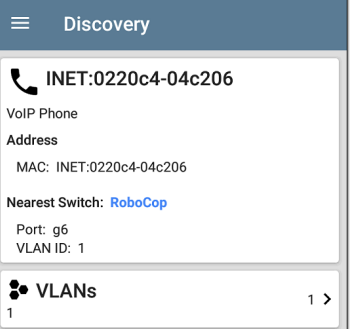

## **Printers**

The LinkRunner identifies IP printers via the SNMP Printer MIB and IPX printers via diagnostic requests and queries.

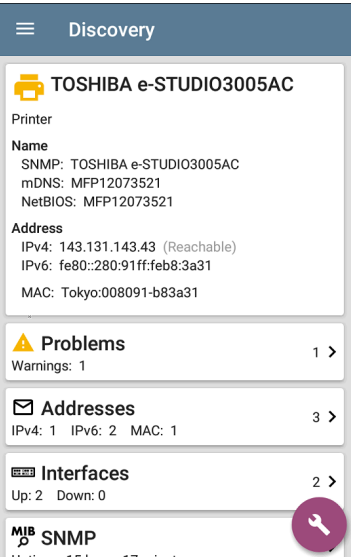

## **SNMP Agents**

SNMP agents are discovered using SNMP queries. See SNMP [Configuration](#page-390-0).

NOTE: If LinkRunner cannot discover the SNMP agents on your devices, they may be connected to another subnet, like a management subnet. Solve this issue by adding the subnet to [Extended](#page-384-0) Ranges.

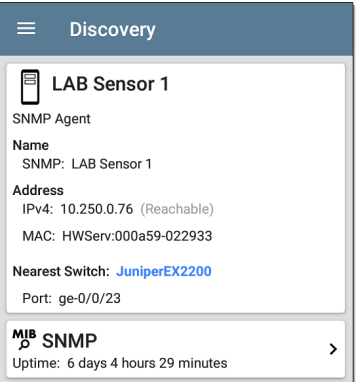

See also SNMP [Details](#page-342-0).

### **Network Tools**

The LinkRunner can also identify other NetAlly network testers, including LinkRunner, AirCheck G2, OneTouch AT, LinkRunner (AT and G2), and Test Accessory.

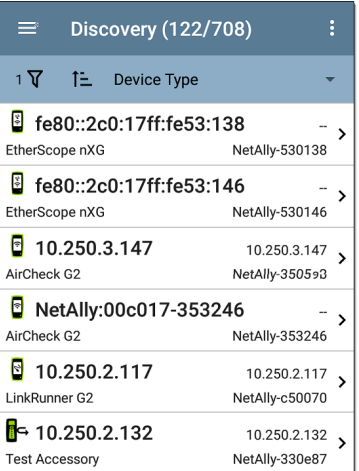

The image above shows several NetAlly tools as they appear in the main Discovery list.

LinkRunner displays all the information it can gather about each tool on the Details screen.

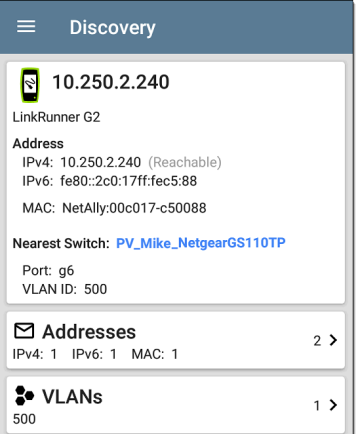

## **Hosts/Clients**

Other hosts and clients are discovered by traffic monitoring and querying. If a host cannot be identified as belonging to one of the other categories (Switch, Router, VoIP device, etc.) then it is categorized as Host/Client.

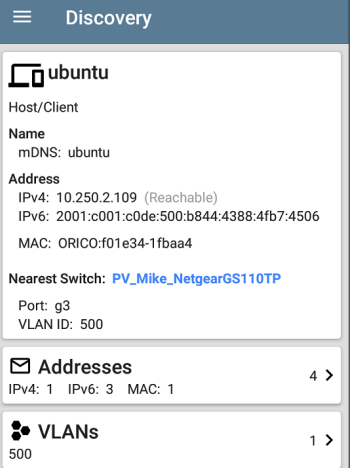

NOTE: A MAC address that begins with LocalAdm indicates that the address has been locally randomized to prevent unauthorized tracking.

### $\equiv$  Discovery

## 27367-a99246

Wi-Fi Client

**Address** 

MAC: localAdm:227367-a99246

802.11 Channels: 48 Type:  $-$ 

AP: localAdm:decbac-51a778

SSID: ngenius&sniffer Security: WPA2-E

#### **Back to Title and [Contents](#page-0-0)**

# **Device Names and Authorization**

## **Assigning a Name and Authorization to a Device**

The Discovery app provides the option to assign a **Name and Authorization** to any discovered device with a MAC Address.

Assigning a User Name and/or Authorization status does not change any of the information on the actual device, only how the device's information displays on the LinkRunner on which the Name and Authorization are assigned.

You only need to assign a Name and/or Authorization to one MAC address for a device with multiple addresses. Names and Authorizations are saved in the internal authname.txt file and remain set as the unit powers off and on.

This feature allows you to quickly identify your known devices and categorize them with the following statuses:

- Authorized: For devices approved for use on your network
- <sup>l</sup> **Neighbor**: For devices owned and controlled by neighboring organizations
- Flagged: To give visibility to a specific device
- **Unknown**: For devices that have not been identified or classified
- <sup>l</sup> **Unauthorized**: For devices that should not be on the network and may present a security risk
- <sup>l</sup> **Unspecified**: Default unassigned Authorization status

While the Authorization statuses are designed with these intended meanings, you can use them however you like for your purposes.

Once set, the custom User Name is shown in other NetAlly apps wherever device information is displayed. The Authorization is displayed in the Discovery app.

You can sort and filter by the assigned Authorization in the Discovery app. When a list is sorted by Authorization (in normal sort order), the

devices with Authorizations of highest concern appear at the top. The image below shows a list screen sorted this way:

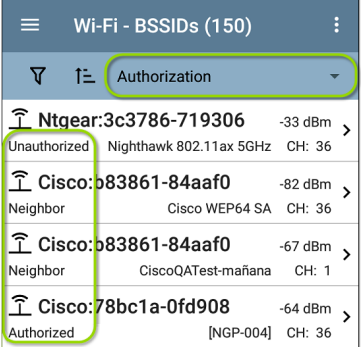

### **Applying a Name and/or Authorization**

Access the **Name and Authorization** function from the floating action menu  $\triangle$  on a [Discovery](#page-298-0) Details screen.

NOTE: When applying an Authorization to a device with multiple MAC addresses, the Authorization status is only applied to the

MAC address displayed on the Details screen, as shown in this section.

1. Tap the [FAB](#page-98-0) on a Discovery screen for a device with a discovered MAC.

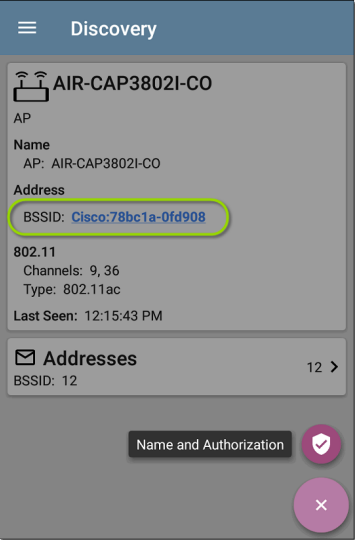

The example above shows an AP's Details screen in the Discovery app.

2. Select **Name and Authorization** to open the dialog.

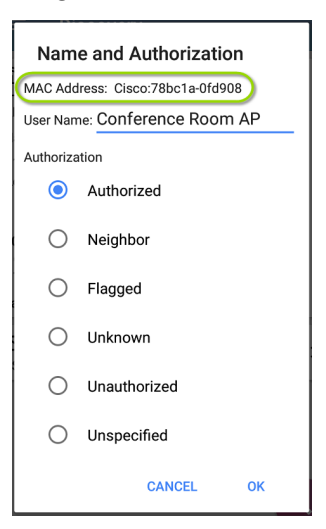

3. In the Name and Authorization dialog, tap the **User Name** field to enter a customized name, if desired. In the image above, the user has entered the name "Conference Room AP."

NOTE: It is possible to *either* enter a user name or select an Authorization. You do not have to do both.

- 4. Select the radio button to assign an **Authorization** status as needed.
- 5. Tap **OK** to apply.

Once applied, the User Name and Authorization are displayed on the Discovery Details screen.

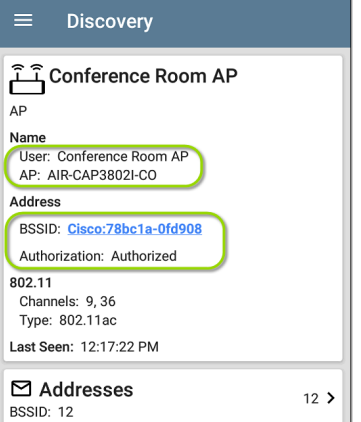

NOTE: If different Authorization statuses are assigned for different MAC addresses on the same device, the Authorization of highest concern appears on the device's Details screens.

### **Changing or Clearing a User Name or Authorization**

Open the Name and Authorization dialog again *for the same MAC address* on a device to reassign or clear the assigned User Name or Authorization. If the Name or Authorization do not update as expected after a few minutes, you may have assigned them to multiple addresses for the same device.

To view all assigned Authorizations for a device, open the Discovery screen for the device and view the Addresses screen. Then, sort by Authorization.

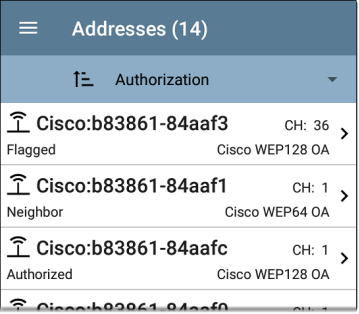

To reset a device's User Name and/or Authorization to the unassigned defaults, open the Name and Authorization dialog, clear the User Name field and leave it blank, and select the **Unspecified** Authorization. Then, tap **OK**.

### **Revising or Importing authname.txt**

Custom Names and Authorizations are stored in the **authname.txt** file in the LinkRunner's internal storage **.settings** folder, accessible from the [Files](#page-104-0) app.

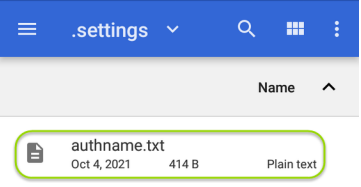

alohal o

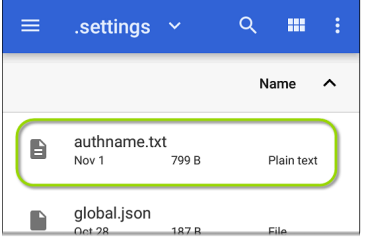

NOTE: In the Files app, you may need to tap the action overflow icon  $\bullet$  at the top right and select **Show Internal Storage** to navigate to the **LinkRunner-10G** folder and sub-folders.

If desired, you can manually edit this file on the LinkRunner unit, or you can create a new authname.txt file on a PC and import it onto your unit in the same file location. (You can also push authname.txt files from [Link-Live](#page-518-0) to your test unit.)

NOTE: Your LinkRunner 10G can parse ? wildcard characters in the authname.txt file (although \* wildcard characters are not allowed).

The default authname.txt file on your unit contains instructions on how to format your Name and Authorization entries:

- Each line defines one MAC in the format: MAC, [Authorization][, Customized Name]
- Authorization is case insensitive and can be one of these strings:
	- o Authorized
	- o Neighbor
	- o Flagged
	- o Unauthorized
	- o Unknown
	- o Unspecified (or blank)
- <sup>l</sup> You can substitute a question mark **?** for a MAC digit to match any value for that digit.

#### A sample authname file could look like this:

00c017-330ea3, Authorized, iPerf3-server bc:e9:2f:41:df:b4, Authorized, HP-Deskjet b827eb-??????, Unauthorized, Raspberry-PI 7c:10:c9:??:??:??, Neighbor, ASUS-AP

To edit the authname.txt file on the LinkRunner, third-party apps, such QuickEdit Text Editor, are available from the NetAllyApp [Store](#page-41-0) $\blacktriangleright$ .

For help importing a file, see the [Managing](#page-104-0) Files topic.

NOTE: After importing and overriding the authname.txt file, NetAlly recommends [Refreshing](#page-317-0) Discovery in the Discovery app or restarting your unit.

#### **Back to Title and [Contents](#page-0-0)**

# **Discovery Settings**

Discovery configurations include SNMP settings, Community Strings and the order in which they are used, Credential Sets, Ports, Extended Ranges, and process intervals.

Access the Discovery settings screen by sliding out the left-side [navigation](#page-69-0) drawer or tapping the menu icon  $\blacksquare$ , and selecting **Discovery Settings**.

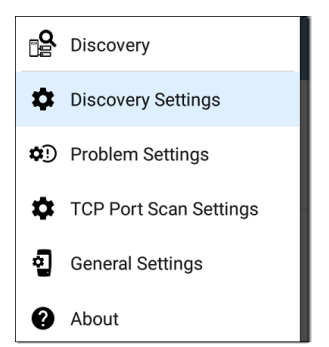

(Tap here to skip to [Problem](#page-402-0) Settings, TCP [Port](#page-405-0) [Scan,](#page-405-0) or back to General [Settings](#page-84-0).)

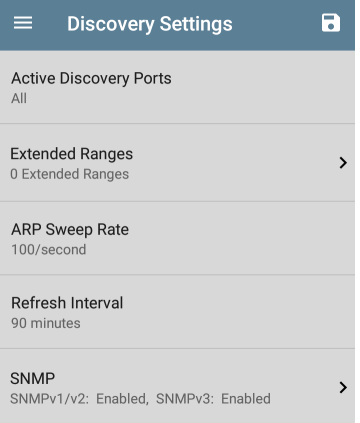

To adjust Discovery Settings:

- 1. On the **Discovery Settings** screen, tap each field described in this topic, as needed, to select or enter your required configuration elements.
- 2. When you finish configuring, tap the back button  $\blacksquare$  to return to the main [Discovery](#page-302-0) List [screen.](#page-302-0)

3. Then, Refresh [Discovery](#page-317-0) from the action overflow menu  $\frac{1}{2}$  to apply the new configuration.

You can load, save, import, and export configured Discovery settings by tapping the save button  $\Box$  on this screen.

- Load opens a previously saved Discovery configuration.
- **Save As** saves the current configuration with an existing name or a new custom name.
- **Import:** Import a previously exported settings file.
- **Export Selected or Export All: Create an** export file of current settings, and save it to internal or connected external storage.

See [Managing](#page-123-0) Testing App Settings for more instructions.

After you have saved a configuration, the custom name you entered appears in the title of the Discovery Settings screen. In the image below, a user has saved a custom configuration named "South Campus," which replaces the "Discovery Settings" screen title.

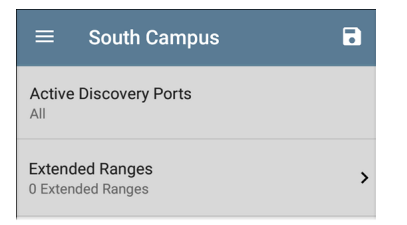

## **Active Discovery Ports**

Tap **Active Discovery Ports** to select which port Discovery uses to gather data. (Discovery uses all of the ports by default. Uncheck them to limit which ports are used.) Discovery runs through the enabled ports only if an active network link is available. See [Selecting](#page-76-0) Ports for explanations of the different ports.

## <span id="page-384-0"></span>**Extended Ranges**

The Extended Ranges screen allows you to enter addresses of non-local subnets on which you want the Discovery process to run. Discovery sweeps all of the enabled Extended Ranges for devices, whether directly connected or off-net. The LinkRunner performs Ping sweeps on

subnets that are not directly connected and ARP sweeps on connected subnets.

When the SNMP agents are on a subnet that is separate from the hosts (PC's and servers) subnet, additional networks must be configured for discovery:

- The network address of the remote subnet you want to discover, meaning the host (PC and server) network.
- The network address of the switch and router SNMP agents in the remote subnet, e.g. a management subnet.

Configure both SNMP **Credential Sets** and **Extended Ranges** to ensure that the LinkRunner always discovers management subnets, regardless of your network port connections.

Tap the field to open the Extended Ranges list screen.

#### Discovery App

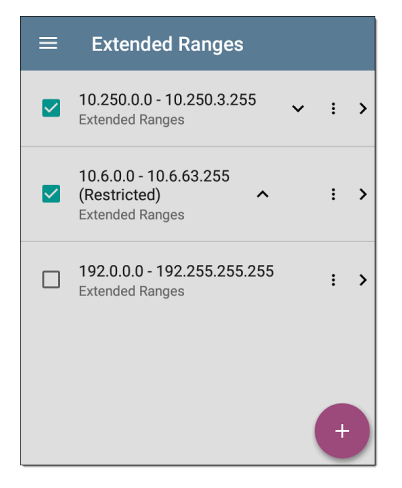

Check or uncheck the boxes to include or exclude an extended range from the current Discovery configuration. Unchecked Extended Ranges do not affect the default Discovery behavior in the current configuration, but they may be used in other Discovery configurations (like Community Strings and Credentials).

- Tap any Extended Range's row to edit its address and subnet.
- Tap the FAB  $\leftrightarrow$  to add new extended ranges.

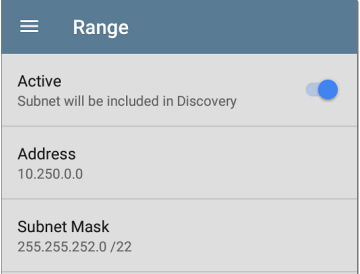

### **Active vs. Restricted Subnets**

For each configured Extended Range, you can tap the toggle button to switch from **Active** to **Restricted**. Discovery is performed on Active Ranges. Setting a Range to **Restricted** disables the discovery process on that network or subnet, meaning the LinkRunner will *not* communicate with devices within the restricted range.

 $\mathbf{H}$  $\rightarrow$ 

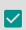

- Restricted Ranges take precedence regardless of the order in which they are listed on the Extended Ranges screen.
- You can Restrict a part of a configured Active Extended Range.
- You can also restrict a single device, whether it is part of an Active Range or not. To enter a single device that you do not want discovered, enter its IP address in the Address field, and set the Subnet Mask field to 255.255.255.255.

### **Address**

Tap the **Address** field to enter or select an IP address range.

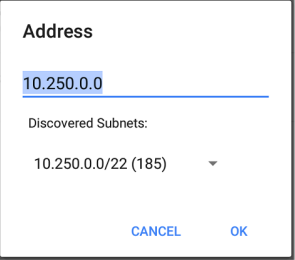

Tap the drop-down menu to select a previously Discovered Subnet. The Address field is automatically populated with your selection.

### **Subnet Mask**

Tap this field to select a subnet mask. If you select an already Discovered Subnet, the Subnet Mask is also pre-populated.

### **ARP Sweep Rate**

Tap the ARP Sweep Rate field to select a rate between 5 and 100 ARP requests per second. This setting can prevent the LinkRunner from shutting down ports that sense too many ARPs being sent.

## **Refresh Interval**

This setting controls the time between runs of the Discovery process. By default, Discovery runs every 90 minutes. Tap the **Refresh Interval** field to select a different interval, up to 8 hours.

The **Manual** option turns off regular automatic Discovery, and the process refreshes only if you select **Refresh Discovery** from the main Discovery list screen.

## <span id="page-390-0"></span>**SNMP Configuration**

The MIB (Management Information Base) of SNMP managed devices contains information such as device configuration, interface configuration and statistics, SNMP tables (like host resource and route tables) and VLAN details. Through the Discovery process, the LinkRunner interrogates MIBs to determine the device type, ports, connected subnets, and other data.

SNMP credentials are required to communicate with the SNMP agents on your interconnect devices, such as switches and routers. The Discovery Settings allow you to enter the SNMP community strings and credential sets the LinkRunner uses to communicate with those devices.

### **SNMPv1/v2**

Tap the toggle button to enable or disable SNMPv1 and v2 queries. This setting is enabled by default and uses the Community Strings configured in the next setting.

### **Community Strings**

Tap this field to open the Community Strings list screen and add, edit, or remove community strings.

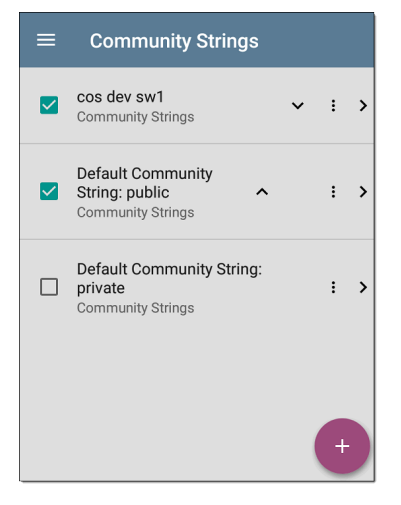

The LinkRunner uses the checked strings in the order shown on this screen. If it does not receive a response from the queried device using one string, it sends the next string.

NOTE: This screen and others in the Discovery settings operate much like the [AutoTest](#page-155-0) Profile Group screen.

On the Community Strings screen, you can perform these actions:

- Check or uncheck the boxes to include or exclude a string from use in the current Discovery configuration.
- Tap the up and down arrows  $\sim$   $\vee$  to change the order in which the LinkRunner uses the strings to query a device.
- Tap the action overflow icon **t** to **Duplicate** or **Delete** a Community String. **CAUTION**: Deleting a string removes it from all saved Discovery configurations. To remove a string from the current Discovery configuration only, simply uncheck it.
- Tap the FAB  $\leftrightarrow$  to add new Community Strings.
- Tap any Community String's row to edit the string and its description.

TIP: To minimize discovery time, uncheck or delete all unused community strings, as every failed query extends the discovery time. You can also arrange the community strings in the order they are used most.

### **SNMPv3**

Tap the toggle button to enable or disable SNMPv3 queries. This setting is enabled by default and uses the Credentials configured in the next setting.

NOTE: If this setting is enabled, but no SNMPv3 credentials are configured, the LinkRunner discovers the engine IDs of all SNMPv3 agents. This is a good way to discover if a device supports SNMPv3.

### **Credentials**

Tap this field to open the Credentials list screen.

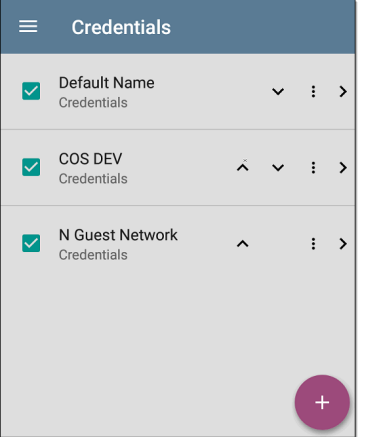

This screen interface works like the Community Strings screen above. LinkRunner uses the Credentials in the order shown.

- Check or uncheck the boxes to include or exclude a set of Credentials from use in the current Discovery configuration.
- Tap a row to edit its credentials.
### Tap the FAB  $\leftrightarrow$  to add new credentials.

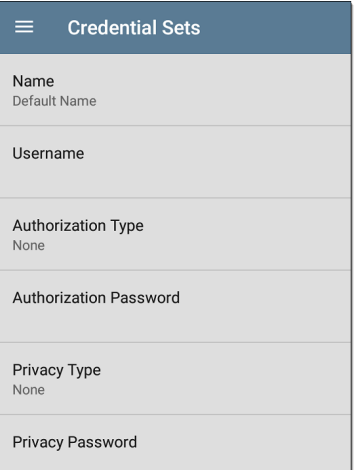

On the Credentials Sets screen, tap each field to select or enter the credentials required.

#### **Name**

Tap the **Name** field to enter a custom name for the Credential Set.

#### **Username**

#### Tap to enter the SNMPv3 username.

#### **Authorization Type and Password**

LinkRunner Discovery supports two SNMPv3 Authorization types: HMAC-SHA and HMAC-MD5. If Authorization is required, enter the appropriate password.

#### **Privacy Type and Password**

LinkRunner Discovery supports four Privacy Types: CBC-DES, AES-128, AES-192, AND AES-256. If needed, enter the appropriate Privacy Password.

## **SNMP Query Delay**

This function controls how long your LinkRunner waits between SNMP queries to key tables that can cause CPU spikes in the SNMP agents, including the ARP cache, IP address table, routing tables, and FDB tables.

The default SNMP Query delay is No Delay. When querying the key large tables, the LinkRunner asks for more data as soon as a response has

been received. You can select a 1 or 5 second delay if needed.

## **Devices Discovered Through Other Devices**

By default, LinkRunner discovers devices from SNMP tables of other devices. If you do not want Discovery to automatically find devices from SNMP tables of the device types listed here, you can uncheck their boxes.

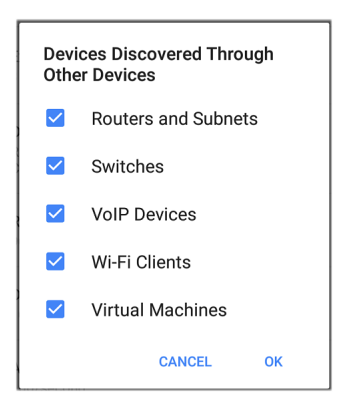

#### **Routers and Subnets**

When the Routers and Subnets checkbox is enabled, any discovered routers are included in discovery results. In addition, if Discovery has SNMP access to a discovered router, its routing tables are read, and the next hop routers are added to the Discovery list. If any local subnets are available in the routing tables, these are also added to the Subnets list. This process continues until all the available SNMP credentials are tried for the added routers.

NOTES: Discovery does not sweep every discovered subnet; discovered subnets are only added to the subnets list. To perform discovery in a specific subnet, see **Extended Ranges** above.

If another site has routers you want to discover using this process but there isn't a local next hop link from this site, you can add one of the routers of that site to discovery. The process then runs from that router and finds the routers on that site as well. Add the subnet of the router or just the router's IP address with a mask of /32 to Extended Ranges.

#### **Switches**

When the Switches checkbox is enabled, discovery adds any switches that it finds in SNMP neighbor tables of other devices to the Discovery list.

For example, when LinkRunner is reading the CDP and LLDP caches of one switch, it contains other switches. If this option is enabled, the LinkRunner adds those other switches, even if they are not in discovery ranges.

NOTE: To Discover switches at another site, add one of the switches of that site to Discovery Extended Ranges.

#### **VoIP Devices**

When the VoIP Devices checkbox is enabled, discovery adds any VoIP devices that it finds in SNMP tables of other devices regardless of the subnet. These are usually found in the LLDP-MED tables of the switches. Enabling the Switches option provides the best chance of finding all your VoIP devices.

#### **Virtual Machines**

When the Virtual Machines checkbox is enabled, discovery adds any virtual machines that it finds in SNMP tables of other devices. These are usually found in the ESX host > SNMP tables. Adding the subnets of your ESX hosts to Extended Ranges helps with finding your virtual machines.

### **Device Health Interval**

Discovery automatically runs a set of network health tests to search for network Problems, such as high utilization, discards, or errors on all discovered interfaces and device resources.

The selected time Refresh Interval is the minimum time between each run of the Device Health tests. Tap the field to disable Device Health testing or to change the interval from the default of 10 minutes to 30 or 60 minutes.

Disabling the Device Health testing affects the types of Problems that Discovery can detect.

See also [Problem](#page-402-0) Settings.

# <span id="page-402-0"></span>**Problem Settings**

The Problem settings determine which issues are detected and displayed by the Discovery app as well as the thresholds for enabled problems, such as Packet Discards and Utilization.

Access the Problem Settings screen by sliding out the left-side [navigation](#page-69-0) drawer or tapping the menu icon  $\equiv$  in the Discovery app, and selecting **Problem Settings**.

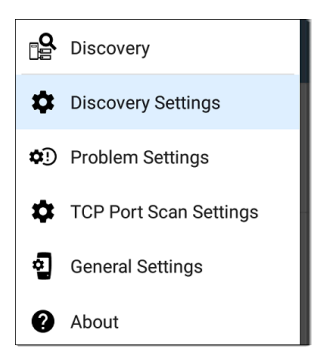

(Tap here to go to [Discovery](#page-381-0) Settings or back to General [Settings.](#page-84-0))

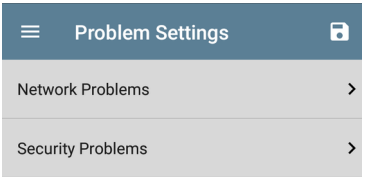

Problems are categorized as Network or Security.

As with [Discovery](#page-381-0) Settings, you can save, load, import, and export configured Problem Settings by tapping the save button  $\overline{\bullet}$  on this screen. See [Managing](#page-123-0) Testing App Settings for more instructions.

Tap the row for each to enable or disable the problem types and set thresholds where applicable.

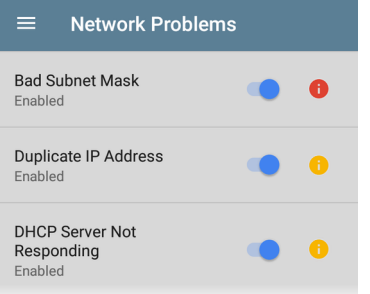

All Problem types are enabled by default. Tap the toggle button to the right to disable each one.

Tap the red  $\Box$  or yellow  $\Box$  information icons to the right of each Problem to read a detailed description and recommended actions. **Red** icons indicate Failure conditions and **yellow** indicate Warning conditions.

When you finish configuring, tap the back button to return to the main Discovery screen.

# **TCP Port Scan Settings**

The TCP Port Scan feature checks for open ports on the current device. (Run the scan by tapping the [FAB](#page-347-0) on a [Discovery](#page-320-0) Details screen and then tapping **TCP Port Scan**.) The LinkRunner scans many ports simultaneously and reports the open port's numbers.

Access the TCP Port Scan Settings by sliding out the left-side [navigation](#page-69-0) drawer or by tapping the navigation menu icon  $\equiv$ , and then selecting **TCP Port Scan Settings**.

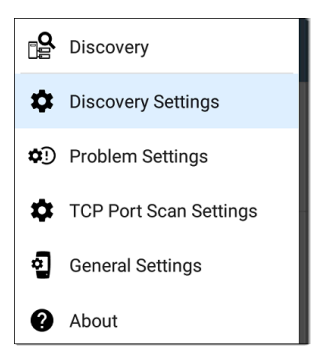

This displays the TCP Port Scan Settings screen.

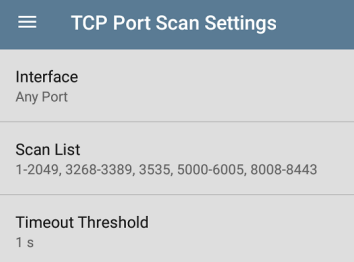

**Interface:** Tap the field to select the LinkRunner port from which the port scan runs. (See [Selecting](#page-76-0) Ports for explanations of the different ports.)

**Scan List:** Tap this field to edit the list of port numbers that get tested during the port scan. You can enter port numbers or ranges, separated by commas.

**Timeout Threshold:** Tap this field to select a value for how long the LinkRunner waits for a response from each port or to enter a custom value. The scan ends after all the ports in the Scan List have had this amount of time to

respond, and then the results screen lists the ports that responded within the threshold.

See also the TCP Port Scan [results](#page-333-0) card and [screen.](#page-333-0)

#### **Back to Title and [Contents](#page-0-0)**

#### **Back to Title and [Contents](#page-0-1)**

#### LinkRunner 10G User Guide

# **Path Analysis App**

Path Analysis traces the connection points, including intermediate routers and switches, between the LinkRunner 10G and a destination URL or IP address. You can use Path Analysis to identify issues such as overloaded interfaces, overloaded device resources, and interface errors. It also shows how devices within your network (and off-net devices) are connected to each other along a path.

All switches are pre-discovered through SNMP queries. When the measurement is complete, LinkRunner shows the number of hops to the destination device. A maximum of 30 hops can be reported.

Note: AllyCare is required to use this application. Your LinkRunner must be [claimed](#page-520-0). Please visit:

# **Introduction to Path Analysis**

Path Analysis combines Layer 3 and Layer 2 measurements.

The Layer 3 measurement combines the classic Layer 3 IP (UDP, ICMP, or TCP) traceroute measurement with a view of the path through the Layer 2 switches.

The Layer 2 measurement discovers switches between the router hops by looking for the routers' MAC addresses in the switch forwarding tables by sending SNMP queries to all discovered switches. The switches found in the path are displayed between the router hops when the measurement finishes.

Path Analysis is most effective when you have configured the Discovery app with SNMP credentials. See SNMP [Configuration](#page-390-0) in the [Discovery](#page-381-0) Settings topic to learn how.

# **Path Analysis Settings**

The Path Analysis source device is always your LinkRunner 10G. The default destination is www. google.com.

# **Populating Path Analysis from Another App**

Like other LinkRunner testing apps, when you open Path Analysis from another app, like [Discovery,](#page-298-0) the address of the network component you were viewing in the previous app is pre-populated as the Path Analysis Destination.

# **Configuring Path Analysis Manually**

Open the app settings to configure a custom destination and select an Interface and Protocol. To open, from the Path Analysis app screen, tap the settings **i**con, or open the left-side [navigation](#page-69-0) drawer and select **Path Analysis Settings**.

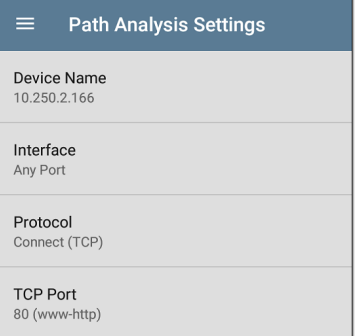

On the Path Analysis Settings screen, tap each field as needed to configure your target:

**Device Name**: Tap to enter the IP address or DNS name of the Path destination. The default is www.google.com.

**Interface:** This setting determines the LinkRunner port from which the port scan runs. Tap the field to select a port. (See [Selecting](#page-76-0) [Ports](#page-76-0) for explanations of the different ports.)

LinkRunner must have an active network link on the selected port to run a Path Analysis. If **Any**

**Port** is selected, available links are used in the order shown in the Interface dialog above.

See Test and [Management](#page-73-0) Ports for explanations of the different ports and how to link.

**Protocol**: Tap to select the Connect (TCP), Ping (ICMP), or Echo (UDP/7) protocol for your Path Analysis.

**TCP Port**: This field only appears if you have selected the Connect (TCP) Protocol. Tap to enter the port number over which you want to run Path Analysis. (You may need to enter a specific port number because routes can vary based on the port number and/or may be blocked by firewalls.)

#### **Back to Title and [Contents](#page-0-0)**

Path Analysis App

# **Running Path Analysis**

Tap the **START** button at the top of the app screen to begin a Path Analysis.

NOTE: LinkRunner must be linked on the Interface (Port) selected in the app's settings. See Test and [Management](#page-73-0) Ports for help.

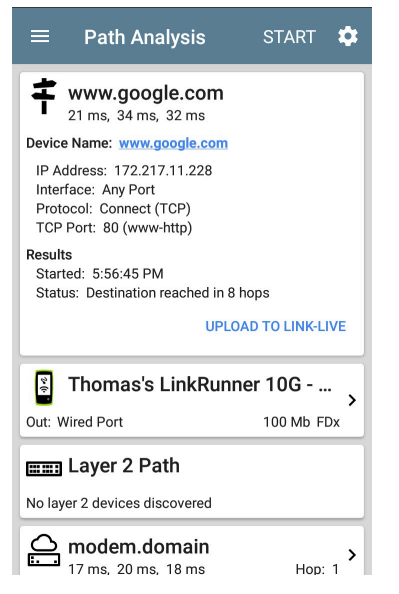

Like AutoTest, Path Analysis results are presented on cards. The top card shows the main test details, the second card shows information for the source device (your

LinkRunner 10G), and the following cards show the Layer 2 and Layer 3 Hops in the path, which are sequentially ordered.

Tap any **blue linked name or address** in the Path Analysis results screens to open the [Discovery](#page-298-0) app and further examine the linked element.

# **Path Analysis Results and Source LinkRunner Cards**

google.com  $\frac{3}{10}$  ms  $\frac{6}{10}$  ms  $\frac{11}{10}$  ms Device Name: google.com IP Address: 172.217.1.206 Interface: Any Port Protocol: Connect (TCP) TCP Port: 80 (www-http) **Results** Started: 2:26:58 PM Status: Destination reached in 11 hops **UPLOAD TO LINK-LIVE** 

The top Path Analysis results card shows the path's Destination address at the top, followed by the three response times from the TCP Connect, Ping, or Echo tests.

**Device Name**: Resolved DNS name or IP address of the destination entered in the settings

**IP Address**: IPv4 address of the target destination

**Interface**: The Interface option selected in the settings

**Protocol**: The Protocol selected in the settings (TCP, Ping, or Echo)

**TCP Port**: The port number used for a TCP Connect Protocol. This field does not appear for Ping or Echo Protocol results.

#### **Results**

**Started**: Time at which the Path Analysis began

**Status**: Current status of the Path Analysis test, including any error messages

**UPLOAD TO LINK-LIVE**: Tap this link to upload your results to a Link-Live account. See [Uploading](#page-428-0) Results to Link-Live later in this topic.

## **Source LinkRunner Card**

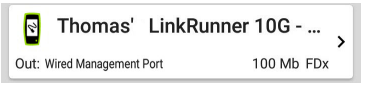

This LinkRunner card displays the port from which the Path Analysis ran.

NOTE: This card and screen only display a custom name for your LinkRunner if you have claimed it to [Link-Live](#page-520-0).

Tap the card to view more details.

The image below shows the source LinkRunner card from a Wired Path Analysis, which displays the link speed and duplex.

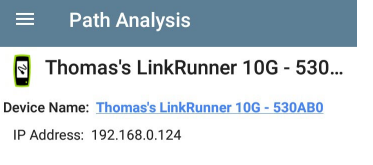

Out: Wired Port

Speed: 100 Mb Duplex: FDx

Beneath the LinkRunner source card, the Hop cards show Layer 2 and Layer 3 devices determined to be in the Path.

# **Layer 3 Hops**

Each Layer 3 Hop card displays the device type icon, DNS name (if discovered), and IP address.

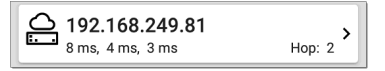

Beneath the name (or IP), the response times for each Connect (TCP), Ping (ICMP), or Echo (UDP/7) display in milliseconds. On the right side is the router Hop number of this device in the path.

Tap the card to view the hop Details screen.

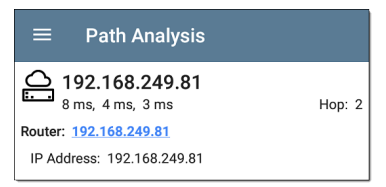

### **No Reply**

Sometimes Path Analysis displays Hop cards with "No Reply" (as shown below). This result means that the device in that portion of the path did not send an ICMP TTL timeout response.

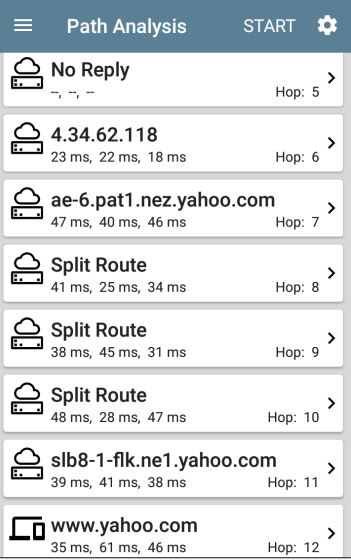

## **Split Route**

Path Analyses may obtain a "Split Route" result (as shown above), meaning that two or three

different routers within same hop responded to the three requests.

Tap a Split Route card to view the DNS names and IP addresses of the responding routers.

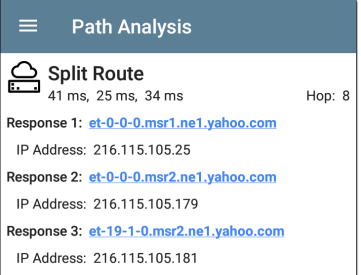

## **Layer 3 Interfaces and Statistics**

Statistics for Interfaces on Layer 3 devices may be identified and measured if the LinkRunner has SNMP access.

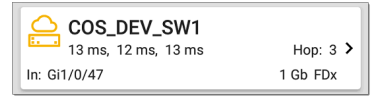

Tap a Hop card to see a summary of Interface Details and Statistics, if they are available.

See also Layer 2 Switch [Interfaces](#page-426-0) and Statistics below.

### <span id="page-422-0"></span>**Network Problems in Path Analysis**

The Hop cards can also show detected Problems based on the [Problem](#page-402-0) Settings in the Discovery app and display the device type icons in the corresponding colors.

The yellow switch icon in the image above indicates a **Warning** status.

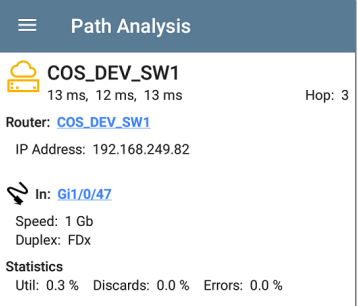

Tapping the blue linked switch name opens a [Discovery](#page-320-0) Details screen for the switch, where the user can investigate the cause of the Warning.

## **Layer 2 Devices**

Layer 2 devices can be switches or APs.

### **Layer 2 Switches**

The image below displays an example of a Path Analysis to a device on the local broadcast domain with two switches in the Layer 2 portion of the path.

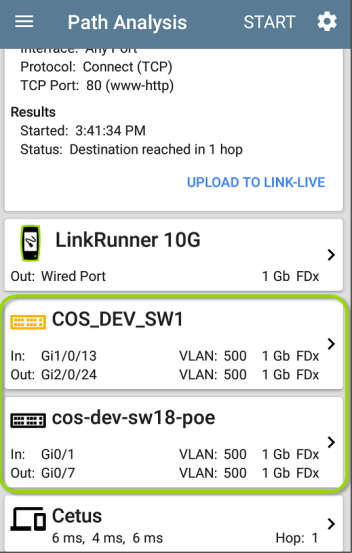

The LinkRunner is able to identify these Layer 2 switches and their interfaces because it has [configured](#page-390-0) SNMP access to the switches.

The switch cards display the In and Out Interface IDs, VLAN ID, and the link speed and duplex (if detected) of the interfaces.

Tapping a Layer 2 card opens a Details screen for the device.

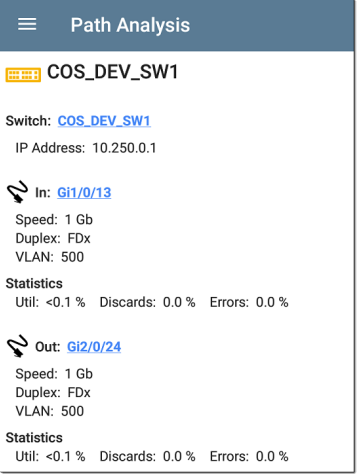

A Layer 2 Details screen displays the device name and IP address at the top.

NOTE: The yellow switch icon in the image above indicates a **Warning** status. See Network [Problems](#page-422-0) in Path Analysis later in this topic.

## <span id="page-426-0"></span>**Layer 2 Switch Interfaces and Statistics**

Layer 2 Switch Details screens in Path Analysis display a summary of the Interface Statistics (described below). To view all available information for these interfaces, tap their blue links to open a [Interface](#page-336-0) Details screen in the Discovery app.

Statistics for Interfaces on Layer 2 switches may be identified and measured if the LinkRunner has SNMP access.

**In/Out**: Indicates the interface type and name. The interface name often contains the physical port number where the switch is connected to the network.

**Util**: Percentage of total interface capacity being used

**Discards**: Percentage of total packets that have been dropped

**Errors**: Percentage of packets containing errors

#### **Layer 2 APs**

If the Layer 2 path starts or ends with a Wi-Fi device, its AP is shown as a Layer 2 device in the path.

A Layer 2 AP card indicates the connected network SSID, channel, and 802.11 type in use.

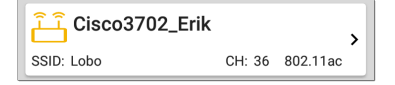

**No layer 2 devices discovered**

#### mm Laver 2 Path

No laver 2 devices discovered

In some cases, the LinkRunner does not discover Layer 2 devices between Layer 3 devices. There may not be any Layer 2 devices, or LinkRunner might not have SNMP access to those switches.

The Layer 2 card may also display a result of "No switches found," which indicates that Discovery

has not found any switches with SNMP access to determine if the switches are in the path. If this is an unexpected result, check and verify your SNMP [Configuration](#page-390-0) and [Extended](#page-384-0) Ranges in the Discovery app settings.

# <span id="page-428-0"></span>**Uploading Results to Link-Live**

Tapping the **UPLOAD TO LINK-LIVE** link on the top card opens the [Link-Live](#page-518-0) sharing screen for path analysis results:

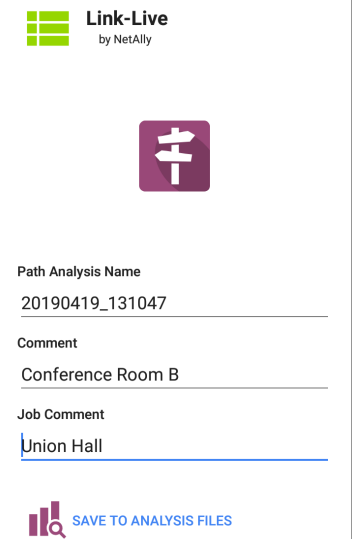

Path Analysis results are uploaded to the Analysis page **on** Link-Live.

#### **Back to Title and [Contents](#page-0-0)**

#### **Back to Title and [Contents](#page-0-1)**

#### LinkRunner 10G User Guide

# **Performance Test App**

The LinkRunner 10G's line rate Performance Test provides point-to-point performance testing of a traffic stream across wired IPv4 network infrastructure. This test quantifies network performance in terms of target rate, throughput, loss, latency, and jitter.

The Performance test exchanges a stream of traffic with Peers or Reflectors and measures the performance of the traffic stream. You can simulate real-world traffic by configuring traffic flow, frame size, VLAN, and QoS options. Run the test at a full line rate of up to 10 Gbps for performance validation, or run at lower speeds to minimize disruption when troubleshooting operational networks.

The Performance Test runs from the [Wired](#page-73-0) Test [Port](#page-73-0) (top RJ-45 or Fiber port), and an [AutoTest](#page-170-0) Wired [Profile](#page-170-0) must connect successfully to establish link on the port. When you start up the LinkRunner, the last Wired Profile in the list of active AutoTest profiles runs automatically if an active Ethernet connection is detected on the top RJ-45 port. Otherwise, you may need to manually run a Wired AutoTest to link. See [Wired](#page-170-0) [AutoTest](#page-170-0) Profiles to review.
# **Introduction to Performance Testing**

Network performance is measured between a *Source* device, on which the test is configured and controlled, and up to four *Endpoint* devices that exchange traffic with the source. There are two endpoint types: Peers and Reflectors.

When using a Peer endpoint, separate upstream and downstream measurements can be shown for Throughput, Loss, Latency, and Jitter.

When using a Reflector, the LinkRunner reports round-trip data for all measurements. Separate upstream and downstream traffic measurements are not possible.

The LinkRunner 10G can act as the controlling Source for the performance test or as a Peer for a test conducted by different source device, such as another LinkRunner 10G or a OneTouch AT 10G.

Other NetAlly testers work with the LinkRunner to perform network performance testing:

- **OneTouch AT 10G** can act as the Source or a Peer for Performance tests. ([NetAlly.com/products/OneTap\)](http://netally.com/products/OneTouch)
- <sup>l</sup> **LinkRunner AT** and **LinkRunner G2** each have a Reflector feature for exchanging Performance test traffic.

([NetAlly.com/products/LinkRunner](http://netally.com/products/LinkRunnerg2) G2)

<sup>l</sup> NetAlly's **Network Performance Test (NPT) Reflector** PC application can also act as the reflector for a Performance test. Download the free NPT Reflector software from [NetAlly.com/support/downloads](http://netally.com/support/downloads). Select LinkRunner 10G from the drop-down menu to view the list of downloads.

### **In this Chapter**

[Performance](#page-434-0) Test Settings

Configuring [Performance](#page-457-0) Endpoints

Running [a Performance](#page-466-0) Test

Running LinkRunner as a [Performance](#page-481-0) Peer

Performance Test App

# <span id="page-434-0"></span>**Performance Test Settings**

The Performance app has both **Performance** settings that apply when the LinkRunner is acting as the test source, and **Peer** settings that control the unit when it is acting as the test Peer.

Access the settings by tapping the settings button  $\odot$  on the Performance Test screen or the [Performance](#page-481-0) Peer screen, or open the leftside [navigation](#page-69-0) drawer  $\equiv$  in the Performance app.

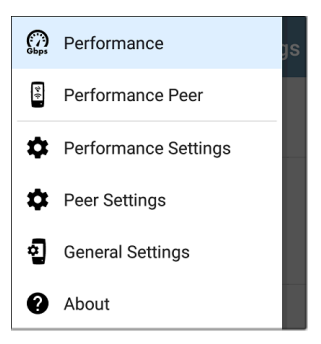

**Performance** goes to the main Performance test results screen.

**Performance Peer** opens the Peer results screen.

**Performance Settings** control the performance test settings when the LinkRunner is the source.

**Peer Settings** control the LinkRunner Performance Peer when another device is the source. See Running [LinkRunner](#page-481-0) 10G as a [Performance](#page-481-0) Peer.

## **Saving Custom Performance Tests**

The Performance app allows you to save two levels of test configurations: individual **Services** and complete **Performance Tests** with *up to eight* enabled Services.

- **Services** include the Endpoint, Frame Size, Bandwidth, grading Thresholds, and Layer 2 and 3 Options. Services can be used in any number of saved Performance Tests.
- <sup>l</sup> Saved **Performance Tests** contain a test Duration setting and the included Services.

For example, you can configure Services for multiple endpoints at different locations and with different bandwidths. A user can also create multiple Services with different QoS priorities (using the Layer 3 options) to verify that loss does not occur over the higher priority stream.

Saved Performance Tests and their Services work much like AutoTest Profile Groups, Profiles, and Test Targets. See the AutoTest [Overview](#page-147-0) to review.

Open the Performance Settings screen <a>[</a>•</a>J</a> from the main Performance results screen or the leftside [navigation](#page-69-0) drawer  $\equiv$ .

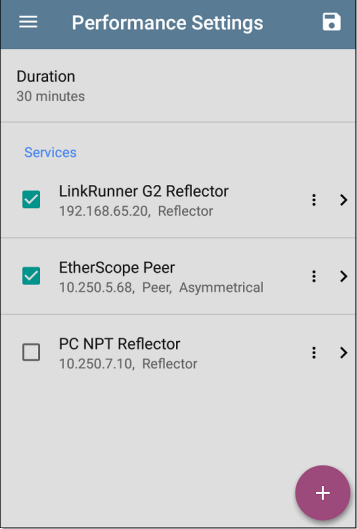

Tap the save icon  $\bullet$  to load, save, import, or export a settings configuration.

Load: Open a previously saved settings configuration.

- **Save As:** Save the current settings with an existing name or a new custom name.
- **Import:** Import a previously exported settings file.
- **Export:** Create an export file of the current settings, and save it to internal or connected external storage.

See Saving App Settings [Configurations](#page-127-0) for more instructions.

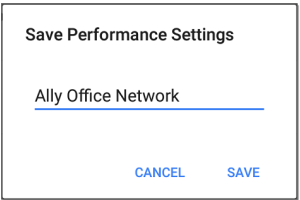

In the example images here, the user has saved a custom Performance Test called "Ally Office Network."

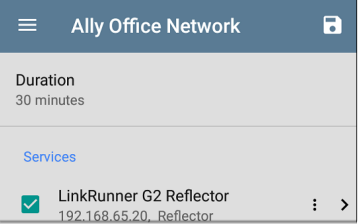

Once you save a Performance Test configuration, the custom name you entered appears at the top of the Performance Settings screen (above) and main Performance Test screen (below).

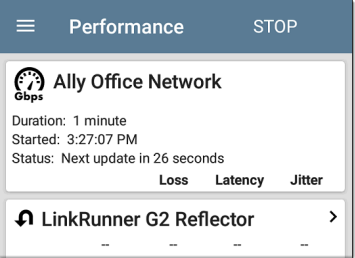

#### **Back to Title and [Contents](#page-0-0)**

## <span id="page-440-0"></span>**Configuring the Source LinkRunner 10G**

Open the Performance Settings screen from the main Performance results screen  $\odot$  or the leftside [navigation](#page-69-0) drawer  $\equiv$ .

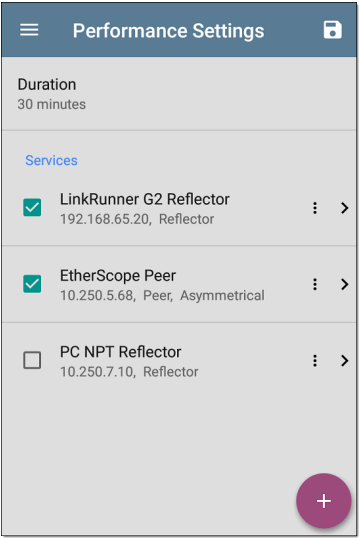

Performance Test App

Changed settings are automatically applied. When you finish configuring, tap the back button to return to the Performance test screen.

**Duration**: This setting is the length of time the Performance test runs. Tap the field to select a new duration. The default is 1 minute.

### <span id="page-441-0"></span>**Services**

A Service is a configured traffic flow that simulates application traffic. You can run up to four unidirectional or bidirectional services simultaneously to emulate and test the QoS levels on your network.

The Services configurations include the Endpoints, Frame Size, Bandwidth, Thresholds, and Options the LinkRunner uses to measure and grade performance.

Your collection of configured Services is available across all of your saved Performance Test configurations, and if you delete a Service, it is deleted from all Performance Tests.

On the Performance Settings screen, you can perform the following actions:

<sup>l</sup> Check or uncheck the boxes to include or exclude Services in the list of active Performance tests.

NOTE: You can run a Performance Test on up to eight Services at once. If you select more than eight Services, the Performance Test fails.

Tap the action overflow icon to **Duplicate** , **Move Up/Down**, or **Delete** a configured Service.

**CAUTION**: When you delete a Service, you delete it from all Performance Test configurations. To remove a Service from the current test, simply uncheck it.

NOTE: All Services are tested at the same time, so the order of Services listed on this screen does not affect how the test runs.

- Tap the [FAB](#page-98-0) icon  $\bullet$  to add a new Service.
- Tap any Service's name, or add a new Service, to open its settings, where you can enter a custom Service name, endpoint address, performance thresholds, and other Service characteristics.

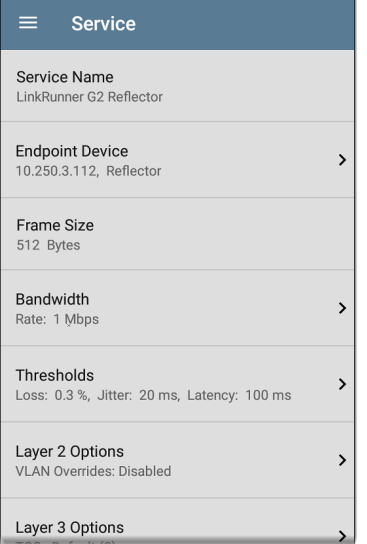

#### **Service Name**

Tap the **Service Name** field to enter a custom name for the endpoint and associated settings. This name appears on the Services screen and the Performance test screen.

#### <span id="page-444-0"></span>**Endpoint Device**

Open this screen to configure the Endpoint Address, Type, and Traffic Flow.

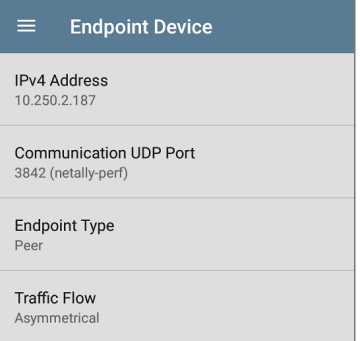

**IPv4 Address**: Tap the field to enter the IPv4 address of your endpoint device.

**Communication UDP Port**: If needed, tap to enter a different UDP Port number. The default NetAlly performance test port is 3842.

NOTE: The UDP port number entered here must match the port number used by your Peer endpoint device.

**Endpoint Type**: Select **Peer** or **Reflector** depending on the type of endpoint you are using for the performance test.

**Traffic Flow**: This setting only appears when **Endpoint Type** is set to **Peer**.

- <sup>l</sup> Select **Upstream only** or **Downstream only** to test only the single traffic flow direction specified.
- **-** Select Asymmetrical to test each direction using a different **Target Rate** (set under **Bandwidth** below). Asymmetrical is the default traffic flow for a Peer endpoint.
- Select **Symmetrical** to test both directions using the same Target Rate.

#### **Frame Size**

Tap the **Frame Size** field to select a new single frame size, the Frame Size Mix option, or to enter a Custom Value. The default is 512 bytes.

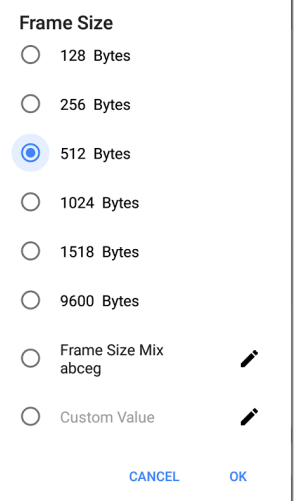

Selecting **Frame Size Mix** creates traffic with variable frame size patterns, generated in a repeating sequence. Tap the edit icon  $\bigg|$  to revise the frame size pattern.

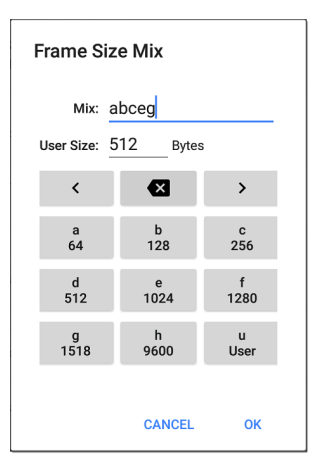

On the Frame Size Mix keyboard shown above, each letter (a through h) is associated with a frame size. The default pattern is "abceg," meaning the traffic pattern follow a repeating sequence of 64, 128, 256, 1024, and 1518 bytes. Use the letter keys along with the arrows and backspace button to edit the mix sequence as desired.

The **u** key enters a user-defined size into the mix. Select the field next to **User Size:** to enter your desired frame size, between 64 and 9600 bytes. Tap the **u** key to insert the new size where you want it in the pattern.

NOTE: If the Performance Test runs on a VLAN (configured in the Wired AutoTest Profile or the Performance Layer 2 options shown below), the frame sizes are four bytes longer. You do not need to account for this frame size increase in the settings.

#### **Bandwidth**

Tap to open the **Bandwidth** screen and select or enter a **Target Rate** for one or both traffic directions.

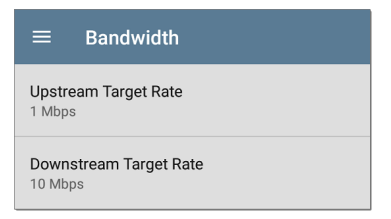

- If you are configuring a Reflector endpoint or you have selected Symmetrical Traffic Flow for a Peer endpoint, only one Target Rate is used.
- For a Peer with an Asymmetrical Traffic Flow configuration, you can select a different Upstream and Downstream Target Rate for each direction.

Tap the **Target Rate** field(s) to select or enter a new rate.

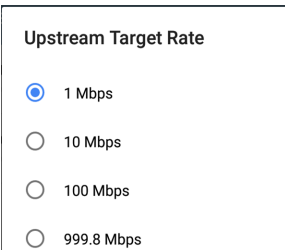

**Target Rate**: The requested rate of round-trip traffic

**Upstream Target Rate**: This is the requested rate of upstream traffic, from the source to the endpoint.

**Downstream Target Rate**: This is the requested rate of downstream traffic, from the endpoint to the source.

NOTE: The 99.98 Mbps and similar values provided in the Target Rate options are meant to test the maximum, worst case throughput on an Ethernet link. Though greater rates are possible under perfect conditions, the limitation of 99.98% of the link rate results from asynchronous clocks in Ethernet. The IEEE 802.3 Ethernet standard allows link partners to differ by up to 0.02% of their clock signals. Therefore, end-to-end throughput in the worst case may be limited to 99.98% of the source link rate when the traffic traverses a link and maximum clock differences occur between the two link partners.

#### **Thresholds**

Thresholds define the **Pass**/**Fail** criteria the LinkRunner uses to grade the test. The

Performance Test thresholds are Frame Loss, Jitter, and Latency.

- If you are configuring a Reflector endpoint or you have selected Symmetrical Traffic Flow for a Peer endpoint, the same threshold values grade each traffic direction.
- For a Peer with an Asymmetrical Traffic Flow configuration, you can select different Upstream and Downstream thresholds.

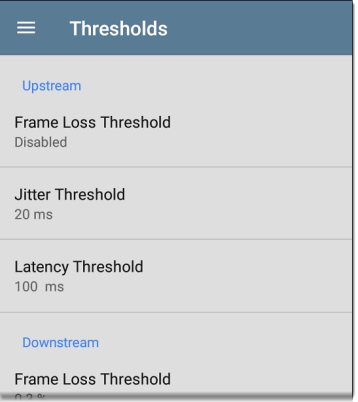

Tap each Threshold field to select or enter the maximum value allowed. If a measured value exceeds the threshold value, the test fails.

**Frame Loss Threshold**: The Frame Loss Threshold is the percentage of frames that can be lost before the test fails. The default is 0.3%. Tap the field to select or enter a new threshold or to disable grading based on frame loss altogether.

**Jitter Threshold**: Jitter is a measure of the variation in frame-to-frame latency in milliseconds. The default threshold is 20 ms.

**Latency Threshold**: Latency is the amount of time it takes for a packet to go from the source to the endpoint and endpoint to source in milliseconds. The default threshold is 100 ms.

#### **Layer 2 Options**

The Performance Test runs over the [Wired](#page-73-0) Test [Port](#page-73-0) link established by an [AutoTest](#page-170-0) Wired [Profile](#page-170-0). Therefore, by default, the Performance Test runs using the VLAN ID configured in the settings of the Wired AutoTest Profile that established the link.

To test other VLANs, for example, those that make up a trunk port, configure the Layer 2 Options in your separate Services to test the corresponding VLANs.

Open **Layer 2 Options** in the Performance app settings to override the VLAN settings from AutoTest.

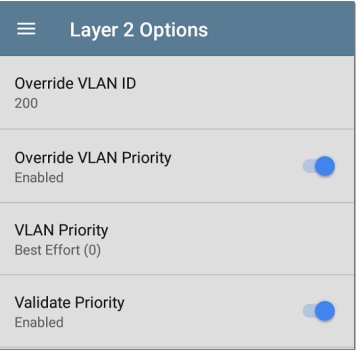

**Override VLAN ID**: Tap to select or enter a VLAN ID number. The Override VLAN ID function tags frames with a particular VLAN (for example, a VLAN used for voice, video, or data). If Override

VLAN ID is not enabled, the VLAN is set to the value used for the Wired Test port.

**Override VLAN Priority**: Tap the toggle button to enable. By default, the VLAN priority is set to Best Effort (0). Use this setting to simulate a traffic stream of a certain type. If Override VLAN Priority is not enabled, the VLAN priority is set to the value used for the Wired Test port.

**VLAN Priority**: This setting only appears if the **Override VLAN Priority** setting above is Enabled. Tap to select a VLAN Priority.

**Validate Priority**: Tap the toggle button to enable the LinkRunner to validate the selected VLAN priority. When the Validate Priority option is enabled, LinkRunner checks the packets it receives to ensure that the priority field has been maintained from source to destination. If it has been altered, packets are counted as lost and included in the Frame Loss measurement.

#### **Layer 3 Options**

Layer 3 options are useful when testing QoS (Quality of Service) on your network. You can create up to four Services using different DSCP priority or IP precedence to verify that loss does not occur on the higher priority streams.

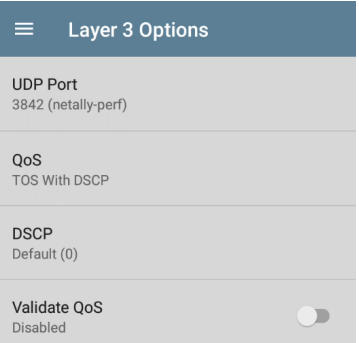

**UDP Port**: Tap to enter a specific UDP port number. This can help you simulate prioritized traffic on ports reserved for specific uses such as video, voice, or backup data or to match ports allowed by a firewall.

**QoS**: Select the methodology used on your network: **TOS with DSCP** (Type of Service with Differentiated Services Code Point or **TOS with IP Precedence** (legacy). Then, configure the priority using the settings below.

**DSCP**: This field is only available when **TOS with DSCP** is selected in the setting above. Using the DSCP control, you can specify a priority for the generated traffic by changing its classification. This is a six-bit field. The default value of zero specifies "Best Effort." Tap the field to select a different DSCP.

**IP Precedence**: This field is only available when **TOS with IP Precedence** is selected. Tap the field to select an IP Precedence other than the default of Routine (0).

**IP Precedence Type**: This field is also only available when **TOS with IP Precedence** is selected. Tap the field to select an IP Precedence Type other than the default of Normal (0).

**Validate QoS**: When this setting enabled, the LinkRunner checks received packets to ensure that the QoS field has been maintained throughout the route. If the QoS field has been altered, packets are counted as lost.

## <span id="page-457-0"></span>**Configuring Performance Endpoints**

LinkRunner 10G can run a Performance Test to any of the following Endpoints:

- Another LinkRunner 10G (Peer)
- A OneTouch AT 10G (Peer)
- <sup>l</sup> A LinkRunner G2 or LinkRunner AT (Reflector)
- NPT Reflector Software (Reflector)

See our website [NetAlly.com](http://netally.com/) for more information about [OneTouch](http://netally.com/products/onetouch) and [LinkRunner](http://netally.com/products/linkrunnerg2) and to download the free NPT Reflector PC application.

### **LinkRunner Performance Peer**

To run an LinkRunner 10G as a Performance Peer, see the Running as a [Performance](#page-481-0) Peer topic.

### **OneTouch 10G Performance Peer**

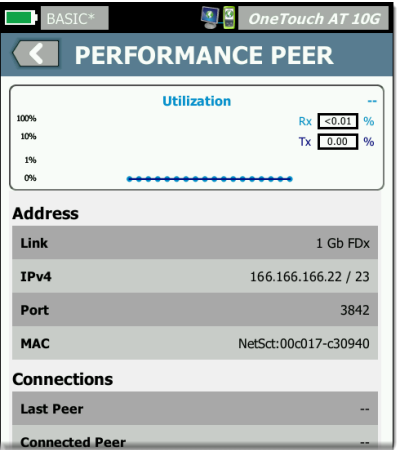

Follow these steps to set up a OneTouch 10G Performance Peer:

1. Ensure the OneTouch is connected to an active network via the top RJ-45 or Fiber test port and is plugged into AC power.

- 2. With the unit powered on, tap the TOOLS **2** icon on the Home screen.
- 3. In the TOOLS menu, select **Testing Tools > Performance Peer**.
- 4. Select the appropriate UDP **Port** number if other than the default of 3842. NOTE: The port number set on your endpoint must match the port number used by your source LinkRunner.
- 5. Turn on **Enable AutoStart** to cause the Performance Peer function to start automatically when the OneTouch is powered on.
- 6. Tap the **START** button.

The PERFORMANCE PEER screen appears, and a network link is automatically established.

7. The IPv4 address of the peer is displayed on the screen. Enter this address on the [Endpoint](#page-444-0) Device screen in the LinkRunner 10G's Performance test Services settings.

For additional details on the OneTouch Performance Peer, see the [OneTouch](http://netally.com/products/onetouch) 10G User Manual, [available](http://netally.com/products/onetouch) online.

## **LinkRunner G2 Reflector**

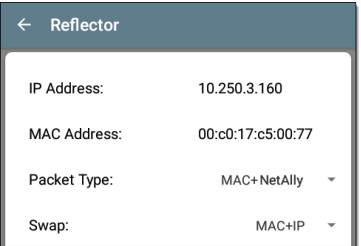

Follow these steps to set up a LinkRunner G2 Reflector:

- 1. Ensure the LinkRunner is connected to an active network via the top RJ-45 or Fiber test port and is plugged into AC power.
- 2. Start the LinkRunner G2 testing application by tapping the NetAlly logo at the bottom of the screen.
- 3. In the testing app, open the left-side [nav](#page-69-0)igation [drawer](#page-69-0) by tapping the menu button .
- 4. Select **Reflector**  $\Box$  Reflector
- 5. Configure the **Packet Type** and **Swap** settings as required. The default settings, Packet Type: MAC + NetAlly and Swap: MAC + IP, are recommended to avoid any undesired traffic on your network.
- 6. Once the LinkRunner G2 Reflector has acquired an IP address, tap the floating action button (FAB)  $\bullet$  at the lower right to start the Reflector.
- 7. The IP address of the Reflector is displayed at the top of the screen. Enter this address on the [Endpoint](#page-444-0) Device screen in the LinkRunner 10G's Performance Test Services settings.

For additional details on the LinkRunner G2 Reflector feature, see the User Guide on the LinkRunner G2 Home screen.

### **LinkRunner AT Reflector**

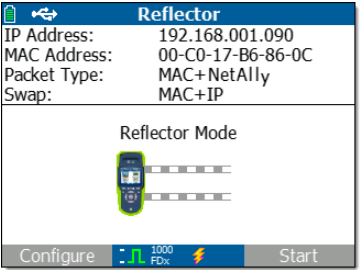

Follow these steps to set up a LinkRunner AT (2000) Reflector:

- 1. Ensure the LinkRunner is connected to an active network via the RJ-45 or Fiber test port and is plugged into AC power.
- 2. On the Home screen, select **Tools**.
- 3. In **General Configuration > Manage Power**, ensure the **Auto Shutoff Enabled** is unchecked to prevent the unit from powering down during the test. **Save** the changed setting.
- 4. In the Tools menu, select **Reflector**.
- 5. On the Reflector Screen, **Configure** the **Packet Type** and **Swap** settings as required. The default settings, **Packet Type: MAC + NetAlly** and **Swap: MAC + IP**, are recommended to avoid any undesired traffic on your network.
- 6. Select **Save** to apply any changed settings.
- 7. Select **Start** (F2) to run the Reflector.
- 8. The IP address of the Reflector is displayed at the top of the screen. Enter this address on the [Endpoint](#page-444-0) Device screen in the LinkRunner 10G's Performance test Services settings.

For additional details on the LinkRunner AT Reflector feature, see the [LinkRunner](http://netally.com/products/linkrunner) AT User Manual, [available](http://netally.com/products/linkrunner) online.

### **NPT Reflector Software**

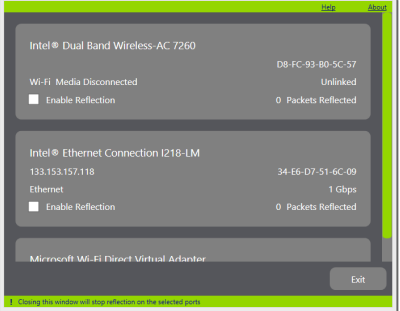

Follow these steps to set up the NPT Reflector PC application:

- 1. Download the software from [NetAlly.com/support/downloads](http://netally.com/support/downloads). Select LinkRunner 10G from the drop-down menu to view the list of downloads.
- 2. Install the Reflector on your PC by running the .exe file.
- 3. Open the Reflector application.

Once open, the application automatically detects available network interfaces and their link status.

- 4. Check the box next to **Enable Reflection** for each network interface you want to use as a Reflector Endpoint for your Performance Test.
- 5. Leave the application window open on your PC during Performance testing.
- 6. Enter IP addresses for the interfaces you want to test against on the [Endpoint](#page-444-0) Device screen in the LinkRunner 10G's Performance Test Services settings.

Refer to the **Help** in the NPT Reflector software for additional information.

## <span id="page-466-0"></span>**Running a Performance Test**

Note the following before running:

- The Performance Test can only run from the [Wired](#page-73-0) Test Port (top RJ-45 or Fiber port), and an [AutoTest](#page-170-0) Wired Profile must connect successfully to establish link on the port. If you receive a Status message such as "The wired test port is not linked" or "No IP address" but you have an active network connection, go to AutoTest and run a Wired Profile to troubleshoot your connection.
- All configured Performance Test [Services](#page-441-0) are tested at the same time. If one Service fails to meet the thresholds for the test, the entire test fails.
- Only four Services can run at once. If you have selected more than four Services in the [Performance](#page-440-0) Settings, the test fails with the Status message, "Too many services enabled (56)."

<sup>l</sup> Newly configured Services may not display on the main Performance Test screen until you tap START.

To run your configured Performance Test, tap **START** on the main Performance screen.

### **Performance Test Results**

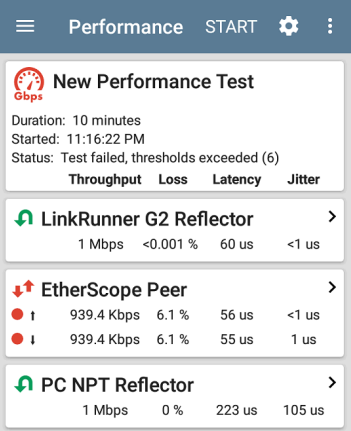
Performance results update every five seconds if you are using only Reflector endpoints, and/or an LinkRunner 10G Peer running v1.2 or newer software, with a test Duration of 4 hours or less. If you are running a 10 second test, all results display after 10 seconds. Otherwise, results update every 30 seconds.

Performance Test results are presented on cards. The top card shows the test duration and status.

**Duration**: The test duration selected in the Performance Settings

**Started**: Time at which the test began

**Status**: Current status of the test, including any error messages

Each card beneath corresponds to a configured Service and displays the Up, Down, or Round Trip measurements for Throughput, Loss, Latency, and Jitter. Remember, Peer endpoints can return Upstream and Downstream measurements, while Reflectors only provide round trip measurements.

Tap a Service card to view more details.

## **Performance Service Detailed Results**

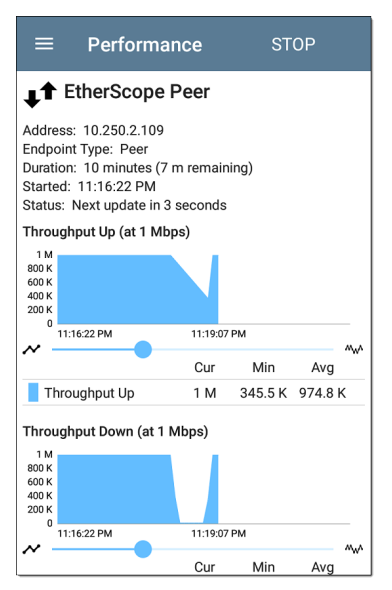

The Service results screen displays detailed test characteristics and graphs of performance.

#### **Address**: IP address of the endpoint

#### **Endpoint Type**: Peer or Reflector

**Status**: Current status of the test, including any error messages

### **Rerunning Tests from Detailed Results**

You can rerun a Performance Test from the detailed results screen by tapping **Start** at the top of the screen. This repeats the Performance Test *only* for the Service that you are viewing.

## **Throughput, Loss, Latency, and Jitter Graphs**

The graphs described in this section update every 5 or 30 seconds for as long as the test is running. The graphs save and display data for the entire test duration, with a max duration of 24 hours.

Peer endpoints display separate Up and Down graphs (as shown below) for Throughput, Frames Lost, Latency, and Jitter, while Reflector endpoints display one round trip measurement for each.

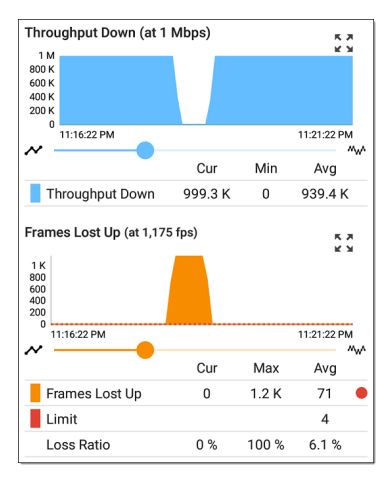

Touch and drag (or swipe) left and right on each graph to move backward and forward in time, and double tap or move the slider to zoom in and out. See the [Trending](#page-93-0) Graphs topic for an overview of the graph's pan and zoom controls.

### **Graph Legends**

Under each graph, a legend table indicates the meanings of the colors that correspond to

different measurements. The **Limit** shown for each graph is the set Threshold from the corresponding Service [settings](#page-441-0). Measurements that fall outside the Limit are indicated with a red dot next to the failing measurement. In the image above, the test has failed because Frames Lost Up was above the Limit.

The table also displays the Current, Maximum, and Average measurements. The Current columns contain measurements from the last interval (5 or 30 seconds). The Min, Max, and Avg columns show cumulative measurements gathered during the test duration.

### **Throughput**

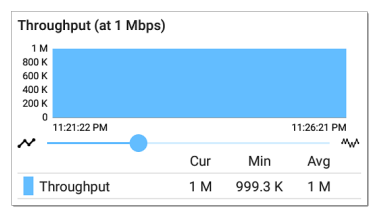

**Throughput (Up/Down) (at Target Rate)**: Throughput is the measured bit rate based on the number of frames sent and frames received.

The configured Target Rate from the Performance Settings is shown in parentheses next to the Throughput heading. In the image above, the configured Target Rate is 1 Mbps.

#### **Loss**

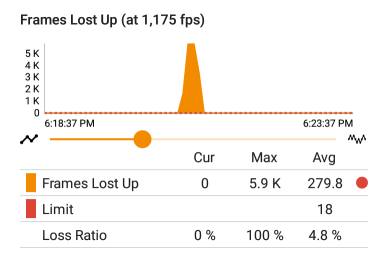

#### Frames Lost Down (at 2,350 fps)

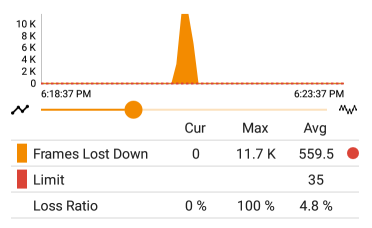

**Frames Lost (Up/Down)**: Frame loss is quantified by the number of frames received subtracted from the number of frames sent.

**Limit**: This is the Frame Loss Threshold for one interval. It is computed from the Frame Loss

Threshold, Frame Size, and Bandwidth settings for the Service. The Limit is also displayed on the graph as a horizontal red dotted line (if the measurements are close enough to the Limit value for it to appear on the graph).

**Loss Ratio**: The percentage of total frames that were lost

NOTE (for 10G Rate Performance tests): Lowlevel electrostatic discharge (ESD) and lowpower Electric Fast Transient (EFT) events, also called impulse noise, can interfere with newer, faster data links with less noise margin. These events could include static from a person's clothing or interference from electrical appliances and motorized equipment. When running a full 10G line rate test, ESD and EFT events can cause periodic spikes or a spike that then resolves on the Frame Loss graph.

### **Latency**

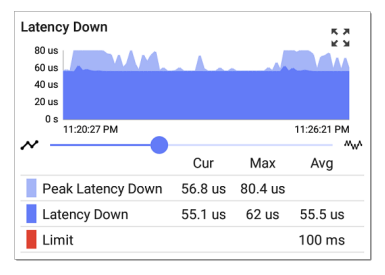

**Latency (Up/Down)**: Latency is the amount of time it takes for a packet to go from the source to the endpoint or from the endpoint to the source (in milliseconds). Latency is calculated by averaging the thousands of latencies measured during each interval. The one-way latency measurements are actually round trip measurements, divided by two.

**Peak Latency**: The highest measured latency. The Current column shows Peak Latency from the last test interval, and Max shows the highest latency measured during the entire test.

**Limit**: This is the Latency Threshold from the Performance app's setting.

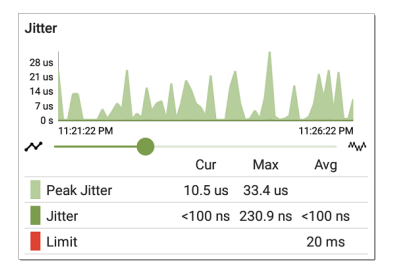

**Jitter (Up/Down)**: Jitter is a measure of the variation in frame-to-frame latency in milliseconds.

**Peak Jitter**: The highest measured Jitter. The Current column shows Peak Jitter from the last test interval, and Max shows the highest Jitter measured during the entire test.

**Limit**: This is the Jitter Threshold from the Performance app's settings.

# **Uploading Results to Link-Live**

Tap the action overflow icon  $\frac{1}{2}$  at the top right of the main Performance test screen, and select **Upload to Link-Live** to send the current latest

### results to the Results page **the link-**Live.com.

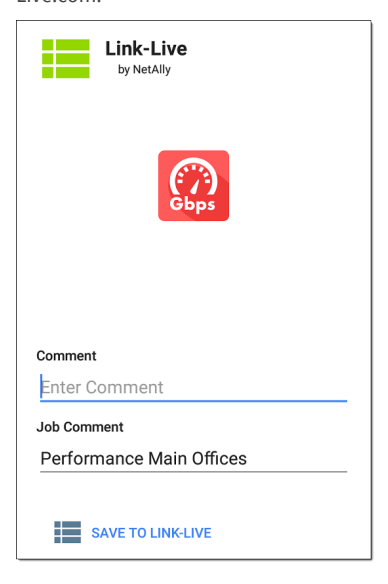

An image file of a complete Service results screen, including all the graphs, can also be uploaded to Link-Live and attached to the main test results. From the main Performance test screen, tap a Service card to view the Service detailed results, then tap the action overflow icon  $\frac{1}{2}$  at the top right of the screen, and select **Upload graphs to Link-Live**.

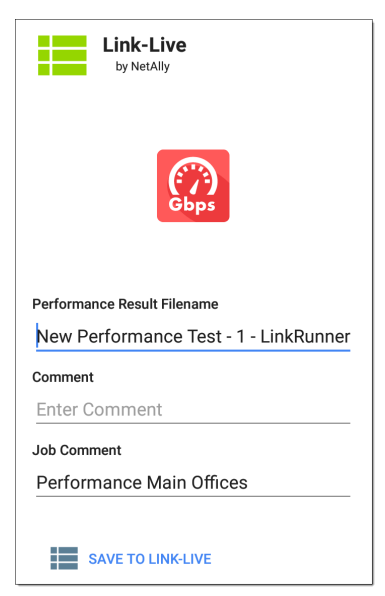

See the [Link-Live](#page-518-0) chapter for more information.

#### **Back to Title and [Contents](#page-0-0)**

# **Running LinkRunner 10G as a Performance Peer**

In addition to running a Performance Test as the controlling source device, LinkRunner 10G can also act as a Peer for another LinkRunner 10G or a OneTouch AT 10G acting as the source and controller.

To access the LinkRunner Performance Peer, tap the menu button  $\equiv$  in the Performance app and select **Performance Peer**.

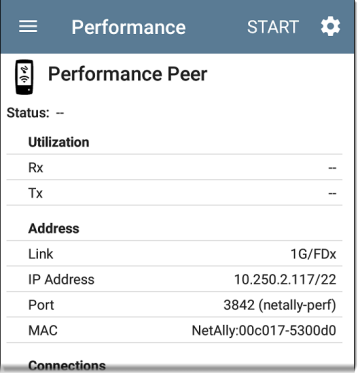

The [Wired](#page-73-0) Test Port must be linked (by running an [AutoTest](#page-170-0) Wired Profile) for the Performance Peer function to run. If the port is not linked, a Status message displays, "The wired test port is not linked."

## **Performance Peer Setting**

The only setting for the Performance Peer function is the **Communication UDP Port**.

Tap the settings button on the Performance Peer screen to change the port number. The default NetAlly performance test port is 3842.

NOTE: The UDP port number entered here must match the port number used by your source device.

## **Running the Peer**

Tap **START** on the Performance Peer screen to start the Peer.

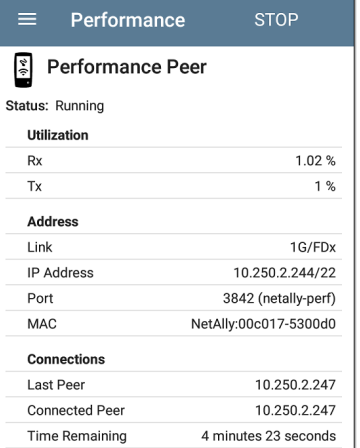

The screen displays real-time status, utilization, and rates for as long as the test is running.

**Status**: The current status of the peer

#### **Utilization**

**Rx**: Receive percentage of the link speed

**Tx**: Transmit percentage of the link speed

### **Address**

**Link**: Link speed and duplex of the established Wired Test Port connection

**IP Address**: Address of the LinkRunner to be entered into the controlling source device

**Port**: UDP Communication port in use by the peer

**MAC**: The LinkRunner's MAC address

### **Connections**

**Last Peer**: Address of the previous peer that was connected to the LinkRunner

**Connected Peer**: Address of the peer that is currently connected to the LinkRunner

**Time Remaining**: Amount of time left for the current test

#### **Back to Title and [Contents](#page-0-0)**

### **Back to Title and [Contents](#page-0-1)**

#### LinkRunner 10G User Guide

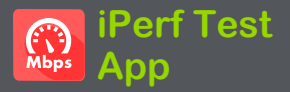

iPerf is a standardized network performance tool used to measure UDP or TCP throughput and loss.

The iPerf app runs an iPerf3 performance test to a NetAlly Test Accessory or an iPerf server endpoint.

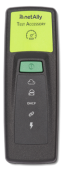

The NetAlly Test Accessory runs network connection tests, uploads results to [Link-Live](#page-518-0) Cloud Service, and acts as an iPerf server endpoint for iPerf tests run by other NetAlly handheld testers.

Learn more about the Test Accessory from **[NetAlly.com/products/TestAccessory](http://netally.com/products/TestAccessory)**.

If you are using an iPerf server installed on a PC or other device as an endpoint, iPerf version 3 is required to run the LinkRunner iPerf test. You can download iPerf server software from **[https://iperf.fr](https://iperf.fr/)**.

# **iPerf Settings**

To run an iPerf test, you must configure your LinkRunner unit to communicate with your iPerf endpoint. You can manually enter an iPerf server address, or select a NetAlly Test Accessory's address in the iPerf settings.

# **Saving Custom iPerf Settings**

The iPerf app allows you to save a configuration of settings for running an iPerf test to the same endpoint later.

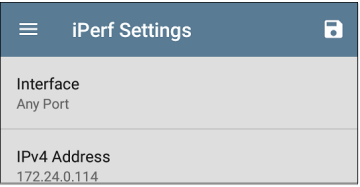

Tap the save icon  $\begin{bmatrix} \bullet \\ \bullet \end{bmatrix}$  to load, save, import, and export configured settings. See [Saving](#page-127-0) App Settings [Configurations](#page-127-0) for more instructions.

Once you save a settings configuration, the custom name you entered appears at the top of the iPerf settings and results screens. In the example images here, the user has saved a custom iPerf configuration called "Server Room Endpoint."

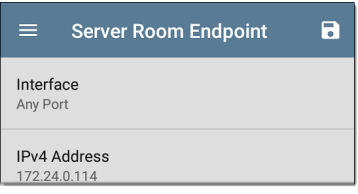

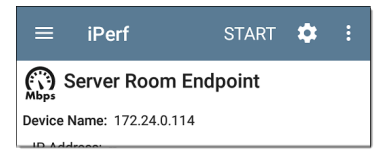

## **Test Accessories in Discovery**

You can start an iPerf test from the Details screen for a Test Accessory in the [Discovery](#page-298-0) app using the floating action button.

1. Open the Discovery app, and select an active **Test Accessory** from the main

#### Discovery list to open its Details screen.

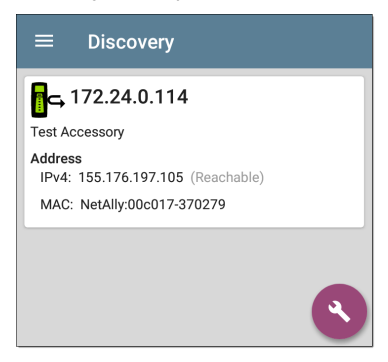

2. Tap the floating action button ([FAB\)](#page-98-0) to

open the action menu.<sup>8</sup>

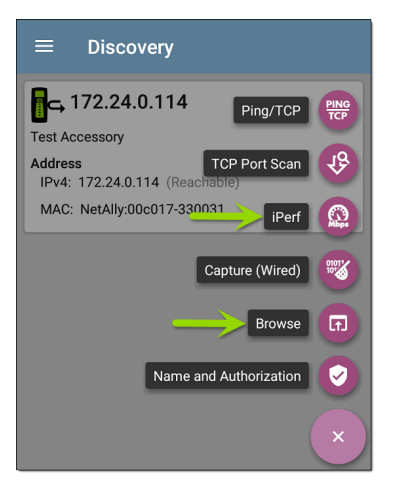

3. Select the **iPerf** app button to open the iPerf app with the IP address populated from the Test Accessory in Discovery.

NOTE: You can also select **Browse** in the FAB menu to open the Test Accessory's Web Interface, where you can view its status and configure its settings.

# **Configuring iPerf Settings**

To configure the iPerf test settings manually, open the settings  $\odot$  on the iPerf screen.

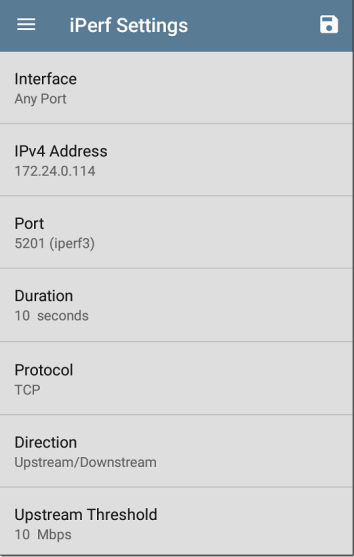

Tap each field to enter or revise selections as needed. Changed settings are automatically applied. When you finish configuring, tap the back button  $\blacksquare$  to return to the iPerf test screen.

**Interface**: This setting specifies which LinkRunner port runs the scan. (See [Selecting](#page-76-0) [Ports](#page-76-0) for explanations of the different ports.)

**IPv4 Address**: Tap the field to enter or select the IPv4 address of the target iPerf server. Only IPv4 addresses are allowed for iPerf testing.

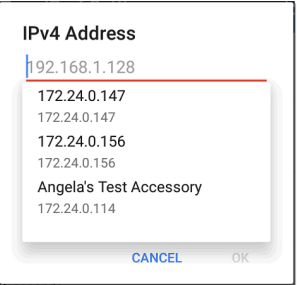

A drop-down list in the IPv4 Address dialog shows all the Test Accessories the LinkRunner has discovered through the [discovery](#page-300-0) process, as well as any Test Accessories that are claimed to the same [Link-Live](#page-518-0) organization as your LinkRunner.

NOTE: Clear the address field in the dialog to see the full list of discovered Test Accessory addresses.

**Port**: The default iPerf3 port number is 5201. Tap the field to enter a different port number.

NOTE: The iPerf port number entered here must match the port number used by your iPerf server. If needed, consult the Test Accessory User Guide

([NetAlly.com/products/TestAccessory\)](http://netally.com/products/TestAccessory).

**Duration**: This setting is the length of time for one direction, Upstream or Downstream, of the iPerf test. If the Direction setting below is set to both Upstream/Downstream, the total test time is twice the value set here. Tap the field to select a new duration or enter a custom value. The default is 10 seconds.

**Protocol**: TCP is the default protocol. Tap the UDP selector to switch to UDP.

NOTE: iPerf tests running the TCP protocol automatically run at the fastest rate possible. When running a UDP protocol test, the iPerf app attempts to run at the selected Bandwidth.

**Direction**: You can run an iPerf test Upstream, Downstream, or both. The default is Upstream and Downstream. Tap this field to set the test for only one direction.

**Upstream and Downstream Bandwidth**: These fields only appear if the **UDP Protocol** is selected. They specify the desired target bandwidth for the iPerf Test using the UDP protocol.

**Upstream and Downstream Thresholds**:

Thresholds are the values the LinkRunner uses to grade the test as **Pass** or **Fail**. iPerf thresholds are throughput rates. The default is 10 Mbps. Tap the threshold fields to select a different value or enter a custom one.

# **Running an iPerf Test**

Ensure that you have an active link on the Interface ([Test](#page-74-0) Port) from which you are running the iPerf test. The Wired test port requires that an AutoTest Wired Profile (which runs automatically) has run to establish a link. The Management port links automatically if a connection is available.

Tap the **START** button on the main iPerf screen to begin testing.

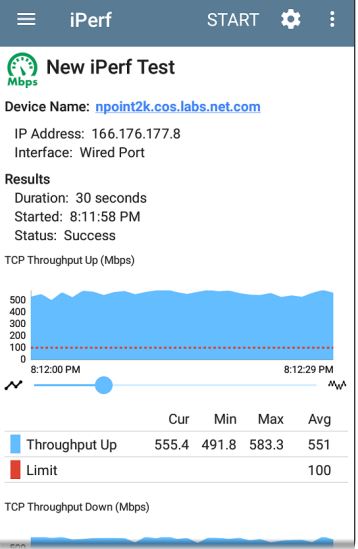

Test characteristics and status are displayed at the top of the iPerf results screen while the lower part of the screen displays a real-time graph of the TCP or UDP Upload and/or Download speeds.

To pan and zoom on the graphs, you can swipe, double tap, and move the slider. See the [Trending](#page-93-0) Graphs topic for an overview of the graph controls.

**Device Name**: Hostname or address of the iPerf server or Test Accessory.

**IP Address**: IPv4 address of the iPerf server.

**Interface**: The LinkRunner Test Port from which the test is running.

**Results**

- **Duration:** Configured Duration from the iPerf settings
- **Started:** Time the test started
- **Status:** Success or failure status of the test.

**TCP/UDP Throughput Up and Down graphs**: The iPerf graphs plot the throughput rate to (Up) or from (Down) the iPerf server in Mbps.

The table below each graph displays the Current, Minimum, Maximum, and Average rates.

**Limit**: This is the **Threshold** from the iPerf app's settings. The threshold value is also displayed on the graph as a red dotted line.

#### iPerf Test App

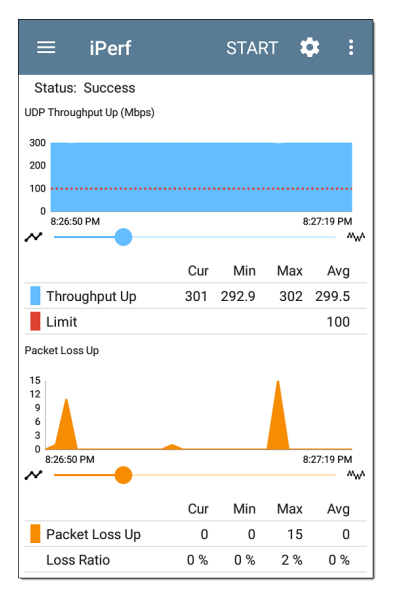

**UDP Packet Loss Up and Down graphs**: When running a UDP protocol test, the iPerf results also display graphs and tables of Packet Loss. Values for the number and percentage of packets lost are displayed in the table below the graph. The Packet Loss Up graph and table do not display measurements until results are received from the iPerf server at the end of the upstream test.

Note that the Packet Loss Up number could be much less than the Packet Loss Down number.

# **Uploading Results to Link-Live**

To send your iPerf results to the [Link-Live](#page-518-0) website, tap the action overflow button  $\beta$  at the top right of the iPerf screen, and then tap **Upload to Link-Live**.

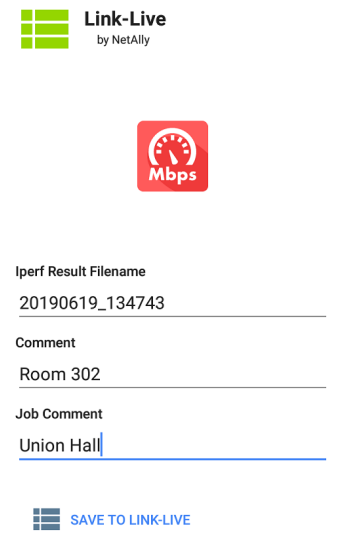

**Back to Title and [Contents](#page-0-0)** The [Link-Live](#page-61-0) sharing screen opens and allows you to revise the auto-generated file name and attach comments to the iPerf result, which is displayed on the Results  $\Box$  page on Link-Live.com.

#### **Back to Title and [Contents](#page-0-1)**

#### LinkRunner 10G User Guide

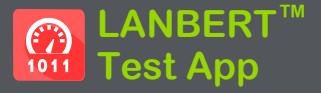

LANBERT is a Bit Error Rate Testing application that transmits IEEE 802.3 data frames over LAN media and measures the number of frames sent, lost, and errored.

The LANBERT app runs a loopback test on fiber or copper media using:

- A second testing device to act as the loopback endpoint. This device can be an EtherScope nXG or a LinkRunner 10G.
- <sup>l</sup> A switched port available with some Ethernet switches.
- **A physical loopback device.**

# **LANBERT Settings**

To run a test with LANBERT, you must configure the generator settings. If you are using this unit as an active loopback device, see [Configuring](#page-507-0) LANBERT [Loopback](#page-507-0) Settings.

# **Configuring LANBERT Generator Settings**

To configure the LANBERT settings, open the settings  $\odot$  icon on the LANBERT screen or tap the Menu icon and select **Generator Settings**.

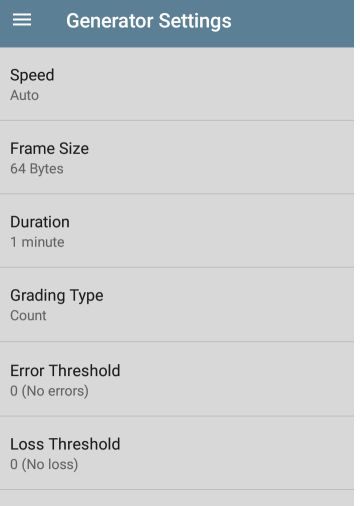

Tap each field to enter or revise selections as needed. Changed settings are automatically applied. When you finish configuring, tap **OK** or **Cancel** to return to the settings screen. When you finish configuring, tap the back button  $\Box$  to return to the LANBERT test screen.
**Speed**: This setting sets the link speed at which the Ethernet frames are sent to and received from the loopback destination.

- You can choose 100 Mbps, 1 Gbps, 2.5 Gbps, 5 Gbps, 10 Gbps to match the capacity of the media you want to test. (All settings are full duplex.)
- **Auto** lets the generator and loopback devices auto-negotiate the speed. (The speed may vary if there are errors or impairments.)

**Frame Size**: Sets the size of the Ethernet frames to be sent during the test.

• You can choose presets of 64, 128, 256, 512, 1024, 1518 bytes.

> NOTE: Because the object of your bit error rate test is often to "stress" the media path with large amounts of data, choosing the minimum frame size of 64 bytes allows the maximum number of frames to be sent in the duration of the test.

- **Random** varies the frame size at random to simulate variations in real data.
- Tap the pencil icon  $\bullet$  to open an editing screen to enter a **Custom Value** for the frame size.

**Duration**: Sets the time for the test. Presets range from 10 seconds up to 24 hours.

**Grading Type**: Sets counts or percentages to grade error or loss thresholds. Both counts and percentages are always shown on the screen.

- **Count:** counts the total number of frames encountering errors or loss of frame and sets the Error Threshold and Loss Threshold presets to numbers.
- **Percent**: calculates the percentage of frames encountering errors or loss of frame and sets the Error Threshold and Loss Threshold presets to percentages.

**Error Threshold**: Defines what constitutes a failed test in terms of frames that were successfully sent and received but that encountered errors that changed the frame check sequences.

- Select a value from the presets:
	- o For a Grading Type of Count: 0 (no errors), 1, 10, 100, or 1000.
	- o For a Grading Type of Percent: 0.0% (no errors), 0.001%, 0.01%, 0.1%, or 1%.
- **Disabled** turns off grading of errors.
- Tap the pencil icon  $\bullet$  to open an editing screen to enter a **Custom Value** for the error threshold.

**Loss Threshold**: Defines what constitutes a failed test in terms of frames that were unsuccessfully sent and received.

- Select a value from the presets:
	- o For a Grading Type of Count: 0 (no errors), 1, 10, 100, or 1000.
	- o For a Grading Type of Percent: 0.0% (no errors), 0.001%, 0.01%, 0.1%, or 1%.
- **Disabled** turns off grading of losses.
- $\bullet$  Tap the pencil icon  $\bullet$  to open an editing screen to enter a **Custom Value** for the loss threshold.

## **Configuring LANBERT Loopback Settings**

To configure this LinkRunner as an active loopback device, select the LANBERT icon from the Home screen, then tap the Menu icon and select **Loopback Settings**. When you finish configuring, tap the back button  $\blacksquare$  to return to the LANBERT test screen.

The only available setting is **Speed**.

- Match the speed to the speed you selected for the transmitting test device. You can choose 100 Mbps, 1 Gbps, 2.5 Gbps, 5 Gbps, or 10 Gbps. (All settings are full duplex.)
- **Auto** lets the LinkRunner automatically negotiate the speed.

# **Running a LANBERT Test**

### **Before You Begin**

- <sup>l</sup> Identify the cable or channel path that you want to test. (Note that LANBERT uses Ethernet frames to test LAN pathways, including copper or fiber cables. It cannot function on wide-area networks or devices that use IP addresses to route traffic.)
- Plug one end of the LAN cable into the LinkRunner [Wired](#page-73-0) Test Port.
- Set up a loopback device at the other end of the LAN pathway to relay the received Ethernet frames back to the LANBERT generator. This device can be:
	- o A physical loopback device for either copper or fiber media.
	- o An Ethernet switch with a loopback feature. (Consult the manufacturer's documentation for instructions on setting up the loop.)

o A NetAlly EtherScope nXG or LinkRunner 10G with the LANBERT application running as the LANBERT Loopback. (Either device can function as the loopback relay and can collect data at the endpoint of the test.) See ["LANBERT](#page-502-0) [Settings"](#page-502-0) on page 503 for instructions on setting up the loopback settings.

NOTE: The Loopback mode is designed to stop whenever the LANBERT app is not displayed on the screen. If you plan to run a long test, make sure that the loopback unit is plugged into its AC power supply and that you have turned off the sleep function (go to system Settings, tap **Display > Sleep > Never**).

### **Run the Test**

You can set up and start either the LANBERT generator or the LANBERT loopback unit first. This procedure starts with the generator.

1. On the Tester unit, open the LANBERT application.

#### 2. Tap the **START** button.

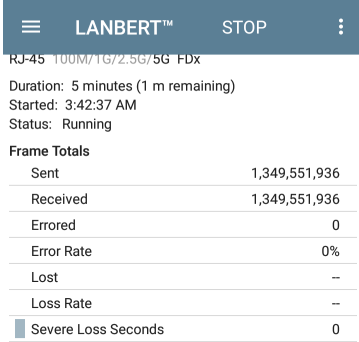

#### Errored Frames (at 7,440,476 fps)

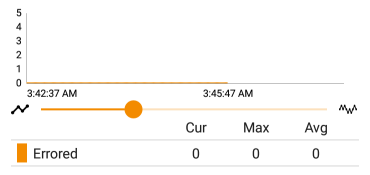

#### The Status shows the current activity:

- Linking: the devices are setting up a connection.
- Waiting for loopback: the generator is waiting for a response from the loopback device.
- 3. On the loopback unit (if you are using an EtherScope nXG or LinkRunner 10G as the loopback device):
	- a. Open the LANBERT application.
	- b. Tap on the top left menu icon and tap on **LANBERT Loopback**.
	- c. Tap the **START** button.
	- d. The Status changes to Linking as the connection is set up with the LANBERT generator.
- 4. Verify that the Status changes to Running.
	- Test status, frame information, a graph of errored frames are displayed. Multigigabit details are also displayed when an RJ-45 line is connected to the Wired Test Port and the link speed is 2.5G, 5G,

or 10G.

- To pan and zoom on the graphs, you can swipe, double tap, and move the slider. See the [Trending](#page-93-0) Graphs topic for an overview of the graph controls.
- 5. Let the test run to completion. The Status shows the test result (Success or Failure) and may display additional information, such as not connecting at the fastest advertised speed.

### **About LANBERT Results**

- The color of the LANBERT icon indicates success or failure (green for success, red for failure).
- The first line below the icon displays information about the connection including:
	- Connector type
	- Speed (in bold). Other speeds shown as grayed out values are the ones that were advertised by the link partner but not selected. See the Wired Link Test [Results](#page-175-0)

for more info about advertised speeds.

Half versus full duplex ability.

The following example below shows a successful test for an RJ-45 connector that transmitted frames at 10 Gbps at full duplex.

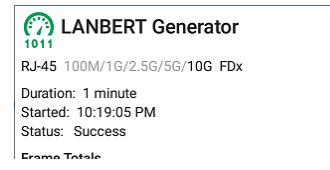

The following example shows an unsuccessful test for an RJ-45 connector that transmitted frames at 100 Mbps at full duplex.

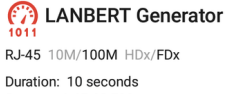

Started: 1:45:19 PM Status: Thresholds exceeded (4) No frames were received (5)

**Frame Totale** 

- SFP details are shown when using a fiber connection. These include:
	- o Wavelength
	- o Temperature
	- o Voltage
	- o Tx Bias Current
	- o Tx Power
	- o Rx Power
	- o Rx Reference Power
	- o Rx Power Difference
	- o **SET REFERENCE** button (displayed only while test is running): Latches the Rx Reference Power value to the current Rx Power value.
	- o **CLEAR REFERENCE** button (displayed only while test is running): Clears the Rx Reference Power value.

NOTE: The LANBERT generator and LANBERT Loopback both use the same reference power value. This

reference power is reset or cleared on a power cycle.

- <sup>l</sup> Loss figures are not displayed until the test ends.
- <sup>l</sup> Severe Loss Seconds occur when the LANBERT generator detects ≥ 1% frame loss for one second.

**Frame Totale** 

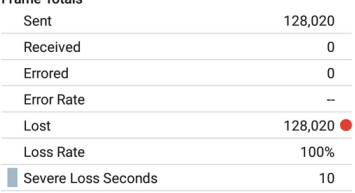

### **Uploading Results to Link-Live**

To send your LANBERT results to the [Link-Live](#page-518-0) website, tap the action overflow button  $\mathbf{E}$  at the top right of the LANBERT screen, and then tap **Upload to Link-Live** or **Upload graphs to Link-Live** (which includes the data graphs with the upload).

LANBERT™ Test App

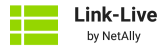

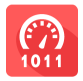

Comment

20210426\_115310

**Job Comment** 

LAN BER test 1

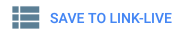

The [Link-Live](#page-536-0) sharing screen opens. You can enter a file name (for active surveys only) and attach comments to the LANBERT results. The results are displayed on the Results  $\equiv$  page on Link-Live.com.

#### **Back to Title and [Contents](#page-0-0)**

#### **Back to Title and [Contents](#page-0-1)**

#### LinkRunner 10G User Guide

<span id="page-518-0"></span>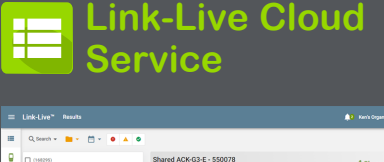

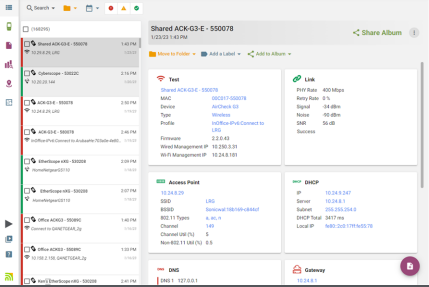

Link-Live Cloud Service is a free, online system for collecting, tracking, organizing, analyzing, and reporting your test results. AutoTest results are automatically uploaded once your LinkRunner 10G is claimed.

The comprehensive LinkRunner 10G offers more features for analyzing your network in Link-Live than previous testers. Claim your LinkRunner to [Link-Live.com](http://link-live.com/) to access these functions:

- Check for software updates and update your LinkRunner 10G software.
- <sup>l</sup> Download third-party applications from the NetAlly App [Store](#page-40-0) to use on your LinkRunner.
- Automatically upload [AutoTest](#page-147-0) results each time you run AutoTest.
- <sup>l</sup> Attach test and [Job](#page-532-0) comments to Link-Live uploads, and automatically sort your results and files into folders in Link-Live.
- <sup>l</sup> Upload test, discovery, and analysis results from the NetAlly apps, including Discovery, Path Analysis, and iPerf. See [Link-Live](#page-535-0) and [Testing](#page-535-0) Apps for more about uploading.

# **Getting Started in Link-Live Cloud Service**

To start, create a user account at [Link-Live.com,](https://link-live.com/) and sign in. You can open the Link-Live website in the LinkRunner's web browser to create and manage your account.

## **Claiming the Unit**

### **On Link-Live.com**

1. The first time you sign in to Link-Live.com, a pop-up window appears, prompting you to claim a device.

If you already have a user account and other devices claimed to Link-Live, navigate to the **Units** page from the left side [navigation](#page-69-0) [drawer](#page-69-0), and then click the **Claim Unit** button  $\mathbf{e}$  at the lower right corner of the screen .

2. Then, select the LinkRunner 10G image, and follow the claiming instructions on the Link-Live website.

### **On the LinkRunner 10G Unit**

1. Open the Link-Live app. Your unit's MAC address is displayed.

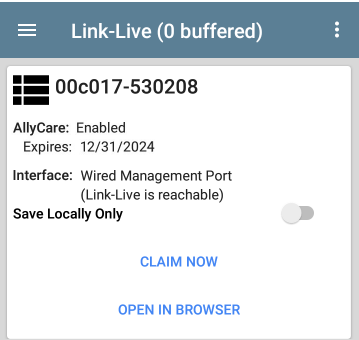

- 2. Tap **CLAIM NOW** on the Link-Live app screen.
- 3. When prompted by the instructions on the Link-Live website, enter the MAC address.

After you claim your LinkRunner 10G to Link-Live, a software update may be available. If so, a notification appears in the Status Bar $\vee$ . Open

the Top [Notification](#page-37-0) Panel, and select the notification to update your unit.

Je Link-Live

Software Update Notification Software update available.

See [Updating](#page-114-0) Software for more information.

## **After Claiming**

Once your LinkRunner is claimed to the Link-Live Cloud Service, it automatically uploads your AutoTest results each time you run AutoTest. You can also upload a test comment and a picture with your test results using the floating action buttons (FABs) for the Wired Test [Results](#page-198-0). You can automatically sort your results into folders in Link-Live using test and [Job](#page-532-0) [comments.](#page-532-0)

If your LinkRunner is not connected to an active network, any test results, comments, or images are stored in memory (buffered) and uploaded once a connection is established.

For more information on how to the use the [Link-Live.com](http://link-live.com/) website, click or tap the

navigation menu icon  $\equiv$  at the top left of the Link-Live.com pages, and select  $\overline{Q}$  support.

## **Unclaiming**

You may need to unclaim your unit from Link-Live to transfer it to another user or if you no longer want to send data to Link-Live.com.

To unclaim your LinkRunner from Link-Live, tap the [navigation](#page-69-0) drawer icon  $\blacksquare$  in the Link-Live app, tap [About,](#page-70-0) and then tap **UNCLAIM**.

#### About

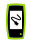

### LinkRunner 10G Analyzer

Serial: 1930007

MAC Addresses Wired: 00c017-5301c4 Wired Management: 00c017-5301c5 Wi-Fi: 00c017-5301c6 Wi-Fi Management: 00c017-5301c7

System Version: 2.3.0.167

Application Version: 2.3.0.172

AllyCare: Enabled Expires: 6/24/2024

**SFP Details** Type: 10GBASE-SR (850 nm) Vendor: AVAGO Version: G2.3 Model: AFBR-703SD7 Rx Power: -

**UNCLAIM EXPORT LOGS** 

### **AllyCare Code**

The AllyCare Code button appears at the bottom of the About screen next to the Export Logs button if your unit is not claimed.

### ALLYCARE CODE EXPORT LOGS

Tap **AllyCare Code** to open a dialog to enter an AllyCare Activation Code.

### **Private Link-Live Settings**

Use these settings only when your organization has deployed a private instance of Link-Live. Consult your IT organization for setting details.

#### **Back to Title and [Contents](#page-0-0)**

# **Link-Live App Features**

The main Link-Live app screen on your LinkRunner 10G facilitates the claiming process, displays Link-Live related information, and allows you to enable or disable Link-Live.com uploads as needed.

### **Link-Live App Screen**

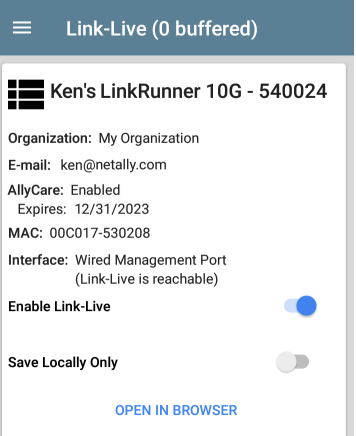

The LinkRunner unit's name that displays on the Link-Live.com is shown to the right of the Link-Live icon  $\blacksquare$ . You can change this name on the Link-Live.com **Units** page.

**Organization** is the Link-Live organization where the unit is claimed.

**E-mail** is the first e-mail address assigned to the unit, which receives test result notification emails.

The Organization and Email address shown here are assigned on the Link-Live.com website. The fields displayed in LinkRunner's Link-Live app are informational.

**AllyCare** indicates the status of NetAlly's optional AllyCare services. See [NetAlly.](http://netally.com/support) [com/Support](http://netally.com/support) for more information.

**Interface** shows which network interface is currently being used by Link-Live to post results and its status.

The **Enable Link-Live** toggle button turns the Link-Live features on or off. If Link-Live is disabled here, the LinkRunner cannot upload test results or check for software updates. The **Upload to Link-Live** options do not appear in the testing apps.

Tap the **OPEN IN BROWSER** link to open Link-Live.com on the LinkRunner's web browser.

The "(# buffered)" in the Link-Live screen header indicates the number of files stored in the device memory when no active network connection is available. The buffered file types are listed below the main app card.

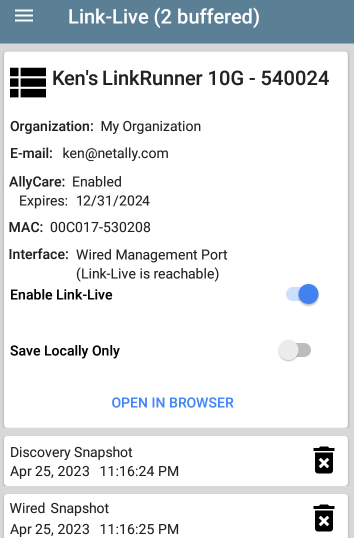

The buffered files displayed automatically upload to Link-Live.com once your LinkRunner connects to an active network.

## **Saving Locally Only**

If you do not want to send your results to the Link-Live website, you can still save results locally to your LinkRunner as JSON files.

Tap the **Save Locally Only** toggle field in the Link-Live app to save the JSON files to your unit.

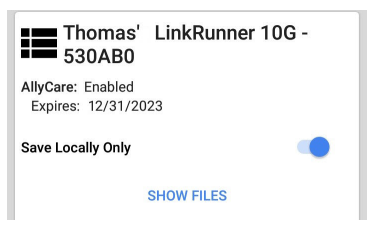

Select **SHOW FILES** to open the [Files](#page-104-0) app. The .json files are saved in the **Downloads > TestResults** folder.

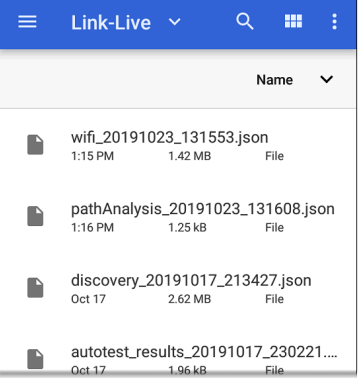

See the [Managing](#page-104-0) Files topic for an overview of the Files app.

You can transfer the JSON files to a PC for analysis, or you can download a JSON viewer app from the App Store  $\triangleright$  on your LinkRunner.

With **Save Locally Only** enabled, options for uploading or saving to Link-Live (described in the [Link-Live](#page-535-0) and Testing Apps section below) still display in the NetAlly testing apps. However, the results are saved to the internal Link-Live

storage folder, and not uploaded to Link-Live.com.

### <span id="page-532-0"></span>**Job Comment**

The left-side [navigation](#page-69-0) drawer for the Link-Live app lets you enter or change the Job Comment. The **Job Comment** attaches to all test results and files uploaded to Link-Live, until you change or delete it. In contrast, other **Comments**, like those attached to [Wired](#page-198-0) AutoTest results or [Discovery](#page-298-0) results, are only attached to one set of test results or uploaded file.

Both comment types appear on [Link-Live](#page-536-0) sharing [screens](#page-536-0) like the one below:

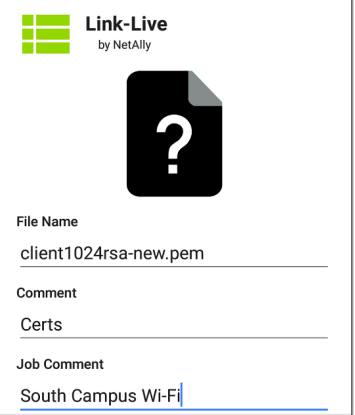

To enter or change the Job Comment in the Link-Live app:

1. With the Link-Live app open, tap the menu icon  $\equiv$  or swipe right from the left side of the screen.

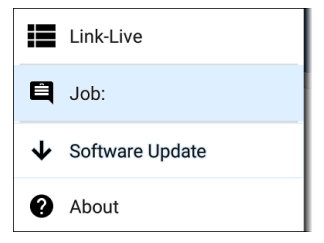

- 2. Tap the **Job:** field.
- 3. Enter a comment in the dialog box.
- 4. Tap **SAVE**.

Note that the **Job Comment** field appears in other Link-Live sharing screens, allowing you to change it from multiple locations on the LinkRunner. No matter where you change the Job Comment, it is updated everywhere on the unit.

## **Software Updates**

The left-side [navigation](#page-69-0) drawer for the Link-Live app also lets you check for and download any available software updates. See [Updating](#page-114-0) [Software](#page-114-0) in the Software Management chapter.

## **System Notifications**

Link-Live can send messages to your test unit. They are displayed in the system [Notification](#page-37-1) [Panel](#page-37-1).

## <span id="page-535-0"></span>**Link-Live and Testing Apps**

Once your unit is claimed, the Link-Live app works with several of the testing apps to upload test results, discovery and analysis data, comments, and images to the Link-Live website. Link-Live.com categorizes the uploads from different apps on corresponding webpages, as shown below:

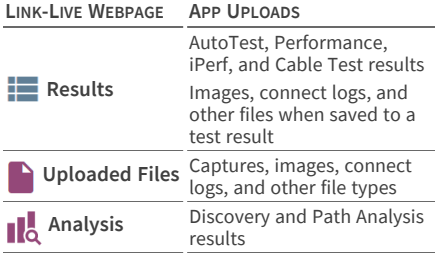

If your unit is not claimed to [Link-Live.com](http://link-live.com/) or if Link-Live is disabled on the app screen, the links and buttons for uploading to Link-Live in the testing apps do not appear.

### <span id="page-536-0"></span>**Link-Live Sharing Screens**

Save to Link-Live

UPLOAD TO LINK-LIVE

Whenever you select a button or link, like those above, to Upload, Save, or [Share](#page-61-0) to Link-Live, a Link-Live sharing screen appears with the appropriate options for the data type.

For example, the Link-Live sharing screen for Discovery app data allows you to upload to the Analysis **b** page on Link-Live.com.

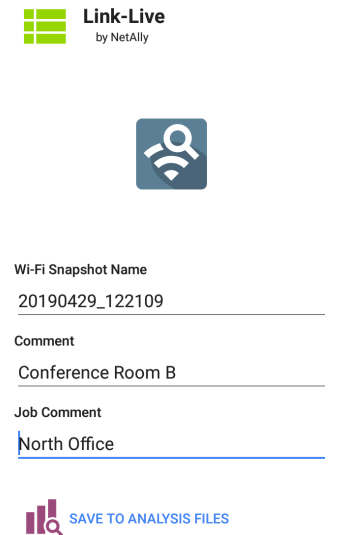

The Link-Live sharing screen for a screenshot or other image allows you to attach it to the most recently run test result (AutoTest, Performance, iPerf, or Cable Test) on the Results page, or to the Uploaded Files page on Link-Live.com.

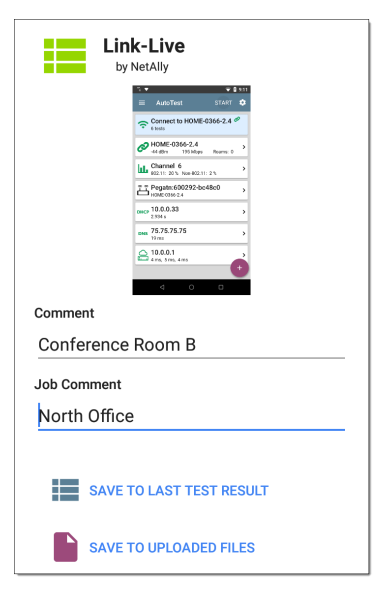

Remember, the regular **Comment** field uploads only to the current result or file, while the **Job Comment** field uploads with all results and files until you change it.

## **Sharing a Text File to Link-Live**

You can also select and share text by [long](#page-34-0) [pressing](#page-34-0) text on the unit's screen. Text files are attached to the last test results on Link-Live.com.

1. Long press a text string to select it.

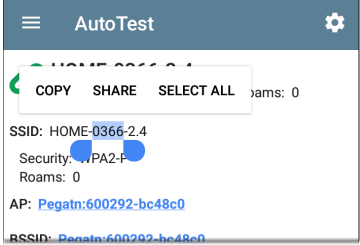

2. Tap **Select All** if needed.

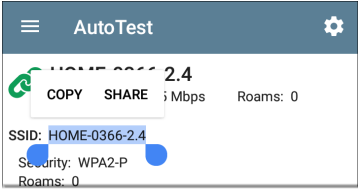
3. Tap **SHARE**.

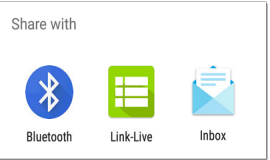

4. Select the Link-Live icon to open the [Link-](#page-61-0)Live [sharing](#page-61-0) screen.

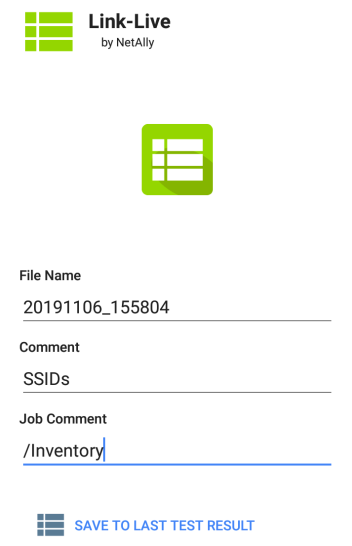

5. Enter any [comments](#page-532-0) as needed, and then tap **SAVE TO LAST TEST RESULT**.

#### **Back to Title and [Contents](#page-0-1)**

LinkRunner 10G User Guide

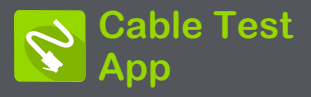

LinkRunner 10G's Cable Test can help you determine cable length and fault status, verify wiremapping of patch and structured cabling, and locate cable connections using toning. The cable testing port is the RJ-45 port on the left side of the LinkRunner unit. Connect a cable to this port for testing and tracing with the tone function.

# **Cable Test Settings**

The only setting that affects the Cable Test app is the **Distance Unit** setting, which designates Feet or Meters. This setting is contained in the General [Settings](#page-84-0) menu.

1. To access General Settings, tap the menu  $\equiv$  icon on the Cable Test app screen, and select **General Settings**.

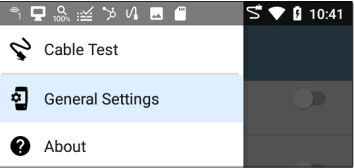

- 2. Scroll to the bottom of the Settings list under the **Preferences** heading.
- 3. Tap the **Distance Unit** field, and select either **Feet** or **Meters** as needed, then tap **OK**.

# **Running Cable Test**

Refer to LinkRunner 10G's [Buttons](#page-18-0) and Ports as needed.

- With an open or [unterminated](#page-545-0) cable connected to the RJ-45 cable test port (left side of the unit), you can measure length, identify shorts and splits, and locate opens.
- Using a cable terminated with a [WireView](#page-548-0) Cable ID [accessory](#page-548-0), you can measure cable length and identify shorts, opens, split pairs, crossover cables, normal or negative pair polarity, and shielded cables.
- <sup>l</sup> LinkRunner 10G cannot perform a cable test on a cable that is connected to a switch; however, you can still use the [toning](#page-550-0) [function](#page-550-0) to trace the cable to the connected port.
- Additionally, you cannot run a cable test or use the toning feature if the unit detects voltage on the connected cable. The lightning bolt icon on the Cable Test screen indicates detected voltage.

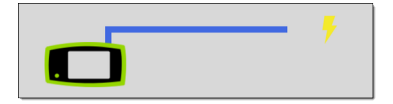

To start the cable test, tap **START** at the top right of the Cable Test app screen.

## <span id="page-545-0"></span>**Open Cable TDR Testing**

LinkRunner 10G can measure the length of a cable and detect some faults by measuring the electrical reflections of the cable using Time Domain Reflectometry (TDR). Connect an open cable (unterminated) into the RJ-45 port on the left side of the LinkRunner unit to measure its length and view any shorts, opens, or splits.

Cable Test App

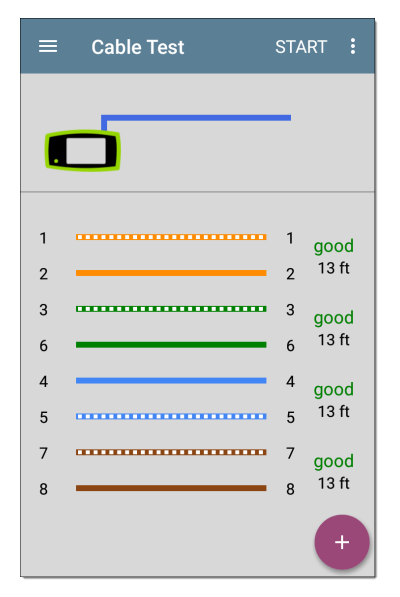

When a cable has no detected faults, "good" is shown next to each pair above the length measurement. Cable tests that detect a "split" or "open" in the cable also display the corresponding words.

Cable Test App

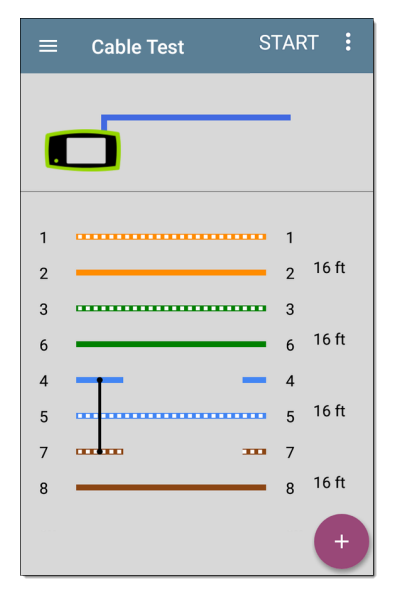

This unterminated cable test image shows a shorted cable between pins 4, 5, and 7.

### <span id="page-548-0"></span>**Terminated WireView Testing**

Using a WireView accessory provides more detailed, per-wire results. A WireView #1 is included with your LinkRunner 10G. Additional WireViews 2-6 are available for purchase.

To run a terminated cable test, connect the left side RJ-45 port to a cable terminated with an external WireView Cable ID accessory.

The terminated cable test screen displays the number of the WireView attached, unless a cable fault prevents the LinkRunner from detecting the WireView.

Cable Test App

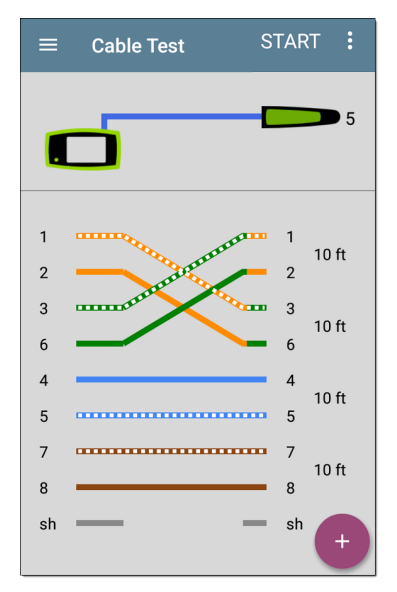

The image above indicates a crossover between pairs 1, 2 and 3, 6 and a WireView accessory number 5.

The last row of WireView results indicates whether the cable is shielded: an unbroken line between **sh** means a shielded cable is detected.

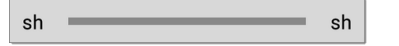

## <span id="page-550-0"></span>**Toning Function**

You can also trace a cable using a Fluke Networks\* IntelliTone™ Probe, or any analog probe, and the Tone function.

Connect a cable into the left side RJ-45 port, and

then tap the floating action button (FAB) . Select a Tone option from the menu. The LinkRunner 10G emits the tone through the cable, and the probe detects it, allowing you to trace the wire or locate it in the switch closet.

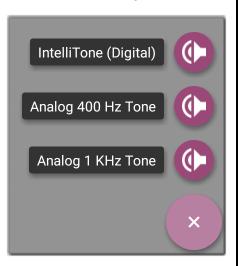

\* IntelliTone is a trademark of Fluke Networks.

## **Uploading Results to Link-Live**

Tap the action overflow icon  $\frac{1}{2}$  at the top right of the Cable Test screen, and select **Upload to Link-Live** to send the current Cable Test result to the Results page  $\Box$  on [Link-Live.com](https://link-live.com/).

See the [Link-Live](#page-518-0) chapter for more information.

#### **Back to Title and [Contents](#page-0-0)**

**Back to Title and [Contents](#page-0-1)**

LinkRunner 10G User Guide

## **Specifications and Compliance**

This chapter contains device specifications and required compliance information.

## **LR10G-100/200 Specifications**

### **General**

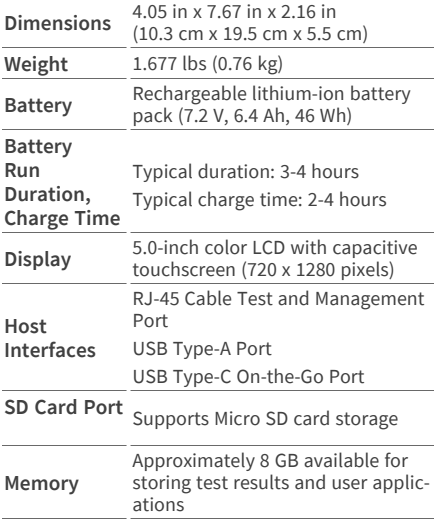

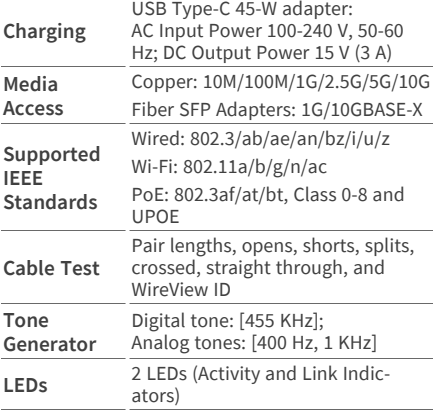

## **Environmental Specifications**

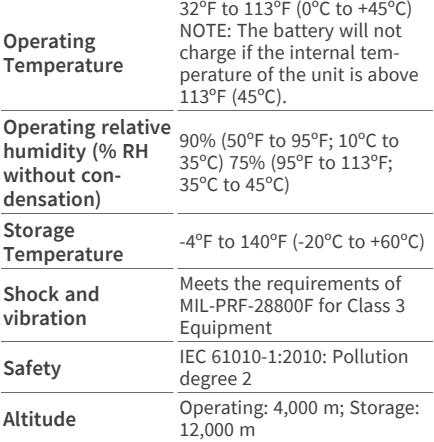

## **Certifications and Compliance**

**A CAUTION:** Changes or modifications not expressly approved by the party responsible for compliance could void the user's authority to operate the equipment.

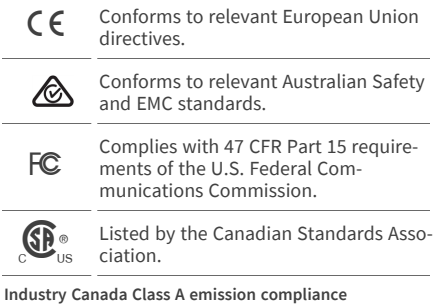

**statement:** This Class A digital apparatus complies with Canadian ICES-003. Avis de conformité à la réglementation d'Industrie Canada Cet appareil numérique de la classe A est conforme à la norme NMB-003 du Canada.

This device is not capable of transmitting in 5600-5650 MHz. This restriction is for the protection of Environment Canada's weather radars operating in this band.

This device complies with part 15 of the FCC Rules. Operation is subject to the following two conditions: (1) This device may not cause harmful interference, and (2) this device must accept any interference received, including interference that may cause undesired operation.

L'exploitation est autorisée aux deux conditions suivantes : 1. L'appareil ne doit pas produire de brouillage; 2. L'appareil doit accepter tout brouillage radioélectrique subi, même si le brouillage est susceptible d'en compromettre le fonctionnement.

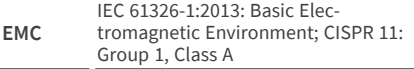

Group 1: Equipment has intentionally generated and/or uses conductively-coupled radio frequency energy that is necessary for the internal function of the equipment itself.

Class A: Equipment is suitable for use in all establishments other than domestic and those directly connected to a low-voltage power supply network that supplies buildings used for domestic purposes. There may be potential difficulties in ensuring electromagnetic compatibility in other environments due to conducted and radiated disturbances.

Accessory Information: Adapter Model No.: FSP045-A1BR Input: AC 100-240 V, 50/60 Hz 1.2 A Output: DC 15 V, 3 A

Battery: 3250 mAh, 7.2 V 6.4 Ah

#### **Back to Title and [Contents](#page-0-0)**